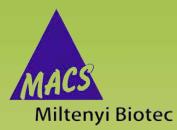

## MACSQuantify<sup>™</sup> Software 2.11

**User manual** 

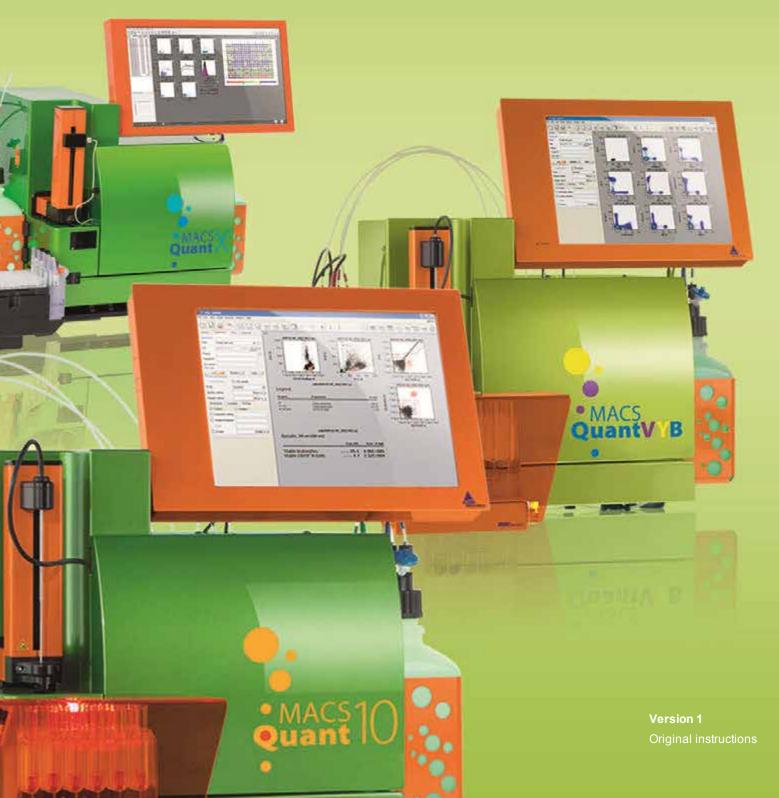

Copyright © 2017 Miltenyi Biotec GmbH and/or its affiliates. All rights reserved.

No part of this user manual may be reproduced, stored in a retrieval system, transmitted, published, or distributed in any form or by any means, electronically, mechanically, by photocopying, microfilming, recording, or otherwise, without the prior written consent of Miltenyi Biotec; however, notwithstanding the foregoing, the owners of the MACSQuant<sup>®</sup> Instrument may make copies solely for purposes of training personnel in the use and servicing of the unit within their business or organization. Maximal care has been taken by Miltenyi Biotec in the preparation of this user manual. However, Miltenyi Biotec shall not be liable for any technical or editorial errors or omissions contained herein or for incidental or consequential damages in connection with the furnishing, performance, or use of this document. The information in this document is provided "as is" without warranty of any kind, and is subject to change without notice.MACS, the MACS logo, MACSQuant and MACSQuantify™ are either registered trademarks or trademarks of Miltenyi Biotec GmbH and/or its affiliates in various countries worldwide. All other trademarks mentioned in this document are the property of their respective owners and are used for identification purposes only. Unless otherwise specifically indicated, Miltenyi Biotec products and services are for research use only and not for therapeutic or diagnostic use.

## MACSQuantify<sup>™</sup> Software 2.11 User manual

Version 1 Original instructions

Miltenyi Biotec GmbH Friedrich-Ebert-Straße 68 51429 Bergisch Gladbach Germany Phone +49 2204 8306-0 Fax +49 2204 85197 macs@miltenyibiotec.de www.miltenyibiotec.com

### Read the user manual before using the instrument

**AWARNING** 

ING Before using the MACSQuant<sup>®</sup> Instrument, read the chapter Important safety information in the

MACSQuant<sup>®</sup> Instrument user manual and all other information contained in this user manual, including any safety and operating instructions. Pay special attention to all warnings displayed on the instrument. Failure to read and follow these guidelines could lead to improper or incorrect usage and result in damage to the instrument. Improper usage could also cause severe personal injury, death, unpredictable results, instrument malfunction, and premature wear to components shortening the lifetime of the instrument. Such actions may void your warranty. Keep the user manual and any other safety and operating instructions provided with the instrument in a safe place accessible to all users for future reference.

If you have a serious concern regarding the safe use of your instrument, please contact your authorized Miltenyi Biotec service provider or call Miltenyi Biotec Technical Support.

## Content

| 1 | Hov | v to use this instrument                                           |
|---|-----|--------------------------------------------------------------------|
|   | 1.1 | Switch on the instrument                                           |
|   | 1.2 | Login                                                              |
|   | 1.3 | Prime the instrument                                               |
|   | 1.4 | Lock the screen12                                                  |
|   | 1.5 | Logout                                                             |
|   | 1.6 | Change passwords12                                                 |
|   | 1.7 | Shutting the instrument down                                       |
|   | 1.8 | The user interface                                                 |
|   |     | 1.8.1 The menu bar                                                 |
|   |     | 1.8.2 The toolbar                                                  |
|   |     | 1.8.3 The side panel                                               |
|   |     | 1.8.4 The Instrument status bar                                    |
|   |     | 1.8.5 The Instrument status indicator                              |
| 2 | Set | up the instrument                                                  |
|   | 2.1 | Photomultiplier tube calibration                                   |
|   |     | 2.1.1 Automated PMT calibration                                    |
|   |     | 2.1.2 Manual PMT calibration                                       |
|   | 2.2 | Adjusting the PMT gains                                            |
|   |     | 2.2.1 Adjusting FSC and SSC gains                                  |
|   |     | 2.2.2 Adjusting fluorescence channel gains                         |
|   | 2.3 | Compensation for spectral overlap                                  |
|   |     | 2.3.1 Example                                                      |
|   |     | 2.3.2 Compensation guidelines                                      |
|   |     | 2.3.3 Automated compensation using the Express mode "Compensation" |
|   |     | 2.3.4 Automated multicolor compensation                            |
|   |     | 2.3.5 Compensation matrix                                          |
|   |     | 2.3.6 Manual compensation using the 8×8 compensation matrix        |
|   |     | 2.3.7 Offline compensation                                         |

|   | 2.4 | Setting a trigger                                                    | 43  |
|---|-----|----------------------------------------------------------------------|-----|
|   |     | 2.4.1 Selecting and adjusting a primary trigger                      | 44  |
|   |     | 2.4.2 Selecting and adjusting a secondary trigger                    | 45  |
|   | 2.5 | Pulse processing                                                     | .45 |
|   |     | 2.5.1 Selection of height and width as part of an instrument setting | 46  |
|   | 2.6 | Adjusting data display scales                                        | .46 |
|   | 2.7 | Reduce the number of channels                                        | .49 |
|   | 2.8 | Manage Instrument settings                                           | .50 |
|   |     | 2.8.1 Save Instrument settings                                       | .50 |
|   |     | 2.8.2 Open Instrument settings                                       | 51  |
|   |     | 2.8.3 Delete Instrument settings                                     | 51  |
|   |     | 2.8.4 Store Instrument settings in a bank                            | .51 |
|   |     | 2.8.5 Generate a bank setting                                        | 52  |
|   |     | 2.8.6 Open a bank setting                                            | .53 |
|   |     | 2.8.7 Delete a bank setting                                          | 53  |
|   |     | 2.8.8 Example: Generate a bank setting                               | .54 |
| 3 | Set | up an experiment                                                     | 57  |
|   | 3.1 | What to consider before setting up an experiment                     | .57 |
|   |     | 3.1.1 When running a multisample experiment                          | 58  |
|   | 3.2 | Define experiment parameters                                         | 60  |
|   |     | 3.2.1 General experiment settings                                    | .60 |
|   |     | 3.2.2 Flow rate                                                      | 61  |
|   |     | 3.2.3 Pickup and measure                                             | .61 |
|   |     | 3.2.4 Annotation                                                     | .64 |
|   |     | 3.2.5 Settings                                                       | .65 |
|   |     | 3.2.6 Settings                                                       | .65 |
|   | 3.3 | Process multiple samples                                             | 66  |
|   |     | 3.3.1 Chose a rack                                                   | .66 |
|   |     | 3.3.2 Sample rack positions                                          | 66  |
|   |     | 3.3.3 Sample rack positions                                          | 67  |
|   |     | 3.3.4 Sample rack configuration                                      | .69 |

|   |     | 3.3.5 Sample grouping                                                | .69 |
|---|-----|----------------------------------------------------------------------|-----|
|   | 3.4 | Reagents                                                             | .70 |
|   |     | 3.4.1 The Reagents window                                            | .71 |
|   |     | 3.4.2 Automated reagent entry using the 2D code reader               | 71  |
|   |     | 3.4.3 Select and assign reagents manually                            | 72  |
|   |     | 3.4.4 Autolabeling                                                   | .73 |
|   | 3.5 | Review experiment settings                                           | .73 |
|   | 3.6 | Manage Experiment settings                                           | .74 |
|   |     | 3.6.1 Save Experiment files                                          | .74 |
|   |     | 3.6.2 Open Experiment files                                          | 75  |
|   |     | 3.6.3 Delete Experiment files                                        | 75  |
|   | 3.7 | Load an experiment created with the MACSQuantify App                 | .76 |
| 4 | Dat | a analysis                                                           | 77  |
|   | 4.1 | Plot properties                                                      | .77 |
|   | 4.2 | Plot types                                                           | .78 |
|   | 4.3 | Displaying data                                                      | .78 |
|   |     | 4.3.1 Open an analysis window                                        | 78  |
|   |     | 4.3.2 Displaying data using the plot header drop-down menu           | .79 |
|   |     | 4.3.3 Displaying data by double-clicking on data file in sample list | .80 |
|   | 4.4 | Modify data display                                                  | .80 |
|   |     | 4.4.1 Dot plots and density plots                                    | .80 |
|   |     | 4.4.2 Histograms                                                     | .84 |
|   |     | 4.4.3 Statistics tables                                              | .85 |
|   |     | 4.4.4 Text boxes                                                     | .86 |
|   |     | 4.4.5 Heatmaps                                                       | .87 |
|   | 4.5 | Gating tools                                                         | .88 |
|   |     | 4.5.1 Available gating tools                                         | .88 |
|   |     | 4.5.2 Copy gates                                                     | .90 |
|   |     | 4.5.3 Delete gates                                                   | .91 |
|   |     | 4.5.4 Move a region within a gating hierarchy                        | .91 |

|   |            | 4.5.5 Divide a parental gate in two regions with the same hierarchy | . 91 |
|---|------------|---------------------------------------------------------------------|------|
|   |            | 4.5.6 Change region properties                                      | . 92 |
|   | 4.6        | Gating strategies                                                   | . 93 |
|   |            | 4.6.1 Live gates                                                    | . 93 |
|   |            | 4.6.2 Stop gates                                                    | .93  |
|   |            | 4.6.3 Not gates                                                     | .95  |
|   |            | 4.6.4 Multilayer mode display                                       | .97  |
|   |            | 4.6.5 Back gating                                                   | .98  |
|   |            | 4.6.6 Classic hierarchical gating – a walk-through example          | .99  |
|   | 4.7        | Manage Data Analysis templates                                      | 102  |
|   |            | 4.7.1 Save Analysis templates                                       | 102  |
|   |            | 4.7.2 Open Analysis templates                                       | 104  |
|   |            | 4.7.3 Delete Analysis templates                                     | 104  |
|   | 4.8        | Manage Workspace settings                                           | 104  |
|   |            | 4.8.1 Save Workspaces                                               | 104  |
|   |            | 4.8.2 Open Workspace files                                          | 105  |
|   |            | 4.8.3 Delete a Workspace file                                       | 105  |
|   |            | 4.8.4 Open a new blank Workspace                                    | 105  |
|   | 4.9        | Post-aquisition data analysis                                       | 105  |
|   |            | 4.9.1 Apply analysis templates                                      |      |
|   |            | 4.9.2 Apply PMT voltage and compensation settings                   |      |
|   |            | 4.9.3 Recompensation                                                |      |
|   |            | 4.9.4 Group data after acquisition                                  |      |
|   |            | 4.9.5 Resampling: Change annotations                                |      |
|   |            | 4.9.6 Resampling: Change scales                                     |      |
| 5 | Rer        | oort your data                                                      |      |
|   |            |                                                                     |      |
|   | J. I       | Copy pages or plots                                                 |      |
|   |            | 5.1.1 Copy an entire page                                           |      |
|   | <b>-</b> - | 5.1.2 Copy a single plot                                            |      |
|   | 5.2        | Print                                                               |      |
|   |            | 5.2.1 Printing data files                                           | 113  |

|   |     | 5.2.2 Print all windows                                                                   | 114                             |
|---|-----|-------------------------------------------------------------------------------------------|---------------------------------|
|   |     | 5.2.3 Print selected windows                                                              | 115                             |
|   | 5.3 | Exporting the sample list to Microsoft® Excel                                             | 116                             |
| 6 | Dat | ta management                                                                             | 117                             |
|   | 6.1 | Data backup                                                                               | 117                             |
|   |     | 6.1.1 Designate a backup location                                                         | 117                             |
|   |     | 6.1.2 Data back up to remote storage location                                             | 117                             |
|   | 6.2 | Files                                                                                     | 118                             |
|   |     | 6.2.1 Open files                                                                          | 118                             |
|   |     | 6.2.2 Add files to the samples list                                                       | 118                             |
|   |     | 6.2.3 Save files                                                                          | 118                             |
|   |     | 6.2.4 Import FCS files                                                                    | 118                             |
|   |     | 6.2.5 Export FCS files                                                                    | 119                             |
|   |     | 6.2.6 Copy files                                                                          | 119                             |
|   | 6.3 | Data storage                                                                              | 121                             |
| 7 | The | e Administrator                                                                           | 123                             |
|   | 7.1 | User management                                                                           | 123                             |
|   |     | 7.1.1 Create new user accounts                                                            | 123                             |
|   |     | 7.1.2 Delete user accounts                                                                | 124                             |
|   |     | 7.1.3 Change access rights of an existing user account                                    | 125                             |
|   |     | 7.1.4 Resetting passwords                                                                 | 125                             |
|   |     | 7.1.5 Import or export user settings                                                      | 125                             |
|   | 7.2 | Tracking users                                                                            | 126                             |
|   |     | 7.2.1 Audit trail                                                                         |                                 |
|   |     |                                                                                           | 126                             |
|   |     | 7.2.2 Report user activities                                                              |                                 |
|   | 7.3 |                                                                                           | 126                             |
|   | 7.3 | 7.2.2 Report user activities                                                              | 126<br><b>127</b>               |
|   | 7.3 | 7.2.2 Report user activities                                                              | 126<br><b>127</b><br>127        |
|   | 7.3 | 7.2.2 Report user activities         Hardware setup         7.3.1 Touchscreen calibration | 126<br><b>127</b><br>127<br>128 |

|   |     | 7.4.1 Files                                             | .129 |
|---|-----|---------------------------------------------------------|------|
|   |     | 7.4.2 Users                                             | .129 |
|   |     | 7.4.3 Access                                            | 130  |
|   |     | 7.4.4 Instrument name                                   | .130 |
|   |     | 7.4.5 Network                                           | .131 |
|   |     | 7.4.6 Keyboard                                          | 131  |
|   |     | 7.4.7 Timer                                             | .132 |
|   |     | 7.4.8 Backup                                            | .132 |
|   |     | 7.4.9 Templates                                         | .133 |
|   |     | 7.4.10 Crash report                                     | .134 |
|   |     | 7.4.11 Express Mode updates                             | .134 |
|   |     | 7.4.12 Manage signatures                                | .135 |
| 8 | The | Custom mode user                                        | 137  |
|   | 8.1 | Modify the default file name                            | 137  |
|   | 8.2 | Assign default experiment settings                      | .138 |
|   | 8.3 | Instrument profile                                      | .138 |
|   |     | 8.3.1 Optical channel annotations                       | .139 |
|   | 8.4 | Adjust Software settings                                | 139  |
|   |     | 8.4.1 Adjust rack colors for red-green colorblind users | .139 |
|   |     | 8.4.2 Acquisition                                       | .140 |
|   |     | 8.4.3 Export                                            | .141 |
|   |     | 8.4.4 Print                                             | .142 |
|   |     | 8.4.5 Regions                                           | .142 |
|   |     | 8.4.6 Windows                                           | .143 |
|   |     | 8.4.7 Views                                             | 144  |
|   |     | 8.4.8 Mail Notification                                 | .146 |
| 9 | The | Express mode user                                       | 147  |
|   | 9.1 | Login to Express mode                                   | .147 |
|   | 9.2 | Switch from Custom mode to Express mode                 | .147 |
|   | 9.3 | Logout from Express mode                                | .148 |
|   |     |                                                         |      |

|   | 9.4 Change passwords                                    | 148                             |
|---|---------------------------------------------------------|---------------------------------|
|   | 9.5 The Express mode user interface                     | 148                             |
|   | 9.5.1 The toolbar                                       |                                 |
|   | 9.5.2 The side panel                                    | 149                             |
|   | 9.6 Define an experiment                                | 149                             |
|   | 9.6.1 Select a rack                                     | 150                             |
|   | 9.6.2 Configuring the sample rack                       |                                 |
|   | 9.6.3 Sample ID and Description                         | 151                             |
|   | 9.6.4 Select a Mode                                     |                                 |
|   | 9.7 File management                                     | 153                             |
|   | 9.7.1 Open files                                        | 153                             |
|   | 9.7.2 Save files                                        |                                 |
|   | 9.7.3 Print                                             | 154                             |
|   | 9.7.4 Data Backup                                       | 154                             |
| 1 | 10 Pre-enrichment (MACSQuant 10/VYB only)               |                                 |
|   | 10.1 Properties of the MACSQuant® Column                |                                 |
|   | 10.2 Example                                            |                                 |
|   | 10.3 Pre-enrichment programs                            |                                 |
| 1 | 11 Instrument monitoring                                |                                 |
|   | 11.1 Hardware monitor                                   |                                 |
|   | 11.1.1 Fluidics                                         |                                 |
|   | 11.1.2 Sample uptake unit                               |                                 |
|   | 11.1.3 Lasers and detectors                             |                                 |
|   | 11.2 Instrument status LEDs                             |                                 |
|   |                                                         |                                 |
|   | 11.3 Remote monitoring                                  |                                 |
|   | <b>11.3 Remote monitoring</b> 11.3.1 Email notification |                                 |
| 1 |                                                         | 162                             |
|   | 11.3.1 Email notification                               | 162<br><b>163</b>               |
|   | 11.3.1 Email notification                               | 162<br><b>163</b><br><b>165</b> |

| 13.1.2 LDAP user accounts               |     |
|-----------------------------------------|-----|
| 13.1.3 Local user accounts              | 169 |
| 13.1.4 Unlock user accounts             | 172 |
| 13.2 User roles                         |     |
| 13.2.1 Pre-configured user roles        |     |
| 13.2.2 Create new user roles            | 174 |
| 13.2.3 Modify user roles                |     |
| 13.2.4 Assign roles to a user account   |     |
| 13.2.5 Change role assignment           | 176 |
| 13.3 Import or export user settings     |     |
| 13.3.1 Export user accounts             | 177 |
| 13.3.2 Import user accounts             |     |
| 13.4 LDAP configuration                 | 178 |
| 13.5 Analysis reports                   |     |
| 13.5.1 Create and sign reports          |     |
| 13.5.2 Transfer the record              |     |
| 13.6 SOP template forms                 |     |
| 13.7 Standard operating procedure (SOP) |     |
| 13.7.1 General requirements             |     |
| 13.7.2 Training of employees            |     |
| 13.7.3 Miscellaneous                    |     |
| 14 Technical Support                    |     |
| 15 Limited warranty                     |     |
| 16 Appendix                             | 187 |
| Letter to FDA                           |     |
|                                         |     |
| Corporate Compliance Policy             |     |
| SOP Access to (Company) Database        |     |
| SOP Repeated Account Lockings           |     |
| SOP Data Transfer                       |     |
| 17 Index                                |     |

# **1** How to use this instrument

# **WARNING** Read the chapter **Important Safety Information** in the MACSQuant<sup>®</sup> Instrument user manual as well as all safety information in this manual before operating the instrument. When processing infectious, radioactive, poisonous, or any other hazardous liquids, always abide by the necessary safety precautions.

This MACSQuantify<sup>™</sup> Software guide applies to the MACSQuant<sup>®</sup> Analyzer 10 (# 130-096-343), the MACSQuant<sup>®</sup> VYB (# 130-096-116) and the MACSQuant<sup>®</sup> X (# 130-105-100) running MACSQuantify<sup>™</sup> Software version 2.11. The MACSQuantify Software can also be installed on a personal computer (Microsoft only) for data analysis. Certain functions are not available if the software is installed on a computer.

#### 1.1 Switch on the instrument

- 1 Switch on the power switch to turn the instrument into stand-by mode.
- 2 Touch the touchscreen to power up the MACSQuantify<sup>™</sup> Software.
- 3 A login window will appear.

#### 1.2 Login

- 1 If in standby mode, touch the touchscreen to launch the MACSQuantify™ Software.
- 2 Enter user name and password.
- 3 Click Login.

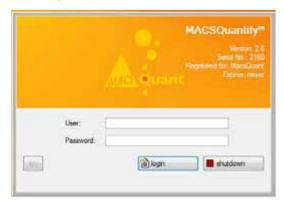

**Note:** After login, the instrument is in data analysis mode. Data acquisition is not yet possible. Prime the instrument before proceeding.

#### **1.3 Prime the instrument**

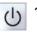

- 1 To prime the instrument (power up the lasers, activate fluidics), click on the **Main instrument control button** at the upper right of the window and select **Acquisition mode**.
- 2 Wait for the optical bench to warm up, which requires at least 30 minutes.

**Note:** While the instrument warms up, it is recommended to perform a **flush cycle** followed by a **clean program**. Refer to the MACSQuant Instrument user manual for details.

#### 1.4 Lock the screen

The current user can lock the screen to prevent other users from accessing the instrument.

Note: To deactivate the Lock function, refer to section Timer on page 132 .

1 Click on the user name at the upper right hand side of the screen.

|       | _      | John Doe        |
|-------|--------|-----------------|
| 00000 | •      | Change password |
|       | Logout | Logout          |
|       |        | Lock screen     |
|       | -      |                 |

- 2 From the drop-down menu, select Lock screen.
- 3 To unlock, enter your password.

|           | Locked by User 1 |        |   |
|-----------|------------------|--------|---|
| Password: |                  | Unlock | 匾 |

4 Click Unlock.

#### 1.5 Logout

To log out, do one of the following:

- Logout
  - Click the Logout button.
  - Click the user name at the upper right hand of the screen. From the drop-down menu, chose Logout.

#### 1.6 Change passwords

Note: If your instrument is connected to an LDAP system, refer to section Authentication on page 167.

1 Click on the user name at the upper right side. From the drop-down menu, select Change password.

| Change password  | ? 🗙    |
|------------------|--------|
| Old password     |        |
| New password     |        |
| Confirm password |        |
| Change password  | Cancel |

- 2 Enter your old password.
- 3 Enter a new password. Enter it again to confirm.
- 4 Click Change password to proceed or Cancel to abort.

### **1.7 Shutting the instrument down**

Before switching off the instrument, shut down the system. By default, automatic shutdown after a certain idle time is enabled to maximize diode lifetime. Administrators can change the automatic shutdown settings under **Edit > Options (default) > Timers > Standby Timer**. Refer to section **Timer**, page **132**.

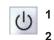

- To shut down manually, click the Main instrument control button at the upper right side.
- Select Instrument off. After a seven-minute washing procedure, the instrument is in stand-by mode.
- 3 Touch the touchscreen to start the instrument again. To shut down completely, switch off the main switch at the lower right side of the instrument.

#### 1.8 The user interface

Access most functions via the menu bar under File, Edit, View, Mode, Analysis, Window and Help. Frequently used functions can also be accessed directly from the toolbar (see section The toolbar, page 17). At the upper right side, the current user is shown. Click on the user name to change the password, logout or to lock the screen. Via the status bar, access the the Clear, Start, Stop, Pause, Rinse and Flush buttons.

|                                                                                                    |                                                                                                    | <b>Analysis mode butto</b><br>Deselect (grey) to<br>modify plots or templ |                                                                    |     |
|----------------------------------------------------------------------------------------------------|----------------------------------------------------------------------------------------------------|---------------------------------------------------------------------------|--------------------------------------------------------------------|-----|
| Menu bar<br>Access the menus<br>File, Edit, View, Mode,<br>Analysis, Window, Help                       | Cot tern Hole Andrée Holore Hop     Cot tern Hole Andrée Hop     Cotternet     Constant     Constant     Constant     Constant     Paris     Paris     Paris     Paris                                                                                                    | +                                                                         | User name<br>Log out,<br>lock the scre<br>or change<br>passwords   | en, |
| Toolbar<br>Access frequently<br>used functions<br>Side panel<br>Access the tabs<br>Samples, Experiment, | Saraja D<br>Saraja D<br>Patri da<br>Patri da<br>Patri |                                                                           | Main contro<br>button<br>Shut down o<br>switch to<br>data analysis | or  |
| Tools and Channels Status bar                                                                           | 15:54 Academic and Cale                                                                                                    | Clear button<br>Clears already<br>acquired data                           | Rinse button<br>right-click for<br>clean or Flush                  |     |

Figure 1.1: The MACSQuantify user interface.

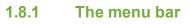

|                                         | _                            |              |                           |                                                                                                    |                              |                             | 1              |                        |
|-----------------------------------------|------------------------------|--------------|---------------------------|----------------------------------------------------------------------------------------------------|------------------------------|-----------------------------|----------------|------------------------|
| Edit Vew Mode Aralysis Window Help File | e 🔝 View Mode Analysis Winds | w Help       | View Mode Analysis Window | Mode Analysis Window Hel                                                                                                    | p Assist Window Help         | Help                        | Here           | Change password        |
| D New workspace Ctd+N                   | den State                    | Chi-Z        | Hadeave                   | Det plot                                                                                                    | A Analysis mode              | New analysis window         | Mg Openhelp    | Legent Logout          |
| Open Chi+0                              | 📫 Sada                       | ⊂0/×V        | Experiment table.         | Density plot                                                                                                    | Previous sample              | Clone window                | 3efo           | Lock screen            |
| Seve. Col+5                             | Copy page                    | Ctel=C       |                           | A. Histogram                                                                                                    | Next sample                  | Close                       | T              | Lock screen            |
| Import FCS file                         | Copy plot                    | Ctri+Shift+C |                           | EE Statistic                                                                                                    |                              | Close all                   |                |                        |
| Capy_                                   | X Delete region              | Del          |                           | T Test                                                                                                    |                              | Previous window             |                |                        |
| Piot. CifeP                             | C Dispe                      |              |                           | Mublayer mode                                                                                                    |                              | Net window                  |                |                        |
| Piet selected. Col-Solt-P               | Rectangle                    |              |                           | The second second secon |                              | ✓ view31                    |                |                        |
| E Pintat.                               | Polygon                      |              |                           |                                                                                                    |                              |                             |                |                        |
| Analysis report                         |                              |              |                           |                                                                                                    |                              |                             | 4              |                        |
|                                         | interval                     |              | View menu                 | Mode menu                                                                                                    |                              | Window menu                 | Help menu      | User name              |
| File menu                               | (C) User settings            |              | Open the<br>Hardware      | Select                                                                                                    | Deactivate                   | Open, close or              | Open the       | Right-click o          |
| Create, open, save                      | Instrument settings          | Chi+Alt+1    | monitor;                  | plot modes                                                                                                    | the Analysis<br>mode button: | clone an analysis<br>window | Help or access | user name to<br>change |
| and copy files; or                      | Ract.                        | Chi-Alt+R    | or review your            |                                                                                                    | or scroll through            |                             | instrument     | password,              |
| create an                               | - COLOR                      | COI-AE-R     | Experiment set            | up                                                                                                    | sample in list               |                             | information    | logout, or             |
| Analysis report                         | Resports                     |              |                           |                                                                                                    |                              |                             |                | lock the scree         |
|                                         | Options (default).           |              |                           |                                                                                                    |                              |                             |                |                        |
|                                         | Options                      |              |                           |                                                                                                    |                              |                             |                |                        |
|                                         | Configuration                |              |                           |                                                                                                    |                              |                             |                |                        |
|                                         | Calibration                  | Cbi-Alt+C    | 1                         |                                                                                                    |                              |                             |                |                        |

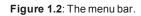

#### The File menu

| New workspace   | Create a new workspace. The new workspace is initialized with the default instrument settings                                                                                                    |
|-----------------|----------------------------------------------------------------------------------------------------|
| Open            | Open workspaces, instrument settings, experiments, analysis templates, or data files.                                                                                                    |
| Save            | Save workspaces, instrument settings, experiments, or analysis templates.                                                                                                    |
| Import FCS file | Import data files of FCS format.                                                                                                    |
| Сору            | Transfer workspaces, instrument settings, experiments, analysis templates, data files (.mqd o .fcs files), log files, or other files (bitmap or excel files) to and from the instrument.                                                                                                    |
| Print           | Print active analysis windows (see section <b>Printing data files</b> , page <b>113</b> ). The default page range will include all active analysis windows. Use the option <b>Pages</b> to print of specific analysis windows. The number of printed analysis windows per sheet can be selected under <b>Edit &gt; Option &gt; Software &gt; Print</b> (see section <b>Print</b> , page <b>142</b> |
| Print selected  | Print selected samples in the sample list. For more information, please refer to section <b>Print</b> selected windows, page 115.                                                                                                    |
| Print all       | Print all samples in the sample list. For more information, please refer to section <b>Print all win-dows</b> , page <b>114</b> .                                                                                                    |
| Analysis report | Generate a report of your analysis (PDF-A format).                                                                                                    |

#### The Edit menu

| +       | Undo                | Undo the last action.                                                                                                    |
|---------|---------------------|----------------------------------------------------------------------------------------------------|
| +       | Redo                | Redo the last action.                                                                                                    |
| b.k.    | Сору раде           | Copy the entire content of an analysis window to the clipboard.                                                                                   |
|         | Copy plot           | Copy a single selected plot/histogram.                                                                                                    |
| X       | Delete region       | Delete a selected region of interest.                                                                                                    |
| 0       | Ellipse             | Draw an elliptical gate.                                                                                                    |
|         | Rectangle           | Draw a rectangular gate.                                                                                                    |
| 0       | Polygon             | Draw a polygonal gate.                                                                                                    |
| +       | Quadrant            | Define a quadrant.                                                                                                    |
|         | Interval            | Define an interval.                                                                                                    |
| <u></u> | User settings       | Define user setting. Only available for administrators, see chapter <b>The Administrator</b> , page <b>123</b> for details.                       |
| H       | Instrument settings | Modify instrument settings.                                                                                                    |
|         | Rack                | Edit sample rack settings.                                                                                                    |
|         | Reagents            | Modify reagent settings.                                                                                                    |
| D       | Options (default)   | Customize global settings that apply to all users. Only accessible for administrators, see chapter <b>The Administrator</b> , page <b>123</b> .   |
| E       | Options             | Customize user-specific settings. Refer to chapter <b>The Custom mode user</b> , page <b>137</b> for detail.                                      |
|         | Configuration       | When using MACSQuantify Software on a PC, use this option to designate the optical con-<br>figuration that data files were or shall be collected. |
|         | Calibration         | Define calibration settings.                                                                                                    |
|         |                     |                                                                                                    |

#### The View menu

| Hardware         | To view hardware settings. View setting for <b>Fluidics</b> , <b>Sample uptake unit</b> , <b>Lasers and detectors</b> , <b>Camera</b> , <b>Supplemental information</b> , or <b>System information</b> . The System information tab includes the following information: |  |  |  |  |  |
|------------------|----------------------------------------------------------------------------------------------------|--|--|--|--|--|
|                  | <b>Device:</b> displaying the name of the instrument, the serial number, and the name of the insti-<br>tution. Refer to section <b>Instrument name</b> , page <b>130</b> .                                                                                              |  |  |  |  |  |
|                  | <b>Counters:</b> displaying available capacity of the hard drive, acquisition time (time after startup), number of measurements ( number of finished measurements), and number of experiments (number of finished and running measurements).                            |  |  |  |  |  |
|                  | Version: displays the number of the installed MACSQuantify Software version and the versior of the installed Express mode packages.                                                                                                    |  |  |  |  |  |
| Experiment table | Provides a tabulated overview of experimental details. Overview of <b>Acquisition</b> , <b>Annotations</b> , <b>Autolabel</b> and <b>Settings</b>                                                                                                    |  |  |  |  |  |

#### The Mode menu

| ** | Dot plot        | Display current data as a dot plot.                      |
|----|-----------------|----------------------------------------------------------|
| *  | Density plot    | Display current data as a density plot (color-gradient). |
| 1  | Histogram       | Display current data as a histogram.                     |
|    | Statistic       | Display current data in a statistics table.              |
| T  | Text            | Open a text box.                                         |
| Ō  | Multilayer mode | View data in a multilayer format.                        |

#### The Analysis menu

| A   | Analysis mode                   | Activates / deactivates the analysis mode. Activated analysis mode automatically deactivates <b>Edit</b> and <b>Mode</b> in the menu bar |
|-----|---------------------------------|----------------------------------------------------------------------------------------------------|
| f J | Previous sample/ Next<br>sample | Browse through samples in list.                                                                                                    |

#### The Window menu

| <u>8</u> | New analysis window             | Open a new analysis window using predefined templates. The currently visible window is the active window. The total number of opened windows and the active window are indicated in the upper left corner of the screen. |  |  |  |  |  |
|----------|---------------------------------|----------------------------------------------------------------------------------------------------|--|--|--|--|--|
| Ē        | Clone window                    | Create an exact copy of the analysis window.                                                                                                    |  |  |  |  |  |
| 3        | Close                           | Close an analysis window.                                                                                                    |  |  |  |  |  |
|          | Close all                       | Close all currently opened analysis windows.                                                                                                    |  |  |  |  |  |
|          | Previous window/ Next<br>window | Scroll through open analysis windows.                                                                                                    |  |  |  |  |  |
|          | Window list                     | List all currently open windows. If multiple windows are opened, an individual window can be chosen for viewing.                                                                                                    |  |  |  |  |  |

| The Help menu |                                                                               |
|---------------|-------------------------------------------------------------------------------|
| Open Help     | Opens the MACSQuantify Help.                                                  |
| Info          | Displays information about currently installed MACSQuantify Software version. |

#### 1.8.2 The toolbar

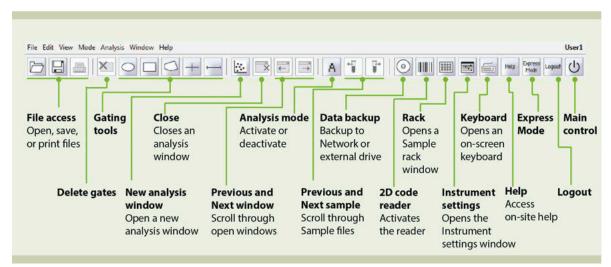

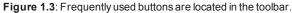

#### **Toolbar functions**

| C              | Open                         | Open Workspaces, Instrument settings, Experiments, Analysis templates, or data files. Refer to Data man-                                                                 |
|----------------|------------------------------|----------------------------------------------------------------------------------------------------|
| <u>L_1</u>     |                              | agement on page 117 for more information abour file types and storage.                                                                                                   |
|                | Save                         | Open Workspaces, Instrument settings, Experiments and Analysis templates. Refer to <b>Data management on page 117</b> for more information abour file types and storage. |
| -              | Print                        | Opens a print dialog box. Only active if an analysis window is open. Refer to <b>Printing data files on page 113</b> for further information.                            |
| ×              | Delete                       | Delete a gate. Click on an existing gate (manipulators will be visible) and click the <b>Delete button</b> .                                                             |
| 0              | Ellipse                      | Draw a gate of the respective shape. An <b>interval gate</b> can only used for histograms. Refer to <b>Available</b> gating tools on page 88 for more information.       |
|                | Rectangle                    |                                                                                                    |
| 0              | Polygon                      |                                                                                                    |
| +              | Quadrant                     |                                                                                                    |
| 4              | Interval                     |                                                                                                    |
| <u> </u> 2-    | New analysis<br>window       | Open a new analysis window.                                                                                                    |
| 3              | Close                        | Close an analysis window.                                                                                                    |
| ←→             | Previous and next window     | Scroll through analysis window pages.                                                                                                    |
| A              | Analysis mode                | Activate (grey) or deactivate (orange) the <b>Analysis mode button</b> . Activate to modify analysis templates and plots.                                                |
| °₽<br>¥        | Previous and next sample     | If several sample files are open, flip through the files by clicking the previous and next sample button.                                                                |
| $\odot$        | Backup                       | Click on the <b>Backup button</b> to save your data to a network location or to a (rewritable) DVD.                                                                      |
| H              | Barcode                      | Enter a reagent for autolabeling. Click the <b>barcode button</b> to activate the 2D code reader.                                                                        |
|                | Rack                         | Click the <b>Rack button</b> to edit Rack settings.                                                                                                    |
| 3              | Instrument set-<br>tings     | Click the Instrument settings button to edit Instrument settings.                                                                                                    |
| 65             | Keyboard                     | Open an on-screen keyboard.                                                                                                    |
| Help           | Help                         | Access the MACSQuantify Help                                                                                                    |
| Dorrei<br>Main | Express mode                 | Switch to Express mode and log in as an Express mode user.                                                                                                    |
| Logout         | Logout                       | Logout.                                                                                                    |
| Ċ              | Main Instru-<br>ment control | Shut down the instrument or switch to data analysis mode.                                                                                                    |

#### 1.8.3 The side panel

The side panel has four tabs: Samples, Experiment, Tools and Channels.

#### The Samples tab

Go to the Samples tab to view a list of data files available for analysis. If a gating hierarchy was applied, it is also displayed.

| Samples tab                                                     | Samples          | Experiment                                         | Tools                           | Chann                      | els |                              |                                                              |
|-----------------------------------------------------------------|------------------|----------------------------------------------------|---------------------------------|----------------------------|-----|------------------------------|--------------------------------------------------------------|
|                                                                 | Sample 1         |                                                    |                                 | Statistic                  | Cou | nt •                         |                                                              |
| Live events<br>Click here to display<br>currently acquired data | adm201           | 10-04-23_2147.<br>10-04-23_2147.<br>10-04-23_2147. | 800                             | 100.00<br>100.00<br>100,00 | 2   | 0<br>11440<br>19022<br>19294 | Drag and drop to change ord<br>Right-click to customize list |
| Other data files                                                | l T              | -Sample                                            | contex                          | t men                      | u   |                              | ✓ Date                                                       |
| can be added to                                                 |                  | Right-cli                                          | ck on a                         | ny sam                     | ple | to ope                       | n 🖌 Time                                                     |
| the sample list                                                 | 2<br>2<br>2<br>1 |                                                    | PCS Ide<br>umple<br>de          | Cui+O                      |     |                              | Sample ID     Oescription     Well ID                        |
|                                                                 |                  | Record                                             | pensale                         |                            |     |                              |                                                              |
|                                                                 |                  |                                                    | nstrument set<br>nallysis tempi |                            |     |                              |                                                              |
|                                                                 |                  | Rettor                                             | gizop-gates                     |                            |     |                              |                                                              |
|                                                                 |                  |                                                    | ample list                      |                            |     |                              |                                                              |

Figure 1.4: The side panel: Samples tab options.

The list contains the following columns: **Sample**, **Statistic**, **Count**, **Time**, **Sample ID**, **Description** and **Well ID**. Move the scrollbar at the bottom of the sample list to view all categories. Mouse-over to open a pop-up balloon containing the information of all categories.

#### Customizing the sample list

| Sample order         | Left-click on the column header arrow to sort a list in ascending or descending order.                                                              |
|----------------------|----------------------------------------------------------------------------------------------------|
| Column width         | The width of a column can be changed by clicking on the line to the right of the header and dragging the column border line to the width of choice. |
| Column order         | The order of the columns can be changed by clicking a column header and dragging it to the desired position.                                        |
| Columns<br>displayed | Which columns are displayed can be customized by a right-click on a column header and checking or unchecking columns in the context menu.           |
|                      |                                                                                                    |

#### Samples tab parameter

| Sample      | Name of the data file                     |
|-------------|-------------------------------------------|
| Statistic   | %-T                                       |
| Count       | Number of events                          |
| Date        | Date of data acquisition                  |
| Time        | Time of data acquisition                  |
| Sample ID   | As defined in the <b>Experiment tab</b> . |
| Description | As defined in the <b>Experiment tab</b> . |
| Well ID     | As defined in the <b>Experiment tab</b> . |

#### Samples tab context menu

Right-click on the samples list to access the context menu. The number and type of functions available in the samples tab context menu may vary. It depends on the samples included in the samples list and the number of samples selected, and whether you are using the software on an instrument or a PC. Refer to the table below for all samples tab context menu functions.

| $\square$ | Open               | Ctrl+0   |
|-----------|--------------------|----------|
| +         | Add                |          |
| Fcs       | Import FCS file    |          |
| <b>+</b>  | Export sample      |          |
|           | Resample           |          |
|           | Recompensate       |          |
|           | Apply instrument   | settings |
|           | Apply analysis ter | nplate   |
|           | Restore group-ga   | tes      |
|           | Remove             |          |
| -         | Export sample list |          |

| sample list prior to print.                                                                                                    |
|----------------------------------------------------------------------------------------------------|
| Available if two or more individual samples are selected. Generates a group that contains all previously selected samples.                                                                                                    |
| Available if grouped samples are selected. Ungroups a set of grouped samples and generates a separate file for each sample.                                                                                                    |
| Display data on a scale that differs from the acquisition scale. This feature also allows the user to modify annotations if there were mistakes during sample acquisition. For more information about this feature, see section <b>Resampling: Change annotations</b> , page <b>110</b> .                                                                                                    |
| Change the compensation matrix in data that were already acquired. The results can be re-analyzed using a different compensation matrix, e.g. if data were acquired using incorrect instrument settings. For further information, see section <b>Recompensation</b> , page <b>108</b> .                                                                                                    |
| Apply the instrument settings that were run with a selected data file. For more information about using instrument settings, see section <b>Apply PMT voltage and compensation settings</b> , page <b>107</b> .                                                                                                    |
| Only available for files acquired with a MACSQuant Instrument. Right-click on a data file or files within the <b>Samples tab</b> . Select <b>Apply analysis template</b> to display the analysis template used during acquisition. The <b>Analysis Mode</b> is automatically activated when opening the analysis template. To modify the gating strategy or the display window of the analysis template, deselect the <b>Analysis Mode</b> and then modify as needed. For more information about analysis templates, see section <b>Apply analysis templates</b> , page <b>105</b> . |
| Available if a sample that was measured using an express mode is selected. Starts the                                                                                                    |

Open files such as Workspaces, Instrument settings, Experiments, Analysis templates, or Data files. For more information about opening files, see section **Open files**, page **118**. Only available if using MACSQuantify on a PC. Add MQD data files to the samples list

Export samples in .csv and .fcs format. For more information about exporting samples, see

Batch print option only accessible in Analysis mode. Choose Print all... from the Print

Batch print option only accessible in Analysis mode. Choose Print selected... from the

Print dialog box to print the current analysis template for the selected samples in the

sample list. Ensure that the current analysis is applied to all selected samples in the

dialog box to print the current analysis template for all samples in the sample list. The current analysis has to be applied to all samples in the sample list prior to print.

Only available if using MACSQuantify on a PC. Import .fcs data files for analysis.

before open data files stored in an external storage location.

section section Export FCS files, page 119.

| Resample                       | Display data on a scale that differs from the acquisition scale. This feature also allows the user to modify annotations if there were mistakes during sample acquisition. For more information about this feature, see section <b>Resampling: Change annotations</b> , page <b>110</b> .                                                                                                    |
|--------------------------------|----------------------------------------------------------------------------------------------------|
| Recompensate                   | Change the compensation matrix in data that were already acquired. The results can be re-analyzed using a different compensation matrix, e.g. if data were acquired using incorrect instrument settings. For further information, see section <b>Recompensation</b> , page <b>108</b> .                                                                                                    |
| Apply instru-<br>ment settings | Apply the instrument settings that were run with a selected data file. For more information about using instrument settings, see section <b>Apply PMT voltage and compensation settings</b> , page <b>107</b> .                                                                                                    |
| Apply analysis<br>template     | Only available for files acquired with a MACSQuant Instrument. Right-click on a data file or files within the <b>Samples tab</b> . Select <b>Apply analysis template</b> to display the analysis template used during acquisition. The <b>Analysis Mode</b> is automatically activated when opening the analysis template. To modify the gating strategy or the display window of the analysis template, deselect the <b>Analysis Mode</b> and then modify as needed. For more information about analysis templates, see section <b>Apply analysis templates</b> , page <b>105</b> . |
| View with<br>Express Mode      | Available if a sample that was measured using an express mode is selected. Starts the Express mode analysis.                                                                                                    |
| Restore group<br>gates         | Restores original group gates from files. Existing gates will be maintained, added gates will be linked to all group members. Not available in <b>Analysis mode</b> .                                                                                                    |
| Clear subgates                 | Available if a sample with associated gates is selected. Clears all associated gates and regions.                                                                                                    |
| Remove                         | Remove selected samples from the sample list.                                                                                                    |
| Export sample<br>list          | Export the sample list and associated statistics to Microsoft Excel. For more information, see section <b>Exporting the sample list to Microsoft® Excel</b> , page <b>116</b> .                                                                                                    |

Open...

Add...

...

Import FCS...

Export sample

Print all...

Print selec-

ted...

Group

Ungroup

#### The Experiment tab

Under the **Experiment tab**, experimental parameters for sample acquisition can be defined. For further details on experimental setup, see chapter **Set up an experiment**, page **57**.

| Experiment settings———          | Samples Expe                      | riment Tools Channel | S |
|---------------------------------|-----------------------------------|----------------------|---|
|                                 | Experiment                        |                      |   |
| Select rack type                | • Rack Sing                       | le tube rack         |   |
| Optional: Change file name —    | • File adm2                       | 2015-03-10 . 0001 🗸  | ^ |
| Project: Select a folder path — | Project                           |                      |   |
| Add a unique sample ID          | Sample ID                         |                      |   |
| Add further information         | Description                       |                      |   |
| Flow rate                       | Flow rate                         |                      |   |
| Select a flow rate              | Low                               | Med High             |   |
|                                 |                                   |                      |   |
| Pickup and measure              | Pickup and measu                  | re                   |   |
| Select mixing mode              | Mix sample                        | Off                  | • |
| Select analysis mode            | • Mode                            | Standard             | - |
| Enter uptake volume             | <ul> <li>Uptake volume</li> </ul> | 100 μ                |   |
| Enter sample volume             | <ul> <li>Sample volume</li> </ul> | 200 (                |   |
|                                 |                                   |                      |   |
| Annotation, Autolabel ———       | Annotations                       | Autolabel Settings   |   |
| and Settings                    | Custom                            | Express              |   |
|                                 | Type Setup                        |                      |   |
|                                 | ijpo outop                        |                      |   |

Figure 1.5: The side panel: Experiment tab options.

#### **Experiment setup**

| Select a sample rack. Several racks are available for use with the MACSQuant Instrument. Select the appro-<br>priate rack for your experiment from the drop-down list. Check/uncheck the checkbox on the right to<br>enable/disable automated rack detection. For details, see the MACSQuant Instrument user manual.<br>Name of the current file. To generate the file name automatically, check the box on the right. To change the<br>file name, uncheck the box and enter a new name. Use this naming field only when using the Single tube<br>rack. The number of the file can also be changed; existing files with the same number will be overwritten.<br>Avoid the forbidden Windows characters: ? / \<>:*   ", plus special characters typed with the ctrl key. The fol-<br>lowing characters can be included in the file name: , ml ( ) &. The period . can only be used at the begin-<br>ning of the file name, i.e. ".temp". |
|----------------------------------------------------------------------------------------------------|
| file name, uncheck the box and enter a new name. Use this naming field only when using the Single tube rack. The number of the file can also be changed; existing files with the same number will be overwritten. Avoid the forbidden Windows characters: ?/\<>:*   ", plus special characters typed with the ctrl key. The following characters can be included in the file name: , ml () &. The period . can only be used at the begin-                                                                                                    |
|                                                                                                    |
| Select a project folder where to save files. Check the checkbox to choose an existing project folder from the drop-down list. To create a new project folder, uncheck the box and enter a new name.                                                                                                    |
| Enter alphanumeric name for the sample ID if desired.                                                                                                    |
| If desired, additional information can be added into this field.                                                                                                    |
|                                                                                                    |

# How to use this instrument

## 1

#### Flow rate

Adjust the flow rate: Low, Medium or High. Alternatively, activate the check box on the right and choose the desired number of events per second. The flow rate is adjusted to approximate the selected value.

| a signer | 100000 | 7.0000 |
|----------|--------|--------|
| Low      | Med    | High   |
| 500/s    | 1000/s | 2000/s |

#### Pickup and measure

| Mix sample       | Activates sample mixing prior to measurement. <b>Uptake</b> and <b>Sample volume</b> need to be specified precisely if mixing is activated to avoid uptake of air bubbles.<br>MACSQuant 10 Analyzer and VYB: Samples are mixed by by pipetting a certain amount of the volume up and down.<br>MACSQuant X: Sample can be mixed via vibration of needle or optional via shaking of the rack, using the Orbital Shaker. |
|------------------|----------------------------------------------------------------------------------------------------|
| Mode             | Select the desired washing or enrichment mode from the drop-down list. Choose between <b>Fast, Standard</b> or <b>Extended</b> for either high throughput or high precision/ low carryover. For more information about the modes <b>Enrich.Measure Pos</b> , <b>EnrichS.Measure Pos</b> , and <b>EnrichS2.Measure Pos</b> , see section <b>Pre-enrichment programs</b> , page <b>158</b> .                            |
| Uptake<br>volume | Uptake volume defines the volume to be measured. Note that the MACS Quant Instrument picks up additional 9,92 $\mu$ L of the sample if using Standard-, Extended-, Fast-Mode, Enrich.Measure Pos, EnrichS.Measure Pos, and EnrichS2.Measure Pos, and additional 19,92 $\mu$ L if using the Screen-Mode.                                                                                                    |
| Sample<br>volume | Sample volume defines the volume in the vial, tube, or well.                                                                                                    |

| Settings ———                                                                                                    | Annotations Autolabel Settings                                                                                                    |
|----------------------------------------------------------------------------------------------------|----------------------------------------------------------------------------------------------------|
| Custom mode selected                                                                                                    | Custom     Custom     Express                                                                                                    |
| Load Instrument settings ——                                                                                                    | Instrument setting                                                                                                    |
| Load Analysis templates ———                                                                                                    | Analysis template                                                                                                    |
| Select gate for max. no<br>of events<br>Adjust max. no. of events                                                                    | Gate                                                                                                    |
|                                                                                                    | Annotations ! Autolabel Settings                                                                                                    |
| Express mode selected ———                                                                                                    | Custom @ Express                                                                                                    |
| Select type: Setup or Analysis –                                                                                                    | Type Setup                                                                                                    |
| Select Mode: e.g. Calibration –                                                                                                    | Mode Calibration                                                                                                    |
| Autolabel<br>Activate box to use<br>selected reagent for<br>autolabeling<br>Click on any <add><br/>to open the Reagents window</add> | Annotations         Autolabel         Settings           CD133/1-APC, h <add> <add> <add> <add> <add> <add> <add> <add> <add> <add> <add></add></add></add></add></add></add></add></add></add></add></add> |
| Annotation ———                                                                                                    | _ Annotations Autolabel Settings                                                                                                    |
| Annotation of channel                                                                                                    | Vie VioBlue B4 PE-Vio770                                                                                                    |
|                                                                                                    | B1 FITC R1 APC                                                                                                    |
|                                                                                                    | B2 PE R2 APC-Vio770                                                                                                    |
|                                                                                                    | B3 PerCP-Vio700                                                                                                    |
|                                                                                                    |                                                                                                    |

Figure 1.6: The side panel: Experiment tab options.

The Annotations tab - Set default channel annotations.

To set the default annotation values for the different channels, go to **Edit > Options > Instrument > Annotations**. Annotations can also be changed under the **Experiment tab**.

## **Note:** Annotations are automatically set when using selected MACS Reagents. Clearing the entries will set the annotations back to the default values.

The Autolabel tab – To activate automated sample labeling.

Clicking on any **<add...>** will open the **Reagents dialog box**. In the **Reagents dialog box**, up to four reagents can be assigned to the Reagent Rack positions. If a reagent has been properly assigned to a sample, a red exclamation mark on the **Autolabel tab** indicates that autolabeling was activated.

For details on how to activate autolabeling, see section The Reagents window, page 71.

The Settings tab - Define Custom or Express instrument settings.

1

Chose between **Custom** or **Express** by activating the appropriate radio button.

- The Custom settings enable the user to combine predefined instrument settings, analysis templates and gates, and set event thresholds.
- Express settings can be used to select predefined express mode applications for either Analysis or Setup. If Setup was selected, the user can access Express modes for PMT calibration and compensation. If Analysis was selected, predefined Kits (e.g. MACSPlex Kits) can be selected from the Mode drop-down menu.

For further details on Calibration, see section Automated PMT calibration, page 29. For further details on Compensation, see section Automated compensation using the Express mode "Compensation", page 36.

For further details on CompensationMultiColor, section Automated multicolor compensation, page 37.

Additional Express Modes are available for MQ X only: **Volume Calibration**, **Tube Length Calibration**, and maybe **Count Compensation**.

#### The Tools tab

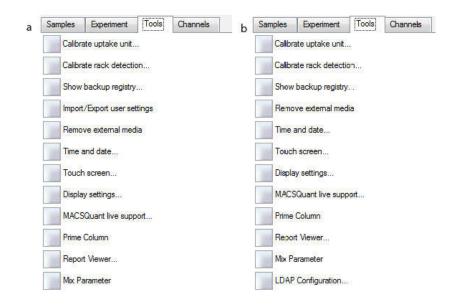

Figure 1.7: Tools available for administrators. Functions available for standard setup (a) or for CFR21 Part 11 compliant setup (b, refer to 21 CFR Part 11 compliance on page 165 for details).

| ΤοοΙ                           | Description                                                                                                    | Admin<br>only | PC<br>version | MACS<br>Quant<br>10 | MACS<br>Quant X |
|--------------------------------|----------------------------------------------------------------------------------------------------|---------------|---------------|---------------------|-----------------|
| Calibrate uptake<br>unit       | For details on uptake unit calibration,<br>refer to the MACSQuant Instrument<br>user manual.                                                                                                    | +             | -             | +                   | +               |
| Calibrate rack detection       | For details on rack detection cal-<br>ibration, refer to the MACSQuant Instru-<br>ment user manual.                                                                                                    | +             | -             | +                   | +               |
| Show backup<br>registry        | To display backed up data. Information<br>about previously backed up files is<br>stored in a file called the backup<br>registry. For details on data backup,<br>refer to section <b>Designate a backup</b><br><b>location</b> , page <b>117</b> and section <b>Data</b><br><b>Backup</b> , page <b>154</b> .                                                                            | -             | +             | +                   | +               |
| Update software                | For service personnel only.                                                                                                    | +             | +             | na                  | na              |
| Import/Export<br>user settings | To synchronize users when using mul-<br>tiple MACSQuant Instruments. Refer to<br>section <b>Import or export user</b><br><b>settings</b> , page <b>125</b> for details. If the<br>MACSQuantify software is installed<br>and set up for 21 CFR Part 11 com-<br>pliant use, this option is not available.<br>Refer to <b>21 CFR Part 11 compliance</b><br><b>on page 165</b> for details. | +             | +             | +                   | +               |
| Remove external media          | To safely eject removable media from<br>a MACSQuant Instrument to prevent<br>data loss or corrupted data after writing<br>to a USB stick.                                                                                                    | -             | +             | +                   | +               |
| Time and date                  | To set time and date. Refer to section <b>Set the time and date</b> , page <b>128</b> for details.                                                                                                    | +             | -             | +                   | +               |
| Touch screen                   | To adjust the touch screen. Refer to section <b>Touchscreen calibration</b> , page <b>127</b> .                                                                                                    | +             | -             | +                   | +               |
| Display settings               | Adjust display properties of an external monitor. Seesection <b>Installation of an external monitor</b> , page <b>128</b> for details.                                                                                                    | +             | +             | +                   | +               |
| MACSQuant Live<br>Support      | Opens a dialog box to start a<br>MACSQuant Live Support session.<br>Complete all fields and detail any quer-<br>ies using the Message/Questions box.<br>Refer to chapter <b>MACSQuant® Live</b><br><b>Support</b> , page <b>163</b> .                                                                                                    | -             | +             | +                   | +               |
| Prime Column                   | For MACSQuant 10 Analyzer or VYB<br>only. Check the box to prime a<br>MACSQuant Column for rare cell<br>enrichment. For details, see chapter<br><b>Pre-enrichment (MACSQuant 10/VYB</b><br><b>only)</b> , page <b>155</b> and also the<br>MACSQuant Instrument user manual.                                                                                                    | -             | -             | +                   | -               |
| Report Viewer                  | To track individual users. For details, see section <b>Report user activities</b> , page <b>126</b> .                                                                                                    | +             | -             | +                   | +               |
| Mix Parameter                  | To configure sample mixing . Adjust                                                                                                    | -             | +             | +                   | +               |

| ΤοοΙ                    | Description                                                                                                    | Admin<br>only | PC<br>version | MACS<br>Quant<br>10 | MACS<br>Quant X |
|-------------------------|----------------------------------------------------------------------------------------------------|---------------|---------------|---------------------|-----------------|
|                         | the number of times the sample is<br>pipetted up and down (MACSQuant 10<br>and VYB), or the strength of vibrat-<br>ing/shaking (MACSQuant X).                                                                            |               |               |                     |                 |
| LDAP Con-<br>figuration | Only available if the MACSQuantify<br>Software is installed and set up for 21<br>CFR Part 11 compliance. To use an<br>external LDAP system for user man-<br>agement, which is required for 21 CFR<br>Part 11 compliance. | +             | +             | +                   | +               |

#### The Channels tab

The Channels tab can be used to view and modify optical channel settings. For further details, see section **Adjusting FSC and SSC gains**, page **32** and section **Adjusting fluorescence channel gains**, page **33**.

**Note:** Channel settings can be also modified by clicking on the **Instrument settings button** on the toolbar.

| Samples     | Experiment    | Tools          | Channels |
|-------------|---------------|----------------|----------|
| Blue        |               |                |          |
| FSC         | 🔘 Trig. 🛙 lin | •              | 100 V    |
| SSC         | 🔘 Trig. Iin   | •              | 100 V    |
| 🔽 B1        | 🕥 Trig. lin   | •              | 100 V    |
| 🔽 B2        | 🔘 Trig. lin   | •              | 100 V 📄  |
| <b>B</b> 3  | 🔿 Trig. Iin   | •              | 100 V    |
| <b>V</b> B4 | 🔘 Trig. Iin   | •              | 100 V 🚞  |
| Uv —        | 95            | 2006           | 2020     |
| V1          | Trig. lin     | •              | 100 V    |
| V2          | 🔘 Trig. 📗     | •              | 100 V    |
| Red ——      |               | and particular |          |
| <b>R</b> 1  | 🕥 Trig. lin   | •              | 100 V 📺  |
| 🔽 R2        | 🔘 Trig. lin   | •              | 100 V 📄  |
| Trigger —   |               |                |          |
| 0           |               | -              | 0.00 🗸   |
|             |               |                | r        |
|             |               |                | Advanced |

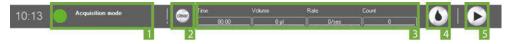

The current status (1) of the instrument is displayed in the **Instrument Status bar**. The status indicator changes its color depending on the current status. The **Clear button** (2) deletes the current data from the plot. The status of the current acquisition is shown in detail (3). At the far right, the **Rinse button** (4) and the **Start button** (5) are located. They may be inactive (grayed out) during certain processes.

- Right-click on Rinse for the options Clean or Flush. Refer to the Instrument manual for details.
- Right-click on Start to access the options Skip (skip to the next sample in line) or Pause.

#### 1.8.5 The Instrument status indicator

| Green  | The instrument is in <b>Acquisition mode</b> and ready for measurement.                                                                                                    |
|--------|----------------------------------------------------------------------------------------------------|
| Yellow | Cleaning and priming in progress. The instrument is not available for measurement. If buffer or waste bottle needs to be changed, the respective information will appear in the status bar. |
| Orange | The instrument is in <b>Data analysis mode</b> . Set the instrument to <b>Acquisition</b> for measurement.                                                                                  |
| Grey   | The instrument is initializing and not available for any measurement.                                                                                                    |
| Blue   | The instrument is processing a sample.                                                                                                    |
| Red    | Error alert.                                                                                                    |

## n

## **2** Set up the instrument

# **A**warning Read the chapter **Important Safety Information** in the MACSQuant<sup>®</sup> Instrument user manual as well as all safety information in this manual before operating the instrument. When processing infectious, radioactive, poisonous, or any other hazardous liquids, always abide by the necessary safety precautions.

Before running an experiment, calibrate the instrument and adjust all necessary parameters for an optimal outcome of your experiments.

- Calibration of the photomultiplier tubes (PMTs)
- · Adjusting of forward and side scatter PMT gains
- Compensation for spectral overlap
- · Setting primary and secondary triggers to exclude unwanted signals
- Addition of height and/or width (pulse processing)

All settings and adjustments can be stored in an **Instrument Settings file** or in a **bank**. Refer to section **Save Instrument settings**, page **50** for details.

For Calibration of tube length and volume of the MACSQuant X, refer to the MACSQuant X Instrument manual.

#### 2.1 Photomultiplier tube calibration

The reproducibility and stability of the fluorescence signal over time is of vital importance. In order to ensure a stable measurement that is independent of time and instrument settings, the instrument needs to be calibrated. Fluorescence calibration curves are calculated based on the measurements of standardized fluorescent MACSQuant Calibration Beads with pre-defined size and fluorescence intensity.

As a quality control, the MACSQuant Instrument automatically adjusts voltage gains when performing photomultiplier tube (PMT) calibration with MACSQuant Calibration Beads to ensure that known fluorescence intensities are always set to the same channel.

**Note:** It is recommended to calibrate the instrument every day.

#### 2.1.1 Automated PMT calibration

| File Edit View Mode Analysis Window Help | John Doe                     |
|------------------------------------------|------------------------------|
|                                          | A 📲 👔 💿 💷 📾 📾 📾 Mag Dagast 🔱 |
| 2                                        | 1                            |

1 Ensure that the Single tube rack is correctly attached, and that the MACSQuant Instrument is primed and has been in acquisition mode for at least 30 minutes.

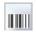

2

3

On the toolbar, click the **Barcode button** (1) to activate the 2D code reader.

Scan the 2D barcode printed on the vial label of the MACSQuant Calibration Beads and follow the dialog box instructions.

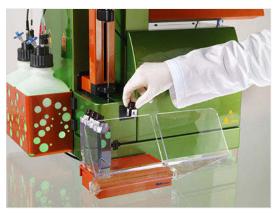

- 4 Thoroughly vortex the MACSQuant Calibration Beads to break up any aggregates, dispense one drop into an empty tube, and place it in the Single tube rack.
- 5 Click **OK** to start the calibration. The calibration beads are automatically diluted to a total volume of 500  $\mu$ L. 150  $\mu$ L of the diluted calibration beads are injected into the sample injection port. During calibration, the gain for each respective channel is automatically adjusted.
- 6 The calibration results for each channel are presented as dot plots, histograms, and as a tabulated summary on a two-page (two-screen) report. Click the Next window button or Previous window button (2) to switch between the screens.

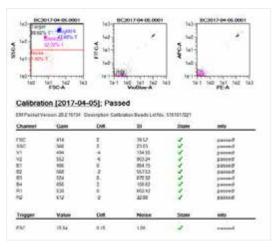

7 Successful calibration for each channel is indicated by a green check mark. When the process is successfully completed, the MACSQuant Instrument Status bar reports Acquisition Mode: Calibration OK. All settings will be automatically saved as default settings.

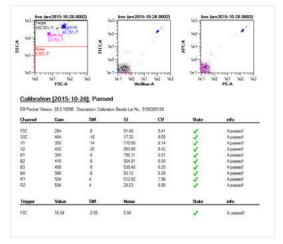

# Set up the instrument

#### 2.1.2 Manual PMT calibration

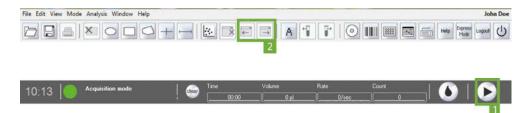

- 1 Ensure that the Single tube rack is correctly attached and that the MACSQuant Instrument is primed and has been in acquisition mode for at least 30 minutes.
- 2 Thoroughly vortex the MACSQuant Calibration Beads to break up any aggregates, dispense one drop into an empty tube, and place it in the Single tube rack.
- 3 In the side panel, go to the Experiment tab.
- 4 Go to the Autolabel tab to set the dilution and mixing of the calibration beads prior to calibration.
- 5 Click <add...> to open the Reagent dialog box.
- 6 Select S1 Special and Running Buffer A, B or C and adjust the dilution appropriately.
- 7 Set Time to 0 and Titer to 10:1, corresponding to a 10:1 dilution with no incubation time.
- 8 Close the Reagents box and check the box next to S1 Running Buffer A, B, or C.
- 9 Select the Settings tab and select Express.
- 10 Under Type, select Setup. Under Mode, choose Calibration.
- 11 Enter a sample volume of 50  $\mu$ L.

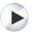

**12** Click the **Start Measurement button** () in the instrument status bar. The calibration beads are automatically diluted to a total volume of 500 μL. 150 μL of the diluted calibration beads are injected into the sample injection port. During calibration, the gain for each channel is automatically adjusted.

- **13** Upon completion, an analysis template will indicate that the calibration has passed. Voltage gain, staining index, and fluorescence histogram plots are displayed.
- 14 The calibration results for each channel are presented as dot plots, histograms, and as a tabulated summary on a two-page (two-screen) report. Browse between the different screens by clicking the Next window or Previous window buttons (2). Successful calibration for each channel is indicated by a green checkmark. When the process is successfully completed, the MACSQuant Instrument Status bar reports Acquisition Mode: Calibration OK. All settings will be automatically saved as the default settings.

#### 2.2 Adjusting the PMT gains

After PMT calibration, it might be necessary to adjust the PMT gains so that they are appropriate for the used cells or particles and the expected signal intensities of the fluorescent positive populations. For analysis of most primary cells (e.g., human blood cells, mouse splenocytes), only FSC and SSC but not the fluorescence channels need adjustment. An exception to this rule accounts for the autofluorescence of cells and resultant positive signals. However, when down-regulating PMT gains from the calibrated values, you may loose the sensitivity for weakly stained antigens. Therefore, it is not recommended to adjust the PMT solely due to autofluorescence. Only adjust the PMT to bring the brightly positive events onto the display scale.

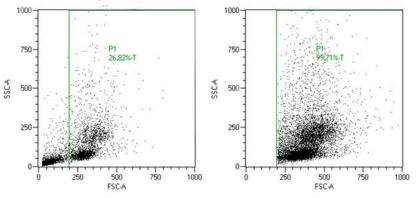

**Figure 2.1**: Adjustment of FSC and SSC PMT gains appropriate for PBMCs. Left: PBMCs prior to adjustment. Right: PBMCs after adjustment. A trigger has been set to exclude the debris.

#### 2.2.1 Adjusting FSC and SSC gains

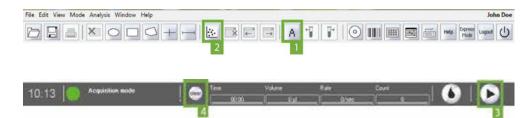

- 1 Perform a PMT calibration if necessary.
- 2 Deselect the Analysis mode button (1) in the toolbar and close the PMT calibration template by clicking Window > Close all.
- 3 Go to the Samples tab. Right-click on the file "live" and select Clear subgates.
- 4 Click the New analysis window button (2) to open a new display window,.

#### Note: By default, plots display FSC-A and SSC-A.

- 5 In the Experiment tab, select Single tube rack from the Rack drop-down list.
- 6 Set an uptake volume.
- 7 Optional: select a project, add a sample ID, and chose a mixing level.
- 8 Place an unstained sample in the Single tube rack.Click the **Start Measurement button** (3) in the instrument status bar to start acquisition. As events begin to accumulate, open the **Channels tab**.
- **9** Depending on where the desired population of cells is located on the FSC vs. SSC plot, adjust the voltage gains for FSC and SSC to bring the population of events into the dot plot. Adjust gains by either:
  - sliding the scroll bar up or down to increase or decrease the gains, respectively,
  - activating the toggle bar by clicking on it and adjust the gains in increments of 10 V by clicking on the line above or below the scroll bar (recommended), or
  - double-clicking the value box, typing in a value and pressing Enter.
- **10** After an adjustment has been made, it is recommended to clear the previous events and only visualize events with the new settings. Click the **Clear button** (2) on the instrument status bar twice to refresh the events.
- **11** Continue to make adjustments until the population of interest is clearly defined.

A,

Clear

32

2

sample labeled with a fluorescent marker to identify the cells of interest. Use this marker for backgating to determine the proper FSC and SSC adjustment. See section **Back gating**, page **98**.

If the desired population of events is unknown, it can be difficult to adjust FSC and SSC gains. Use a cell

#### 2.2.2 Adjusting fluorescence channel gains

Tip:

It is recommended to use a sample with both a negative and the positive population when adjusting the fluorescence channel gains. Keep both populations on scale and only make adjustment if one population is not on scale. In general, PMT adjustments of fluorescence channels might be necessary if:

- using CFSE or other bright amine-binding dye,
- looking at high GFP or other fluorescent protein expression,
- brightly expressed antigens are stained for detection in the V1, V2, or B1 channels in which autofluorescence is highest (i.e., for dendritic cells).

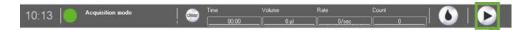

- 1 Following adjustment of FSC and SSC on an unstained sample, place a sample that contains a negative and positive population for each of the utilized fluorescent channels for the experiment (e.g., compensation controls like MACS Comp Bead Kit, anti-mouse Igκ # 130-097-900).
- 2 Format one of the dot plot displays to view the first fluorescent parameter.
- 3 Go to the Experiment tab. From the Rack drop-down list, choose Single tube rack.
- 4 Select an uptake volume. Optional: select a project, add a sample ID, choose to mix sample.
- 5 Place a stained sample in the Single tube rack. Click the **Start Measurement button** (1) in the instrument status bar to start acquisition. As events begin to accumulate, open the **Channels tab**.
- 6 Determine the position of the positive and negative events. Optionally, draw a gate around the appropriate population in the FSC versus SSC dot plot and display only these events in the plot with the fluorescence display. Choose the gate in the drop-down menu of the plot header.
- 7 In the **Channels tab**, adjust the gains up or down for the specific fluorescence channel as needed to get both the positive and negative population on scale. To adjust gains, do one of the following:
  - slide the scroll bar up or down to increase or decrease the gains, respectively,
  - click the toggle bar. Adjust the gains in increments of 10 V by clicking on the line above or below the scroll bar (recommended), or
  - double-click the value box, type in a value and click Enter.
- 8 It is not recommended to adjust the PMT down so that the negative population appear in the far left of the plot. This may decrease sensitivity for weakly expressed antigens.
- 9 Continue with other fluorescence channels if necessary.

**Note:** Always adjust fluorescence channel PMTs prior to applying any compensation.

#### 2.3 Compensation for spectral overlap

Multiparameter cell analysis allows the examination of multiple cellular properties by simultaneously detecting different fluorochromes that identify these properties. Due to fluorescence spectral overlap, or spillover, individual fluorochromes will be detected in more than one fluorescence channel. Thus, for

multicolor analysis, compensation of spectral overlap is necessary to produce accurate and consistent results. Compensation can be done automatically on the MACSQuant Instrument. The user can set compensation adjustments in four different ways:

- Automated compensation using the Compensation express program
- Automated compensation using the CompensationMultiColors express program
- · Manual compensation using the compensation matrix
- Offline recompensation after data acquisition

If the combination of chosen fluorochromes have emission spectra in overlapping wavelength ranges, it is possible that a certain percentage of detectable light from one fluorochrome spill over to an incorrect detection channel (e.g., FITC fluorescence should be detected in the B1 channel, but is also detected in the B2 (PE) channel).

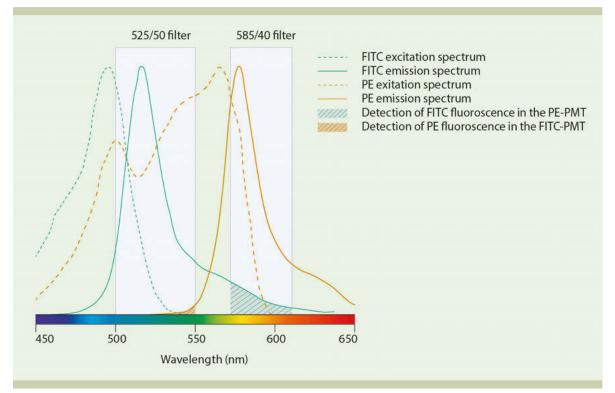

Figure 2.2: Emission spectra of FITC (green solid line) and PE (red solid line). The green hashed area represents the amount of FITC signal detected in B2. The red-hashed area represents the amount of PE signal detected in B1.

#### 2.3.1 Example

To compensate for spectral overlap, cells or antibody-capture compensation beads (e.g., MACS Comp Bead Kit, anti-mouse  $\lg \kappa$ , (# <u>130-097-900</u>)) that emit fluorescence signals from only one fluorochrome are used. The user can apply compensation adjustments to the instrument settings. Spillover is determined by acquiring single-stained samples and viewing the fluorescence signal in all adjacent detection channels.

With properly compensated instrument settings, the median fluorescence intensity detected in the spillover channel of the positive and negative population is equal. When the instrument settings are undercompensated, the median fluorescence intensity detected in the spillover channel of the positive population is greater than that of the negative population. When the instrument settings are overcompensated, the median fluorescence intensity detected in the spillover channel of the positive population is less than that of the negative population.

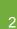

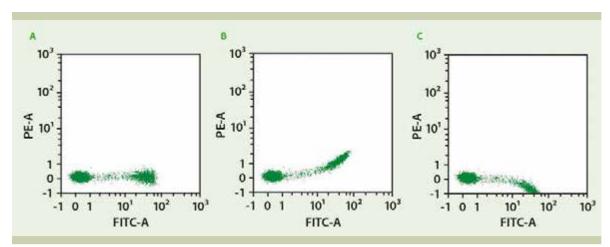

Figure 2.3: A: Compensated, B: Undercompensated, and C: Overcompensated dot plot.

#### 2.3.2 Compensation guidelines

For proper compensation, the use of single-stained controls is absolutely necessary. These controls can be cells, stained compensation beads, or antibody-capture compensation beads (e.g., MACS Comp Bead Kit, anti-mouse  $lg\kappa$ , (# <u>130-097-900</u>)). When setting up and choosing single-stained controls for compensation, consider the following:

- For compensation, use the same fluorochrome that will be detected in the experimental panel. For example, if FITC is used in the experimental staining panel, FITC must be used to set the compensation. Do not substitute with other fluorochromes that are detected in the same channel, such as GFP or AlexaFluor 488.
- The positive and negative populations within the sample must have the same autofluorescence or level of background fluorescence in the spillover channel.
- If antibodies used in an experiment vary from antibodies used for compensation, consider that fluorochrome-conjugated antibodies used for setting the compensation adjustments should display fluorescence intensity levels equal or brighter than the antibody used in the experiment.
- All changes to voltages of fluorescence PMT detectors must be made prior to adding compensation adjustments. Changing PMT voltages after compensation will change the spillover detected and will require reevaluation of compensation values.
- Compensation can be set using antibody-capture compensation beads. However, remember not to change PMT voltages after setting the compensation.
- The single-stained compensation controls must include a positive and negative population within the sample (automated compensation only).
- It is best to aim for a positive population frequency of >10%. If using an antibody that detects a rare cell
  population, it might be possible to use compensation beads, a control cell line of similar autofluorescence
  (meaning positive and negative signal remain on scale) or another antibody coupled to the same
  fluorochrome that labels a higher frequency of cells in the sample.
- If using tandem fluorochromes, the exact same lot from the same manufacturer must be used to set compensation adjustments. In these instances, compensation beads (e.g., MACS Comp Bead Kit, antimouse Igκ, (# <u>130-097-900</u>)) or control cell lines can be useful. Do not mix lots of tandem fluorochromes.
- Proper compensation should not rely on visual inspection of fluorescence intensity only. Use statistical analysis of the median fluorescence intensity for the spillover channel to set the adjustments.
- · Ideally, only compensate for the channels used in the experimental panels.
- Using hlog scaling for data display is preferred when visualizing compensated data.

#### 2.3.3 Automated compensation using the Express mode "Compensation"

#### Materials required

- Single-stained controls representing all fluorochromes used in the experimental staining panel combined into one tube. Ensure that there is a comparable positive and negative population for setting compensation.
- 12×75 mm round bottom tubes or 1.5 mL tubes
- Single tube rack

**Note:** Mix the single stained cells into the tube shortly before starting the compensation. Do not store the cells before starting the compensation.

#### Protocol

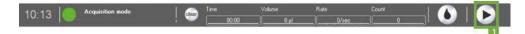

- 1 Ensure that the MACSQuant Instrument is calibrated.
- 2 Adjust all PMT voltage channels.
- 3 Select Edit > Calibration from the menu bar.
- 4 Click on the Default tab. Choosing one of the following options from the drop-down list:
  - No = No compensation required
  - Yes = Compensate spillover out of this channel, but no fluorochrome is present in the compensation sample
  - Yes(P) = Compensate spillover out of this channel and compensate this fluorochromes signal from other channels
- 5 In the Experiment tab, choose Single tube rack.

| Samples                                                       | Experiment                    | To                           | ols (            | Channels                                  |
|---------------------------------------------------------------|-------------------------------|------------------------------|------------------|-------------------------------------------|
| Experiment -                                                  |                               | 0.2                          | 22               | ()<br>()                                  |
| Rack                                                          | Single tube                   | rack                         |                  |                                           |
| File                                                          | adm2016-0                     | 4-01                         | . 00             | 01 ~ ^ [                                  |
| Project                                                       |                               |                              |                  |                                           |
| Sample ID                                                     |                               |                              |                  |                                           |
| Description<br>Flow rate —                                    |                               |                              |                  |                                           |
| Low                                                           | M                             | ed                           | 1                | High                                      |
| 🔲 Liquid se                                                   | ensor                         | Mix                          | sample           | 0                                         |
| Liquid se<br>Mode<br>Uptake volu                              | [                             | Standa                       |                  | ی<br>آلبر 100                             |
| Mode                                                          | me [                          | _                            |                  |                                           |
| Mode<br>Uptake volu                                           | me [                          | Standa                       |                  | ی<br>100 لیل<br>200 أنير                  |
| Mode<br>Uptake volu<br>Sample volu                            | me [<br>me [<br>s Autola      | Standa                       | ırd              | ی<br>100 µ (<br>200 µ (<br>s              |
| Mode<br>Uptake volu<br>Sample volu<br>Annotation              | me [<br>me [<br>s Autola<br>e | Standa<br>abelB3             | Setting          | الله 100<br>200 الله 200<br>s<br>-Vio 700 |
| Mode<br>Uptake volu<br>Sample volu<br>Annotation<br>V1 VioBlu | me [<br>me [<br>s Autola<br>e | Standa<br>abel  <br>B3<br>B4 | Setting<br>PerCP | الله 100<br>200 الله 200<br>s<br>-Vio 700 |

- 6 Under the Settings tab, click the Express radio button.
- 7 Select Setup from the Type drop-down list.

| Annota | ations  | Autolabel       | Settings |  |
|--------|---------|-----------------|----------|--|
| O Cu   | stom    | ) E             | xpress   |  |
| Туре   | Setup   | 0               |          |  |
| Mode   |         |                 |          |  |
|        | Calibra | ation           |          |  |
|        |         | ensation        |          |  |
|        | Compe   | ensation MultiC | olor     |  |

- 8 Select Compensation from the Mode drop-down list.
- 9 (Optional) Enter sample ID, project folder, uptake volume etc.
- 10 Click the Start Measurement button (1) in the instrument status bar.
- 11 The compensation program will use the current instrument settings from the MACSQuant Instrument for compensation. If the current instrument settings on the instrument are different than the default from that day, an informational dialog box will appear stating that the live settings are not the default set after calibration. Choose the default setting from that day or continue with the current settings.
- **12** When prompted, draw a region around the scatter population that defines the cells or beads used for compensation.
- 13 When compensation is completed, a dialog box will ask to save the instrument settings.
- 14 Choose either a Public or Private saving option and name the instrument settings.

#### 2.3.4 Automated multicolor compensation

#### Materials required

- Single-stained controls representing all fluorochromes to be used in the experimental staining panel. Ensure that there is a comparable positive and negative population for setting compensation.
- One unstained sample for use as blank sample and another unstained sample for compensation against PI staining (optional).
- 12×75 mm round bottom tubes or 96-well plate
- MACS MiniSampler Plus with either Chill 5 or Chill 96 Rack

#### Protocol

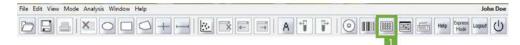

- 1 Ensure that the Instrument is calibrated and that all PMT voltages for the cell sample are adjusted.
- 2 Prepare single-stained controls for all fluorescent reagents used in the experimental staining panel. Cells or compensation beads can be used as controls.

Note: It is recommended to have one tube that is a true blank for the compensation controls.

3 Select an appropriate Chill rack from the drop-down list in the **Experiment tab**. Typically, the Chill 5 or the Chill 96 rack is used.

| Samples                    | Experiment  |        | Too           | ls         | Cha        | annels     | ]              |  |  |
|----------------------------|-------------|--------|---------------|------------|------------|------------|----------------|--|--|
| Experiment                 |             |        | 7.8<br>       |            | 205        |            | 10 <u>- 10</u> |  |  |
| Rack                       | Chill 5 r   | ack    |               |            |            |            |                |  |  |
| File                       | adm201      | 5-09-0 | 8             | ].[        | 0001       | ~ ^        |                |  |  |
| Project                    | _           |        |               |            |            |            |                |  |  |
| Sample ID                  |             |        |               |            |            |            |                |  |  |
| Description<br>Flow rate — |             |        |               |            |            |            |                |  |  |
| Low                        |             | Med    | 2             |            | Hi         | gh         |                |  |  |
| Pickup and                 |             | 1000   |               |            |            |            | _              |  |  |
| Mix sample                 |             | Of     |               |            |            |            |                |  |  |
| Mode                       | N. 1157 NO. |        |               | Standard 💌 |            |            |                |  |  |
| Uptake vol                 | ume         |        |               |            |            | 100 µl     | Ó              |  |  |
| Sample vol                 | ume         |        |               |            |            | 200 µl     | Ó              |  |  |
| Annotation                 | ns Au       | tolabe |               | Setti      | ngs        |            |                |  |  |
| V1 VioBlu                  | Je          |        | B4            | PE-        | Vio77      | 0          |                |  |  |
| B1 FITC                    |             |        | R1 APC        |            |            |            |                |  |  |
| B2 PE                      |             | 1      | R2 APC-Vio770 |            |            |            |                |  |  |
| B3 PerCF                   | -Vio700     |        |               |            |            |            | _              |  |  |
|                            | 10700       | 1      |               |            |            |            |                |  |  |
|                            |             |        |               |            |            |            |                |  |  |
| 0                          | 1 2         | 3      | i i           | 4          | 5          | 6          |                |  |  |
| Α                          | O C         | ) (    | ) (           | C          | 0          | 0          |                |  |  |
| В                          | O C         | ) (    | ) (           | С          | 0          | 0          |                |  |  |
| С                          | ОC          | ) (    | ) (           | C          | $\bigcirc$ | $\bigcirc$ |                |  |  |
| D                          | O C         | ) (    | ) (           | С          | 0          | $\bigcirc$ |                |  |  |
|                            |             |        |               |            |            |            |                |  |  |

0000

4

5

Click on the **Rack button** (i) in the toolbar, if the **Rack dialog box** does not automatically appear. In the **Racks dialog box**, the respective rack will be displayed. Select the appropriate number of sample positions to match the number of samples that will be used for compensation. See also section **Sample rack configuration**, page **69**. Note the rack processing order (horizontal or vertical, see symbol in the upper left corner) and place your samples in the rack accordingly.

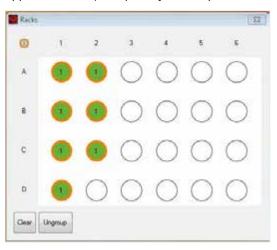

6 Click on the **Group button** at the bottom of the window. Each of the selected rack positions should now be labeled with the number 1.

Note: Only rack positions that are adjacent and in columns or rows can be grouped. See also section **Sample** grouping, page 69.

7 Go to the Experiment tab. Click on the Settings tab and activate the Express option button.

2

8 From the **Type drop-down list**, select **Setup**. From the **Mode drop-down list**, select **CompensationMultiColor**.

| Annota       | ations  | Autolabel       | Settings |  |
|--------------|---------|-----------------|----------|--|
| O Cu         | stom    | ) E             | press    |  |
| Type<br>Mode | Calibra |                 |          |  |
|              | Comp    | ensation MultiC | olor     |  |

- **9** Select an individual sample position in the rack window (only one at a time). In the **Sample ID field**, a drop-down list will become available. Select the respective fluorochrome.
- 10 Each fluorochrome that appears in the drop-down list represents a specific detection channel (e.g. PerCP-Vio770 represents channel B3). If using another B3–compatible fluorochrome, e.g., PE-Cy5, PerCP-Vio770 must be selected. See also section **Optical channel annotations**, page **139**.
- 11 Select **Blank** for a sample of unstained cells. This is the reference for negative cellsand should always be included.
- 12 Select PI if propidium iodide is used for dead cell exclusion in later experiments. It is used for correcting all fluoresecence spillover from the B3 channel. Addition of PI to this tube is not necessary.
- Note: For compensation, use an unstained sample that matches other compensation controls and do not add PI.
  - 13 Place samples in proper rack positions and start the acquisition.
  - 14 When prompted by the software, draw a region around the cells of interest (e.g. lymphocytes) in the scatter plot and click on the **Continue button**.
  - **15** At the end of the process enter the desired name for the instrument setting file in the **Save window** and click **Save**.

| Name | VioBlue | VioGreen | FITC_COMP | PE    | PerCP-Vio 700 | PE-Mo770 | APC   | APC-Wo770 |
|------|---------|----------|-----------|-------|---------------|----------|-------|-----------|
| V1:  | 1,000   | 0.000    | 0.000     | 0.000 | 0.000         | 0.000    | 0.000 | 0.000     |
| V2:  | 0.000   | 1.000    | 0.000     | 0.000 | 0.000         | 0.000    | 0.000 | 0.000     |
| 81.  | 0.000   | 0.000    | 0.903     | 0.016 | 0.000         | 0.000    | 0.000 | 0.000     |
| 82   | 0.000   | 0.000    | 0.080     | 0.797 | 0.000         | 0.000    | 0.000 | 0.000     |
| 83:  | 0.000   | 0.000    | 0.017     | 0.185 | 1.000         | 0.000    | 0.012 | 0.000     |
| 84:  | 0.000   | 0.000    | 0.000     | 0.000 | 0.000         | 1.000    | 0.000 | 0.000     |
| R1:  | 0.000   | 0.000    | 0.000     | 0.000 | 0.000         | 0.000    | 0.987 | 0.000     |
| R2:  | 0.000   | 0.000    | 0.000     | 0.000 | 0.000         | 0.000    | 0.000 | 1.000     |

#### 2.3.5 Compensation matrix

Compensation:

MACSQuantify Software uses a compensation matrix, which organizes the detection of individual fluorescence signals in columns. Column headers identify representative fluorochromes detected on the MACSQuant Instrument. The rows indicate the fluorescence channels. The default value is set to 1.0 in the diagonal (column versus row). This position within the matrix indicates the primary detection channel for the respective fluorescence. The default value for all other positions is 0.000.

| V Mat | Compensation | -                |                         |                    |                          |                           |       |           |
|-------|--------------|------------------|-------------------------|--------------------|--------------------------|---------------------------|-------|-----------|
|       | Vollue       | VoGreen          | FITC                    | /E                 | PerCP-Vio700             | PE-Vio770                 | APC   | APC-Wo770 |
| VI    | 1.000        | 0.000            | 0.000                   | 0.000              | 0.000                    | 0.000                     | 0.000 | 0.000     |
| V2    | 0.000        | 1,000            | 0.000                   | 0.000              | 0.000                    | 9,000                     | 0.000 | 0.000     |
| 81    | 0.000        | 0.000            | 1.000                   | 0.000              | 0.000                    | 0.000                     | 0.000 | 0.000     |
| 82    | 0.000        | 0.000            | 0.000                   | 1.000              | 0.000                    | 0,000                     | 0.000 | 0.000     |
| 83    | 0.000        | 0.000            | 0.000                   | 0.000              | 1.000                    | 0.000                     | 0.000 | 0,000     |
| 04    | 0.000        | 0.000            | 0.000                   | 0.000              | 0.000                    | 1.000                     | 0.000 | 0.000     |
| Rt    | 0.000        | 0.000            | 0.000                   | 0.000              | 0.000                    | 0,000                     | 1.000 | 0.000     |
| R2    | 0.000        | 0.000            | 0.000                   | 0.000              | 0.000                    | 0.000                     | 8.000 | 1.000     |
| R2    |              | handed the state | factorization formation | Decision of Second | The second second second | Construction, Street, St. |       |           |

Figure 2.4: The 8×8 compensation matrix of the MACSQuant Instrument.

If spillover is detected with single-stained samples, values between 0 and 1 are inserted into the spillover detection channel for compensation. As values are added into the various spillover channels, subtract the same value from the primary detection channel, so that the entire value within the column equals 1.0 or 100% of the detected signal. To adjust values in the compensation matrix, do one of the following:

- click on the toggle bar and adjust the scroll bar up or down to increase or decrease the gains,
- click on the line above or below the scroll bar to adjust the gains in increments of 0.01 by, or
- double-click the value box and type in a value. Click Enter.

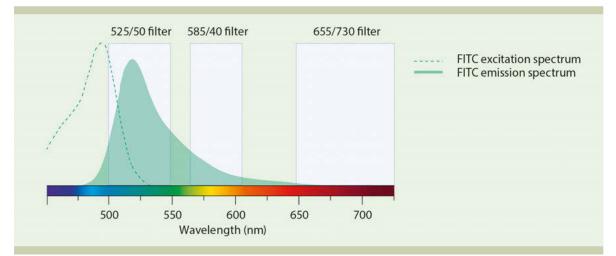

**Figure 2.5**: Spectrum of FITC single-stained cells. Green area: B1 (525/50) channel; yellow area: B2 (585/40) channel, red area: B3 (655–730) channel. In this example, 15% of the detectable FITC signal is seen in the B2 (PE) channel. To compensate, add 0.150 to the FITC-B2 box of the compensation matrix, and adjust the FITC-B1 box from 1.000 to 0.850. If additional spillover of the FITC signal is found in the B3 (PE-Cy5) channel, adjust values accordingly in box FITC-B3.

#### 2.3.6 Manual compensation using the 8×8 compensation matrix

#### **Materials required**

- Single-stained controls representing all fluorochromes used in the experimental staining panel. Ensure that there is a comparable positive and negative population for setting compensation. Each sample must contain a negative and a positive population.
- 12×75 mm round bottom tubes or 1.5 mL tubes
- Single tube rack

#### Protocol

1

Ш

| File Edit View Mode Analysis Window Help                                       | John Doe                                                                                                    |
|--------------------------------------------------------------------------------|----------------------------------------------------------------------------------------------------|
|                                                                                |                                                                                                    |
| 10:13 Acquisition mode   😁 Trice Volume                                        | Rate Count   🚺   🕞                                                                                                    |
|                                                                                | 2                                                                                                    |
|                                                                                |                                                                                                    |
| 15:56 Processing rack Strong Synche Volume                                     |                                                                                                    |
| <ol> <li>Ensure the MACSQuant Instrument is calibrate<br/>adjusted.</li> </ol> | ed, and that all PMT voltages for the cell sample are                                                                                      |
|                                                                                | ots) by clicking on the <b>New analysis window button ([]</b> ) in a statistics table, click on the <b>'i' button</b> next to of the plots |

- the toolbar. To change one of the dot plots into a statistics table, click on the 'i' button next to of the plots and select Statistic.
  2 Observe and disclose the second disclose the secon
- 3 Change one dot plot into a histogram and display the respective channel of the stained particles (e.g., use B1for FITC).

#### Note: It is highly recommended to use the hlog scale for performing compensation.

- 4 In the Experiment tab, set all necessary parameters, e.g. Sample ID and Uptake volume.
- 5 Open the compensation matrix by clicking the Instrument settings button in the toolbar or under Edit > Instrument settings and selecting the Compensation tab (Figure 2.6).
- 6 Click the Start Measurement button (2).
- 7 When events start to appear on the plots, pause the measurement: Right-click on the **Stop button** in the instrument status bar and click the **Pause button** (**S**).
- 8 Draw a scatter region around the population of interest within the FSC versus SSC dot plot. This will be P1.
- **9** Display events in P1 region in the fluorescence histogram plot by selecting the P1 region from the dropdown menu of the plot header.
- 10 Draw interval regions on the negative and positive populations.
- 11 Display the medians for all spillover channels used in the experiment by clicking on the i button, selecting the spillover channels (e.g. B2, B3, etc), and Median from the Feature Function tab.
- 12 Click on the Pause button (3) to resume measurement.
- **13** Click the **Matrix** checkbox.
- 14 Place the first single-stained tube (e.g., FITC-stained cells) into the single tube holder.
- 15 To add compensation to the combination of channels in the plot, choose the appropriate cell in the matrix (Figure 2.6). The columns represent the measured fluorochrome, the rows represent the detection channels, where the spillover fluorescence should be corrected. E.g., to compensate a FITC-stained sample against the PE channel, go to the cell FITC/B2 and adjust the value to achieve equivalent median fluorescence intensities values.

2

- 16 Adjust the matrix values choosing one of the following options:
  - · adjust the scroll bar up or down to increase or decrease the gains, respectively, or,
  - activate the toggle bar, by clicking on it and adjust the gains in increments of 0.01 by clicking on the line above or below the scroll bar (recommended), or
  - double-click the value box, type in a value and click Enter.

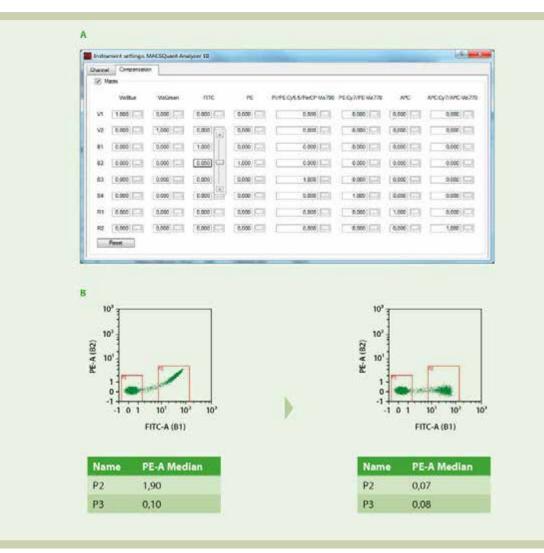

**Figure 2.6**: Manual compensation of the FITC spillover signal in the B2 channel. (A) Adjustment of compensation values in the compensation matrix. Here, the value of the cell FITC/B2 is lowered to diminish spillover of the FITC signal into the B2 channel. (B) Left column: Dot plot of a FITC-stained sample prior to compensation. The higher PE Median for region P2 in the statistics table indicates a spillover of the FITC signal into the PE channel. Right column: Dot plot of the FITC-stained sample after compensation. Equal PE Median values in the statistics table indicate that there is no signal spillover.

- **17** Values should continue to be adjusted until the median fluorescence values for the positive and negative populations are equal for the spillover channel (**Figure 2.6** B, right plot).
- 18 Increase the value if the median of positive population is higher than the median of negative population. Decrease the value if the median of positive population is lower than the median of negative population.
- 19 Adjust values for other spillover channels, if necessary.
- **20** Once compensation is adjusted for this fluorochrome, repeat compensation for all additional fluorochromes.
- 21 When finished, save as an Instrument settings file.

2

#### 2.3.7 Offline compensation

Recompensation can be performed on any file acquired on the MACSQuant Instrument. Before recompensation, load the instrument settings used with the file of interest into the software.

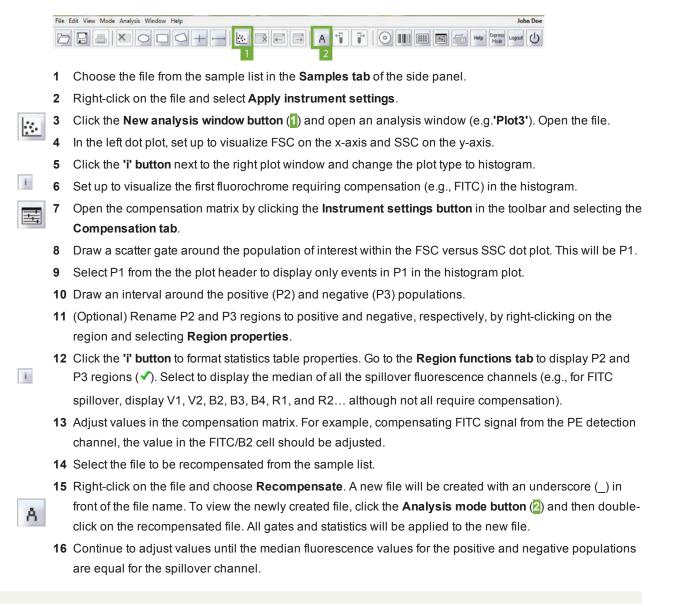

**Tip:** To avoid creation of multiple files, continue to apply the recompensation to the original file (file without underscore).

#### 2.4 Setting a trigger

Triggers, or thresholds, determine what is stored in a datafile. When a trigger value is used on a specific detection channel, particles that generate smaller voltage pulses will be ignored, and only particles that generate voltage pulses greater than the selected trigger value will be collected. Commonly, a value for FSC or SSC is set as a trigger to exclude debris from the sample.

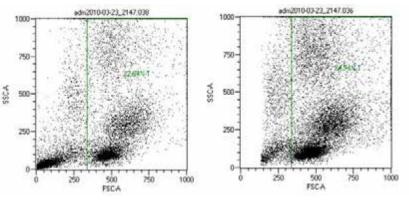

**Figure 2.7**: Trigger to exclude debris. Left: Debris represents 77% of sample. Right: After setting a trigger, debris represents 15% of sample.

#### 2.4.1 Selecting and adjusting a primary trigger

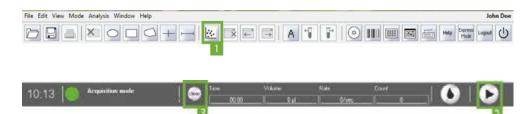

Any optical parameter (FSC, SSC or fluorescence) can be used as a primary trigger. Using a fluorescence channel as a trigger can be very helpful if a large number of undesirable events can be distinguished by the lack of a fluorescence marker, i.e., triggering on CD45 expression to exclude red blood cells and platelets.

#### Note: A primary trigger can be set and adjusted at any time during data acquisition.

- 1 Go to the Channels tab.
- 2 Activate the options button to the right of the desired channel (FSC, SSC or fluorescence). By default, the FSC button is set as the primary trigger.

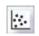

3 Click the **New analysis window button** (1) to open an analysis window and format a plot to view the desired parameter, e.g., FSC versus SSC, if setting an FSC trigger.

| Samples     | Experim | ent | Tools | Chann | els  |
|-------------|---------|-----|-------|-------|------|
| Blue        |         |     |       | 6     |      |
| FSC         | ) Trig. | lin | •     | 100 V | Ć    |
| SSC         | 🔘 Trig. | lin | -     | 100 V | Ó    |
| 🔽 B1        | 🔘 Trig. | lin | •     | 100 V | ć    |
| 🔽 B2        | ⊘ Trig. | lin | •     | 100 V | 6    |
| <b>V</b> B3 | ◎ Trig. | lin | •     | 100 V | ć    |
| 🔽 B4        | O Trig. | lin | -     | 100 V | ć    |
| Uv —        |         |     | 369   | 10    |      |
| V1          | Trig.   | lin | •     | 100 V | Ć    |
| Red         |         |     | (     |       |      |
| 🔽 R1        | 🔘 Trig. | lin | •     | 100 V | 6    |
| 🔽 R2        | 🔘 Trig. | lin | •     | 100 V | 6    |
| Trigger —   |         |     |       |       |      |
| 0           |         |     |       | 0,00  | -    |
|             |         |     |       | Adva  | nced |
|             |         |     |       | Adva  | nc   |

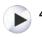

Click the **Start Measurement button** (2) to start data acquisition. As data become visible on the plot, adjust the trigger value in the **Channels tab**.

- 5 The trigger can be adjusted by:
  - sliding the Trigger toggle bar right and left to increase or decrease the value, respectively, or,
  - clicking on either side of the toggle bar to adjust the value in increments of 5, or,
  - double-clicking inside the value box. (type in the desired value, then click Enter to apply), or
  - use the up and down arrows to increase or decrease the value by increments of 1.
- 6 Click the Clear button (3) in the instrument status bar to remove all events acquired with the old trigger and refresh the plot to visualize only the newly triggered events.
  - 7 By default, the voltage parameter **Height** is used for triggering. To switch to **Area** before data acquisition, click the **Advanced button** in the Channels tab and check **Use area for triggering**.

#### 2.4.2 Selecting and adjusting a secondary trigger

If a fluorescence parameter is used as a primary trigger, FSC or SSC can be the secondary trigger. The secondary trigger cannot be adjusted during acquisition, so the correct value must be entered beforehand.

- 1 To set the FSC or SSC trigger value, refer to section Selecting and adjusting a primary trigger, page 44.
- 2 Once the value has been determined for FSC or SSC, stop the acquisition and open the Channels tab. Click on the Advanced button.
- 3 Under Trigger settings, check the box Secondary trigger. From the drop-down list, select either FSC or SSC and enter the pre-determined trigger value.
- 4 Click **OK**. The secondary trigger appears in bold in the **Channels tab**.

| 😰 Time                 | Height | 📰 Width |
|------------------------|--------|---------|
| Trigger settings       |        |         |
| V Secondary trigger    | SSC 💌  | 3.00    |
| 🔄 Use area for trigger | FSC    |         |

#### 2.5 Pulse processing

As particles move through the laser path, the pulse increases until the cell is fully illuminated, and then decreases until the cell passes fully through the laser path. The measurement of the light scatter is output as voltage pulses. In the MACSQuant Instruments, three voltage measurements are available for all optical channels.

- Height is the peak voltage intensity.
- Width equals the time of a particle traveling through the laser path. It is also called "time of flight" and can represent the size of the particle.
- the Area under the curve represents the light scatter emitted by the particle.

By default, the pulse area is the default parameter for fluorescence scatter. On the MACSQuant Instruments, the pulse area of the channel parameter is represented by the annotation followed by **-A**, i.e., **FITC-A**. In some cases, voltage pulse height and width are advantageous, for example, for discrimination of doublets during cell cycle analysis. For the MACSQuant Instruments, these parameters must be selected prior to measurements to be saved in the data file.

Figure 2.8: Three different parameters can be used to measure a voltage pulse: Height, width or area.

#### 2.5.1 Selection of height and width as part of an instrument setting

Go to the Channels tab in the side panel. Alternatively, click on the Instrument settings button in the 1 toolbar or go to Edit > Instrument Settings.

2 Click on the Advanced button.

| Features            |            |       |
|---------------------|------------|-------|
| 📝 Tane              | (9) Height | Vidth |
| Trigger settings    |            |       |
| Secondary trigger   | FSC .      | 3,00  |
| Use area for trigge |            |       |

- 3 Select Height or Width by checking the box next to the desired parameter.
- 4 Click **OK**. The additional parameters are now active and will be saved with the data file.
- 5 To display these parameters in plots, select the annotation ending in "-H" or "-W".

Note: If a saved instrument setting or bank-dependent instrument setting is used, it is advised to first open this setting as the active setting on the instrument (see section Open Instrument settings, page 51) and then activate height or width as additional parameters.

#### 2.6 Adjusting data display scales

The MACSQuantify Software offers various options to scale data to properly visualize data.MACSQuant Instruments can display data in a variety of formats. FSC and SSC can be displayed in lin, log2, log3, and hlog scale. All fluorescent channels (V1-2, B1-4 and R1-2) can be displayed in lin, log2, log3, log4, log5, and hlog scale.

lin - Linear scale

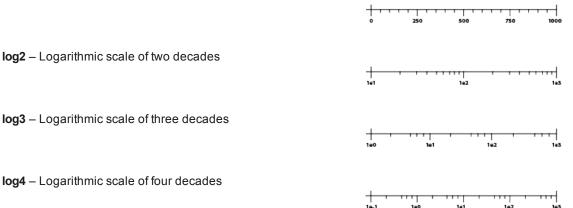

162

THE PARTY

| +-   |      |     |     |     |     |
|------|------|-----|-----|-----|-----|
| 1e-2 | 1e-1 | 1e0 | 1e1 | 1e2 | 1e3 |
|      |      |     |     |     |     |
|      |      |     |     |     |     |
|      |      |     |     |     |     |
|      |      |     |     |     |     |
|      |      |     |     |     |     |

| 1e2

101

hlog - Biexponential scale

| Standard dot plots showing side scatter and forward scatter are typically displayed using linear scales, as      |
|----------------------------------------------------------------------------------------------------|
| different cell populations often do not vary a lot in their light scatter signal intensity. In some instances, a |
| logarithmic scale is useful, for example, when analyzing cell lines or samples that include very large particles |
| (e.g., CHO cells, compensation beads) as well as small particles (e.g., bacteria, microvesicles) that need to    |
| be analyzed simultaneously.                                                                                      |

Linear scaling is often not appropriate when displaying fluorescence intensity of different cell populations. Fluorescence signal intensities that extend over several orders of magnitude have to be displayed in a logarithmic scale.

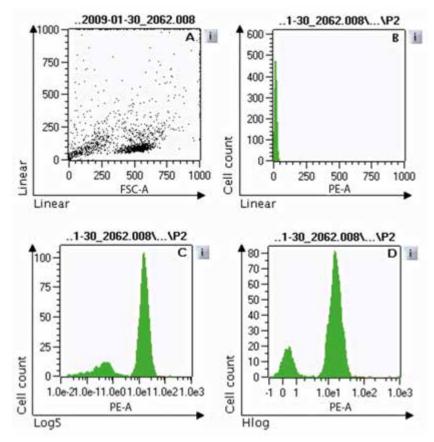

**Figure 2.9**: Comparing log and linear scales when displaying fluorescence intensities of fluorochrome-conjugated antibody binding. (A) Light scatter dot plot in linear scale. (B) PE fluorescence intensity in log5 scale. (D) PE fluorescence intensity in Hlog scale.

A sample containing a population of white blood cells was labeled with an antibody conjugated to the fluorochrome PE. A linear scale was used to display a FSC versus SSC dot plot (**Figure 2.9** A). PE fluorescence intensity was plotted against the cell count and depicted as a histogram with a linear scale (**Figure 2.9** B). The signal intensities of non-fluorescent cells and PE-labeled cells are not separated. To separate the signals, a log5 scale was used (**Figure 2.9** C), revealing two peaks. The left peak is attributable to background fluorescence, whereas the right peak is due to cells labeled with PE.

Because the MACSQuant Instrument acquires data in a digital format, some fluorescence intensities may be below zero. As digital processing allows the assignment of true zeros and negative fluo-rescence values, data values below zero may not be displayed properly using a conventional logarith-mic scale, even though all calculated statistics are correct. To improve visualization of data close to or below zero, the MACSQuantify Software offers a hyperlog (hlog) scale. In an hlog scale, the upper values of the scale are logarithmic while the lower values are linear around the zero point (**Figure 2.9** D).

Occasionally, the difference between fluorescence values in a dataset can be relatively small, e.g. when using fluorescent probes to measure quantitative changes in cellular DNA during cell cycle. It is recommended to use a linear scale to visualize these subtle changes in fluorescence intensity (**Figure 2.10**). However, in most cases fluorescence intensities of stained populations within a sample span over several orders of magnitude, and therefore a logarithmic or hlog scale is recommended.

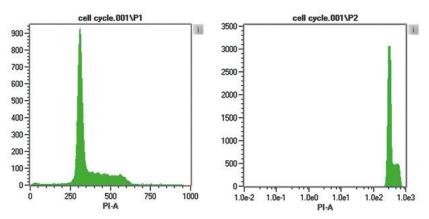

**Figure 2.10**: Visualizating quantitative changes to cellular DNA during cell cycle. The DNA was labeled with propidium iodide (PI). A linear scale (left) and a log5 scale (right) are used to display the fluorescence intensity. The subtle changes can only be visualized with a linear scale.

The data display scales can be set prior to acquisition using the **Channels tab** of the side panel, or go to **Edit** > **Calibration**. To apply the desired scale during data acquisition, it has to be changed as described above. Changing the scale in the dot plot properties will only change the display of the scale but not the scale for the data acquisition. If you want to collect and display data with the same channels, a default scale can be set.

## Note: Scales can be also adjusted after acquisition. For details, refer to section Resampling: Change scales, page 111.

- 1 To change the data scaling for the specific channel, go to the Channels tab.
- 2 Change the display scale by selecting the respective scale from the drop-down menu next to the specific channel.

| Samples  | Experir | ment        | Tools | Channe | ls        |
|----------|---------|-------------|-------|--------|-----------|
| lue      |         |             |       | 212    | 3         |
| FSC      | 🔘 Trig  | lin         |       | 100 V  | Ć         |
| SSC      | Trig    | lin<br>log2 |       | 100 V  | Ċ         |
| 🔽 B1     | Trig    | -           |       | 100 V  | $\square$ |
| 🔽 B2     | 🔘 Trig  | hlog        |       | 100 V  | $\frown$  |
| 🔽 B3     | 🔘 Trig  | lin         |       | 100 V  | Ć         |
| 🔽 B4     | 🔘 Trig  | lin         | •     | 100 V  | Ċ         |
| Jv       |         | 20          | 30.53 | 100    |           |
| V1       | Trig    | lin         | •     | 100 V  | Ć         |
| V2       | 🔘 Trig  | lin         | •     | 100 V  | Ċ         |
| Red      |         |             |       |        |           |
| 🔽 R1     | 🔘 Trig  | . lin       | •     | 100 V  | Ċ         |
| 🔽 R2     | 🔘 Trig  | lin         | •     | 100 V  | Ć         |
| rigger — |         |             |       |        |           |
| 0        |         |             | - C   | 0,00   | ~   ~     |
|          |         |             |       | Advar  | nced      |

#### Alternatively, use the Calibration settings dialog box:

- 1 Click Edit > Calibration to display the dialog box.
- 2 Go to the **Default tab** and choose the default scale for each parameter.

| Odaul(") | Bank1            | Darik2  | Caracil | Banke  | Bank   | 5. Bani | 6   |    |
|----------|------------------|---------|---------|--------|--------|---------|-----|----|
|          |                  |         | Load a  | t logn |        |         |     |    |
| [2] FSC  | · Tr             | OF OV   | 18      | Mode:  | In x   | Сотр.   | No  |    |
| [7] SSC  | (1) Tr.          | DR: 0V  |         | Mode:  | In 🖌   | Comp    | No. | 4  |
| D VI     | OT:              | OF: DV  | - 8     | Mode:  | log4 + | Comp    | No  |    |
| [7] VZ   | D Tr             | Off: OV |         | Mode:  | logi 💌 | Comp.   | No  |    |
| 团都       | 白布               | Off: OV | 15      | Mode   | logi 💌 | Comp    | No  |    |
| [2] B2   | (D 7);           | Off: DV | 10      | Mode:  | log4 💌 | Comp.   | No  |    |
| [7] 83   | 10 To            | OII: OV | R.      | Mode:  | log‡ 🖌 | Comp    | No  |    |
| 17] 14   | <li>(1) Tr.</li> | CH: OV  | ÷.      | Mode:  | 1094 . | Comp.   | No  |    |
| [7] RI   | () Tr            | OR QV   | 1       | Mode:  | log4 🛥 | Comp    | No  |    |
| [2] 82.  | 15 Th            | Off OV  | 2       | Mode   | log4 😠 | Comp    | No  |    |
| Togger;  | }                |         |         |        |        |         | 0   | ÷. |

- 3 Click Load at login.
- 4 During each PMT calibration process, the scales will be changed to these default scales.

#### 2.7 Reduce the number of channels

If only a few detection channels are being used in an experiment, the unused channels can be turned off to reduce the size of data files.

**Note:** If a saved instrument or bank-dependent instrument setting will be used for data acquisition, this setting must be opened as an active setting on the instrument prior to deselecting the unused channels.

#### 1 Click on the Channels tab.

- 2 Uncheck the boxes next to the unused detection channels.
- 3 Upon data acquisition, only the checked detection channels will be saved and available for analysis. In this example, V1, B4, and R2 are deselected and no longer available for analysis.

| Samples   | Experir | nent | Tools | Channels |
|-----------|---------|------|-------|----------|
| Blue      |         |      |       |          |
| FSC       | 🔘 Trig  | lin  | •     | 100 V    |
| SSC       | ◎ Trig. | lin  | -     | 100 V    |
| 🔽 B1      | ◎ Trig. | lin  | •     | 100 V 📩  |
| 🔽 B2      | 🔘 Trig  | lin  | •     | 100 V    |
| 🔽 B3      | ⊘ Trig. | lin  | •     | 100 V    |
| 🕅 B4      | 🖱 Trig  | lin  | -     | 100 V    |
| Uv ——     |         | 90   | 60.95 | 1417     |
| 🔲 V1      | Trig    | lin  | *     | 100 V    |
| V2        | 🔘 Trig  | lin  | •     | 100 V    |
| Red —     |         |      |       |          |
| 🔽 R1      | ◎ Trig. | lin  | •     | 100 V    |
| 📄 R2      | 🔿 Trig  | lin  | *     | 100 V    |
| Trigger — |         |      |       |          |
| 0         |         |      |       | 0,00 ~   |
|           |         |      |       | Advanced |

#### 2.8 Manage Instrument settings

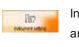

Instrument setting files consists of PMT voltage values, channel scales, compensation matrix, height, width, and trigger selection that are important for data acquisition of specific experiments. Instrument settings can be loaded the next time an experiment is performed, but should not be used long term. These parameters are important for data analysis and are vital to maintain standardized results over time. They will be saved within each .mqd file during data acquisition and can be used after data acquisition for recompensation. Default instrument settings saved during calibration, as well as bank settings, are saved in the **Public** location in the folder called **device**. Manually modified instrument settings are saved in either the **Private** or **Public** location, as selected by the user, in the folder called **device** (refer to **Data storage on page 121**).

Compensation and calibration parameters are important for data analysis and are vital to maintain standardized results over time. They will be saved within each .mqd file during data acquisition and can be used after data acquisition for recompensation.

#### 2.8.1 Save Instrument settings

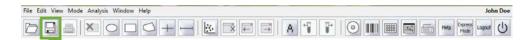

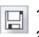

Click the Save button (1) in the toolbar and select Instrument settings.

| Select Public or Private | for save location | , if necessary |
|--------------------------|-------------------|----------------|
|--------------------------|-------------------|----------------|

|           | Private External                 | Deleti             |  |  |  |  |
|-----------|----------------------------------|--------------------|--|--|--|--|
| Warkspace | Directory<br>bindtument settings | Instrument setting |  |  |  |  |
| Frotysia  | Instrument setting               |                    |  |  |  |  |

2

2

- 3 Enter a name for the Instrument setting that is easily associated with the necessary experiment. For example, if this setting contains a compensation matrix appropriate for PBMCs labeled with VioBlue, FITC, PE, PerCP, APC, and APC-Vio770, then a suggested name could be PBMC\_VB\_F\_PE\_PerCP\_APC APC APC-Vio770.
- 4 This saved Instrument setting file can be used for a few days. Long-term use of an Instrument setting (i.e., 1–2 month) is not advisable. Use a bank setting instead.

**Note:** It is recommended to include unstained and single-stained controls for each experiment to test if the saved Instrument settings are still appropriate, or to perform recompensation after analysis.

#### 2.8.2 Open Instrument settings

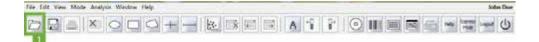

#### Opening an instrument settings file

- 1 Click the **Open button** (1) in the toolbar and select **Instrument settings**.
- 2 Find the appropriate settings file in the Public or Private directory.
- 3 Highlight the setting from the options on the right and click **Open**.
- 4 This setting will now be an active setting on the MACSQuant Instrument, and all data will be acquired using these settings.
- 5 Adjustments to the settings can be made if necessary for the specific experiment.

#### Opening an instrument setting from a data file

- 1 Click the **Open button** (1) in the toolbar and open the data file linked to the desired instrument settings into the **Samples tab**.
- 2 In the Samples tab, right-click on the data file and select Apply Instrument Settings.
- 3 The instrument settings that the data file was acquired with will now be opened as the active setting on the MACSQuant Instrument. All subsequently acquired samples will be run with these instrument settings.

#### 2.8.3 Delete Instrument settings

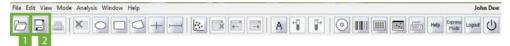

- 1 Click the Open button (1) or the Save button (2) in the toolbar and select Instrument settings.
- 2 Find the appropriate setting in the Public or Private directory.
- 3 Highlight the setting from the options on the right and click **Delete**. The setting is permanently deleted.

#### 2.8.4 Store Instrument settings in a bank

PMT and compensation settings can be saved in an Instrument settings file and reloaded the next time the same or very similar experiment is performed. However, since lasers decrease in intensity over time, the long-term usage of defined instrument settings is not advisable. A decline of laser intensity results in weaker scatter and fluorescence signals. The original signal strength can only be restored by adjustment of PMT sensitivity, which means that new instrument settings have to be created. The MACSQuant Instruments offer an alternative way in saving instrument settings, called bank-dependent instrument settings, which comprise changes in laser intensity.

Banks are designed to save changes to PMT calibration settings, such as a change in FSC or SSC voltages, which are appropriate for various cell types. A bank does not contain an absolute value for PMT voltage setting but offset values, e.g., -16 V or -108 V from the initial PMT calibration setting. If the PMT voltage is increased (to achieve the optimal sensitivity) during calibration, application of a bank to a PMT calibration will then further adjust the PMT voltage by the saved offset values. Thus the cell populations (when using the same type of cells) will be always in the same location in the plot, even if the laser power has declined.

#### 2.8.5 Generate a bank setting

- 1 Perform a PMT calibration (see section Automated PMT calibration, page 29).
- 2 Adjust PMT voltages, compensation matrix, and triggers to be appropriate for the cell type for the bank setting.
- 3 Keep this setting active on the instrument or ensure that the desired instrument settings are loaded and active on the instrument.
- 4 Click Edit > Calibration. The Calibration settings window opens.

|          | Bank 1  | Barik.2 | Bank   | 3  | Bank4      | Sank5    | Bank 6   |   |
|----------|---------|---------|--------|----|------------|----------|----------|---|
| Active   | Load at | login   | Create |    | calb na    | ne: PBMC | 8 colors |   |
| FSC      |         | Tr.     | Of     | 0V | 南          | Mode     | In       |   |
| 2 \$SC   | 0       | Te:     | OF     | ٥v |            | Mode     | lin.     | * |
| 2 VI     |         | Tr.     | OF.    | 0V |            | Mode     | log4     |   |
| VZ VZ    | 6       | Tr.     | OT     | ٥v | 索          | Mode     | log4     | • |
| 2 01     | - 1     | Tr.     | OF.    | 0V | 4          | Mode     | logil    | - |
| 82       | 6       | ). Tr.  | OF.    | 0V |            | Mode     | log4     |   |
| 2 83     | 1       | Tr.     | OF.    | OV | (t)<br>(t) | Mode     | log4     |   |
| 2 84     | 1       | Tr.     | OF     | 0V | 16         | Mode     | lopi     |   |
| 7 R1     |         | Te .    | OF     | 0V | - e        | Mode     | log4     | • |
| 2 R2     |         | Tr.     | Of     | 0V | 0          | Node     | iop4     |   |
| Trigger: |         |         |        |    |            |          | 1        | 0 |

5 Select one bank (1–6), not the Default(\*) bank.

#### Note: The asterisk marks the bank loaded upon log-in. Click Load at login to change.

6 Enter the desired bank name in the field calib name, e.g., PBMC 8 colors, and click **Create**. A pop-up window confirms the generation of the bank-dependent instrument setting files. Click **Close**. Note that bank files always start with **Setup-**, followed by the designated name.

| New calibratio | n files have been created un                   |
|----------------|------------------------------------------------|
|                | Setup-PBMC.cfg                                 |
|                | up-Express-PBMC.cfg                            |
|                | p-20150915-PBMC.cfg<br>150915-Express-PBMC.cfg |
| 50(ap 20       | 130515 Express 1 bille.org                     |
|                |                                                |
|                |                                                |
|                |                                                |

7 In the **Calibration settings window**, check the **Active box** to enable the update of the bank-dependent instrument settings with each PMT calibration.

| arik1   | Bank2  | Bank.  | 3    | Bank4   | Bank5    | Bank 6   |   |
|---------|--------|--------|------|---------|----------|----------|---|
| Load at | logn   | Create |      | calb na | ne: PBMC | 8 colona | 1 |
|         | Tr     | Q#     | 167  | - (1)   | Node     | in 🖌     |   |
| 6       | 3 Te.  | OF     | -16% |         | Mode     | In 👻     |   |
| 0       | ) Tr.  | OT:    | ٥v   | ¢       | Mode:    | log4 💌   |   |
| 10      | Tr.    | OŦ.    | ٥v   | 唐       | Mode:    | logi 💌   |   |
| i i     | Tr.    | OF     | 0V   | -       | Node     | log4 .   |   |
|         | Tr.    | OF.    | ٥v   | 6       | Mode     | log4 💌   |   |
| 6       | Tt:    | Off.   | ٥v   | 2       | Mode:    | log4 💌   |   |
| 1       | Te     | Off.   | σv   | . 20    | Mode:    | log4 +   |   |
| 1.0     | t. Tr. | 07     | ٥v   |         | Mode     | log4 💌   |   |
| - 8     | ) Te   | OF     | ٥v   | ¢.      | Mode     | log4 .   |   |
| 0       |        |        |      |         |          | 122      | 0 |

8 Selecting the **Load at login button** will set this bank as the default setting loaded at login into the software and when creating a new workspace.

#### 2.8.6 Open a bank setting

Calibra

Default (\* 12) Act 12) FSI 12) FSI 12) SSI 12) V1 12) V2 12) 81

☑ 82
 ☑ 83
 ☑ 84
 ☑ 81
 ☑ 82
 ☑ 82
 ☑ 82
 ☑ 82

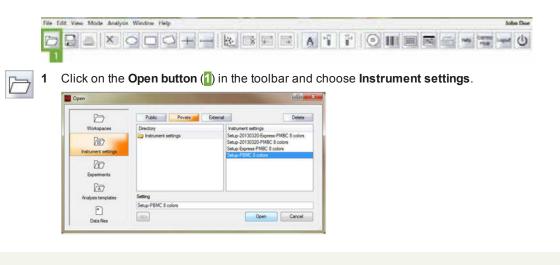

Note: Bank files always start with Setup-, followed by the designated name.

2 To open a file, select the file Setup-'name of the bank', in this example Setup-PBMC 8 colors, and click **Open**.

#### 2.8.7 Delete a bank setting

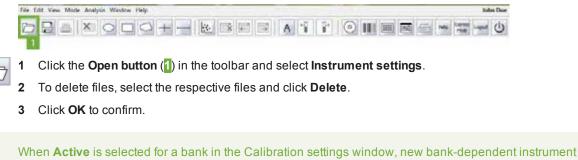

**Note:** When **Active** is selected for a bank in the Calibration settings window, new bank-dependent instrument setting files will be generated with every PMT calibration. Deselect to avoid the regeneration of bank-dependent instrument setting files.

#### 2.8.8 Example: Generate a bank setting

#### Day 1

1 Perform a PMT calibration.

| Channel Compensa | on            |                     |
|------------------|---------------|---------------------|
| Slue             |               |                     |
| FSC Trg In       |               | 360 V 🗸 🖍           |
| 🕼 SSC 🕐 Trig 🖬   |               | 384 V 🗸 🖍           |
| 2 61 () Tog N    |               | 368 V 💌 🔺           |
| 📝 82 🛞 Trig 🕅    | • •           | 344 V V A           |
| [ 83 🛞 Trg. [N   |               | 486 V 🗸 🖍           |
| 💟 84 😁 Trg. N    |               | 382 V] 🗸 🖈          |
| Uv               | 9254-04 10.46 |                     |
| V1 @ Trg. N      |               | 294 V V             |
| Red              |               |                     |
| 🖉 R1 💿 Teg N     |               | 476 V 🗸 🔺           |
| 😢 R2 😁 Trg. N    | • •           | 542 V) <u>v   ^</u> |
| Trigger          |               |                     |
|                  |               | 54.00 🗸 🔺           |
|                  |               | Advanced            |

2 Set up the MACSQuant Instrument for the specific experiment.

| Channel Compensation |         |           |
|----------------------|---------|-----------|
| Blue                 |         |           |
| FSC @ Trig In 💌      |         | 375 V 🗸 🖍 |
| 🕼 SSC 🕐 Trig 🖬 💌     | 0       | 379 V V A |
| 👿 81 🕐 Teg. Hog 💌    | 0       | 368 V V A |
| 📝 82 🕐 Trig Hog 💌    | 0       | 344 V v n |
| 🕼 83 🗇 Trg. Nog 😿    | 0       | 486 V 🗸 🔺 |
| 💟 84 💿 Trg. Nog 😦    |         | 382 V V × |
| UN                   | 1.748   |           |
| V1 O Trg. Nog 💌      | 0       | 294 V × ^ |
| Red                  |         |           |
| 1 R1 Trg Nog -       | 0       | 476 V V A |
| R2 Trig. Nog 💌       | 0       | 542 V ×   |
| Trigger              | 70.00 S |           |
|                      |         | 54.00 • • |

- 3 Note that the voltage values for FSC and SSC differ to the default instrument setting by +15 V and -15 V, respectively.
- 4 Open the Calibration setting dialog box and follow steps 4–9 in section Generate a bank setting, page 52.

| Default(*) | Bank1   | Bank2 | Bank   | 3 1  | Barik 4 | Bank5    | Bank6     |   |
|------------|---------|-------|--------|------|---------|----------|-----------|---|
| 2 Active   | Load at | ogn . | Create |      | calb na | ne: PSMC | S colonal |   |
| V FSC      | (a      | Tr    | Off:   | 151  | 100     | Mode     | In 💌      | ŝ |
| 2 SSC      | e       | Tr.   | Off    | -151 | (d)     | Mode     | in 🖌      |   |
| 1V 1       | e       | Tr.   | Off.   | ٥v   | 10      | Mode     | Hog 💌     |   |
| 2 81       | e       | Tr.   | Off:   | 0V   | 륏       | Mode     | Nog 💌     |   |
| W 82       |         | Tr    | Off    | 0V   | 2       | Mode     | hiog 💌    |   |
| 2 83       | e       | Tr.   | Off.   | 07   | 4       | Mode     | Hog 💌     |   |
| 2 84       | - ie    | Tr.   | Off:   | 0V   | (2)     | Mode     | Nicg 💌    |   |
| 🖉 R1       | 6       | Tr.   | Off    | 0V   | (g)     | Node     | Nig 🖌     |   |
| [V] R2     | 6       | Tr    | OF.    | ٥v   | (h)     | Mode     | Nicg +    |   |

- **5** Note the voltage offset values of +15 V and -15 V for the FSC and SSC channels, respectively, that are specific for this bank.
- 6 If the bank was created as **Active** (box next to **Active** checked in the Calibration settings dialog box), the bank-dependent instrument settings will be updated during subsequent calibrations, i.e., the PMT voltage values of a calibration will be adjusted according to the specific offset voltage values of the bank.

#### Day 2

7 Perform a PMT calibration.

| Channel Compensation |       |            |
|----------------------|-------|------------|
| Slue                 |       |            |
| FSC @ Trg In 💌       | 0     | 370 V 🗸 🖍  |
| 🕼 SSC 🕐 Trg 🖿 💌      | 0     | 384 V V A  |
| 👿 51 🕥 Trg. Hog 💌    | 0     | 368 V V A  |
| 📝 B2 💮 Trig Nog 💌    | 0     | 344 V V A  |
| 🕑 83 💮 Trg. Hop 💌 🦟  | 0     | 486 V 🗸 🖈  |
| 💟 84 😁 Teg. Nog 💌    |       | 382 V V ×  |
| Uv                   | 11/43 |            |
| VI O Trg. Nog 💌      | 0     | 294 V × A  |
| Red                  |       |            |
| 1 R1 Trg Nog -       | 0     | 476 V 🗸 🔺  |
| 12 R2 C Trg. Nog 💌   | 0     | 542 V V A  |
| Trigger              | 802.9 | 10. 00.000 |
|                      |       | 54.00 • •  |
|                      |       | Advanced   |

- 8 Note the voltage values of the FSC and SSC channels have changed compared to day 1 to 370 V and 394 V, respectively.
- 9 Open the bank PBMC 8 colors by clicking **Open > Instrument settings** in the toolbar. If the bank was created with **Load at login** selected, it will already be open.

| Channel         | Compe   | nsation |      |        |   |     |          |
|-----------------|---------|---------|------|--------|---|-----|----------|
| Bue             |         |         |      |        |   |     |          |
| FSC             | ing Trg | in      |      | 0      |   | 3   | 15V ¥ *  |
| [9] 550         | O Trg   | lin     |      | 0      |   | 3   | 79 V × A |
| 📝 B1            | O Tro   | Nog     |      | 0      |   |     | 68 V - A |
| [ <b>?</b> ] 82 | () Teg  | Nog     |      | 0      |   | 3   | 44 V - A |
| 📝 B3            | e) Trg  | Nog     |      |        | ] |     | 16 V - A |
| 1 B4            | O Trg   | Nog     |      |        |   | 3   | 12V - A  |
| Uv              |         |         |      | 115855 |   |     |          |
| [2] V1          | () Teg  | Nog     |      | 0      |   | 2   | 94 V - A |
| Red             |         |         | - 24 | 1.21   |   |     | 65 h.    |
| 🕑 R1            | () Trg  | Nog     |      |        | } | - 4 | 76 V - A |
| V R2            | © Trg   | Nog     | •    |        | 0 | 5   | 12V v A  |
| Trigger         |         |         |      |        |   | 1.1 | 10.92    |
| 0               |         |         |      |        |   | 5   | 4.00 ¥ * |
|                 |         |         |      |        |   | 5   | Advanced |

10 Note that the voltage values for the FSC and SSC channels have been adjusted according to the offset values saved in the bank by +15 V and -15 V, respectively. Moreover, the voltage value for the FSC channel increased by 10 V from day 1 to day 2 during PMT calibration, causing the same increase for the FSC channel in the bank-dependent instrument settings at day 2.

Set up the instrument

# **3** Set up an experiment

# **WARNING** Read the chapter **Important Safety Information** in the MACSQuant<sup>®</sup> Instrument user manual as well as all safety information in this manual before operating the instrument. When processing infectious, radioactive, poisonous, or any other hazardous liquids, always abide by the necessary safety precautions.

This chapter describes experiment setup for advanced flow cytometry users (Custom mode users and administrators). Administrators and custom mode users can create customized experiments with sample autolabeling and uptake, data acquisition, gating, data analysis, and generation of print-ready results.

Less advanced users can run experiments from the Express mode. Please refer to chapter **The Express mode user**, page **147** for details.

#### 3.1 What to consider before setting up an experiment

#### How many samples will be analyzed and what is the sample volume?

For single samples, use the single tube sample rack.

For **Multiple samples**, up to 96(MACSQuant 10 and VYB) or 384 (MACSQuant X) use the MACS MiniSampler Plus in combination with MACS Chill Racks. For rack configuration, refer to the respective instrument manual.

#### Is the autolabeling function required?

Yes, autolabeling is required. Up to four MACS Reagents can be used in combination with the MACS Reagent Rack 4 to label samples:

- Fluorochrome autolabeling of specific cell populations
- Magnetic autolabeling of rare cell populations for subsequent pre-enrichment and analysis
- Autolabeling with dyes such as propidium iodide.

**No, autolabeling is not required**. If samples are manually labeled, no MACS Reagent Rack is required. For manual labeling follow the labeling instructions in the corresponding reagent data sheets.

#### Are rare cells being analyzed?

Yes, rare cell analysis is required. Rare cells can be automatically labeled magnetically and enriched using the MACS Cell Enrichment Unit. Depending on the selected analysis mode, the enriched and nonenriched fractions can be subsequently analyzed by flow cytometry. Refer to chapter **Pre-enrichment** (MACSQuant 10/VYB only), page 155 for details. Refer to the MACSQuant Instrument user manual for instructions on how to use the MACS Enrichment Unit and MACSQuant Column.

#### 3.1.1 When running a multisample experiment

If running a multisample experiment, use the MACS MiniSampler Plus in combination with one of the Chill Racks. Five different kinds of sample tube racks are available, allowing for processing up to 96 (MACSQuant 10 or VYB) or 384 (MACSQuant X) samples in a single batch. Several different types of cell samples or analysis panels can be configured on the same rack. Samples can be automatically labeled with fluochrome-conjugated antibodies, cocktails, or fluorescent dyes prior to measurement. Use the MACS Reagent Rack 4 for labeling several samples with up to four different reagents. The MACS MiniSampler can be configured to perform autolabeling and measurements from any sample position. Miltenyi Biotec reagents can be entered automatically using the 2D code reader.

| Rack                                 | Select from drop-down  | Slots                                                                           | Maximum number<br>of samples |
|--------------------------------------|------------------------|---------------------------------------------------------------------------------|------------------------------|
| Single tube rack with one 5 mL tube  | Single tube rack       | $1 \times 5 \text{ mL}$                                                         | 1 (5 mL tube)                |
| Chill 5 Rack<br>with 5 mL<br>tubes   | Chill 5 Rack           | $24 \times 5 \text{ mL}$                                                        | 24 (5 mL tubes)              |
| Chill 15 Rack<br>with 15 mL<br>tubes | Chill 15 Rack          | $15 \times 15$ mL<br>$5 \times 5$ mL                                            | 15 (15 mL tubes)             |
| Chill 50 Rack<br>with 50 mL<br>tubes | Chill 50 Rack          | $6 \times 50 \text{ mL}$<br>$3 \times 15 \text{ mL}$<br>$3 \times 5 \text{ mL}$ | 6 (50 mL tubes)              |
| Chill 96 Rack with 96-well<br>plate  | Chill 96 Rack          | 96 wells                                                                        | 96                           |
| MACSPlex Filter Plate                | MACS Plex Filter Plate | 96 wells                                                                        | 96                           |

Table 3.1: Racks available for the MACSQuant 10 and VYB.

| Rack                                     | Select from drop-down | Slots                    | Maximum number<br>of samples |
|------------------------------------------|-----------------------|--------------------------|------------------------------|
| Single tube rack with one 5 mL tube      | Single tube rack      | $1 \times 5 \text{ mL}$  | 1 (5 mL tube)                |
| MACSQuant X 5 Rack<br>with 5 mL<br>tubes | Chill 5 Rack          | $24 \times 5 \text{ mL}$ | 24 (5 mL tubes)              |
| Microtiter plate, no rack                | Chill 96 Rack         | up to 384 wells          | up to 384                    |
| MACSplex Filter Plate, no rack           | Chill 384 Rack        | up to 384 wells          | up to 384                    |

Table 3.2: Racks available for the MACSQuant X.

#### Sample grouping

The maximum sample volume that can be acquired in a single step is 450 µL for the MACSQuant 10 or VYB, or 5 mL for the MACSQuant X. If the sample size exceeds this volume, aliquots of the sample must therefore be spanned over two or more tubes. By grouping these samples, the acquired data will be consolidated into a single file on the hard drive, which can also be analyzed in a single data file or analysis plot. When a grouped data set is opened, group gates are created automatically.

Further, samples belonging to one experiment can be grouped, e.g., original, positive, and negative fractions of a sample separated using MACS MicroBeads can be grouped and analyzed together. Samples can be grouped before or after data acquisition (refer to **Sample grouping on page 69**).

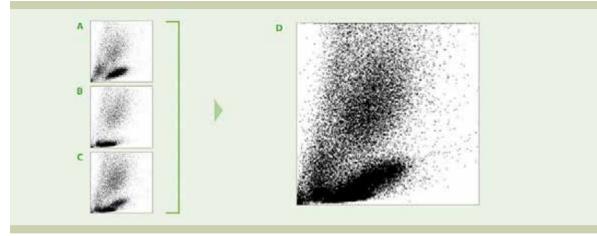

Figure 3.1: Sample grouping prior to acquisition.

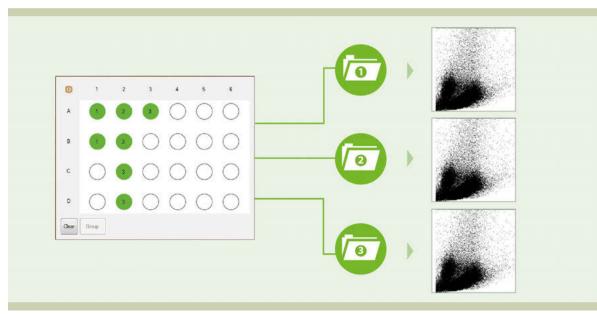

Figure 3.2: Sample grouping after acquisition.

#### Autolabeling

The MACS Reagent Rack 4 is used in combination with the MACS MiniSampler for autolabeling of cells. There are four positions available on the MACS Reagent Rack 4 for reagent vials. Reagents can be entered using the 2D code reader, or via the Reagents window. Refer to **The Reagents window on page 71** for instructions.

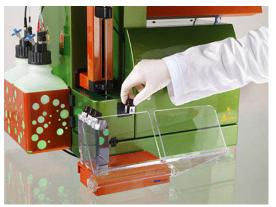

Figure 3.3: Enter reagents using the 2D code reader.

#### 3.2 Define experiment parameters

#### 3.2.1 General experiment settings

In this section, general settings for a single-sample experiment are described. For settings specific for multisample experiments, see **Process multiple samples on page 66**.

- 1 Go to the Experiment tab.
- 2 From the Rack drop-down list, select Single tube rack. If the box to the right of the field is activated, the instrument will automatically detect the used rack. Available rack types differ between instrument types. For a detailed list, refer to Chose a rack on page 66.

| Samples      | Experiment                     | Tools       | Channels |
|--------------|--------------------------------|-------------|----------|
| Experiment - |                                | -           | iic i    |
| Rack         | Single tube r                  | ack         |          |
| File         | Single tube n<br>Chill 5 rack  | ack         |          |
| Project      | Chill 15 rack                  |             |          |
| Sample ID    | Chill 50 rack<br>Chill 96 rack |             |          |
| Description  | MACSPlex Fi                    | ter Plate   |          |
| Flow rate —  | Custom 96 W                    | lell Rack   | 1        |
| Low          | Custom 96 W                    | /ell Rack 2 | 2        |
| Pickup and   | Custom 96 W<br>Custom 96 W     |             |          |

- 3 (Optional) Change the file name: deactivate the File checkbox to the right of the file name and enter a unique file name. The file number in the field to the right of the file name will automatically increase with each file acquired. If desired, use the arrow keys to change the file number manually. If the file number has already been used in a previously acquired file, a warning will appear upon acquisition that the respective file will be overwritten.
- **Note:** See section **Modify the default file name**, page **137** to learn more about file names and how to change the default file name. By default, the MACSQuantify Software uses the logged in user's initials and date to construct the file name.

| Samples      | Experiment    | Tools   | Channels |
|--------------|---------------|---------|----------|
| Experiment - |               | 567<br> |          |
| Rack         | Single tube r | ack     |          |
| File         | adm2015-03-   | 11 .    | 0001 ~ ~ |
| Project      |               |         |          |
| Sample ID    |               |         | E        |
| Description  |               |         |          |

4 Enter alphanumeric text for the **Sample ID** and **Description** if desired.

| Samples      | Experiment    | Tools       | Channels   |
|--------------|---------------|-------------|------------|
| Experiment - |               |             |            |
| Rack         | Single tube r | ack         |            |
| File         | CD34-2015-0   | 3-11 .      | 0001 ~ ^ [ |
| Project      |               |             |            |
| Sample ID    | CD34 - sampl  | e one       | [          |
| Description  | CD34 rare ce  | II analysis |            |

#### 3.2.2 Flow rate

Keep events/second rate below 10,000 for accurate measurements. 1000 - 5000 events/second is ideal. The flow rate can be adjusted by doing one of the following:

- Select Low for high cell densities (~10<sup>7</sup>), Medium, or High for very low cell densities (~10<sup>6</sup>).
- Check the box to the right to switch to events/s. The flow rate is automatically adjusted to approximate the selected value.

| Flow rate |        |        |   |
|-----------|--------|--------|---|
| Low       | Med    | High   |   |
| 500/s     | 1000/s | 2000/s | 1 |

#### 3.2.3 Pickup and measure

- 1 Go to the Experiment tab.
- 2 From the drop-down menu **Mix sample**, select a mixing option if it is desired to premix the sample before sample pickup, data acquisition and analysis. Available mixing options differ between the instrument types.

| Pickup and measure | ,        |
|--------------------|----------|
| Mix sample         | Off      |
| Mode               | Standard |
| Uptake volume      | 100 µ 🖾  |
| Sample volume      | 200 µ    |

3 Select a mode from the **Mode** drop-down list (Screen, Fast, Standard, Extended, Enrich, EnrichS, EnrichS2).

**Note:** Enrich programs are only available on MACSQuant 10 or VYB instruments. Screen is only applicable if using a chill rack.

| Pickup a   | nd measure — |                    |
|------------|--------------|--------------------|
| Mix sample |              | Off 💌              |
| Mode       |              | Standard 💌         |
| Uptake     | volume       | Screen<br>Fast     |
| Sample     | volume       | Standard           |
| Annota     | ations Autol | Extended<br>Enrich |
| Cu:        | stom         | EnrichS            |
| Туре       | Analysis     | EnrichS2           |
| Mode       |              | •                  |
|            |              |                    |
|            |              |                    |
|            |              |                    |

4 Enter an Uptake volume and a Sample volume. The maximum uptake volume and sample volume for the MACSQuant 10/VYB is 450 µL and 5 mL, respectively. The maximum uptake volume and sample volume for the MACSQuant X is 5 mL.

## **Note:** If mixing is selected on a MACSQuant 10 or VYB, it is necessary to accurately define the sample volume to avoid the uptake of air bubbles.

#### Mixing modes of the MACSQuant 10/VYB

| Mixing<br>mode   | Description                                                                                          |
|------------------|----------------------------------------------------------------------------------------------------|
| Off              | No mixing                                                                                            |
| Mix gentle       | Gentle mixing, can be modified by an administrator.                                                  |
| Mix medium       | Moderate mixing, can be modified by an administrator.                                                |
| Mix strong       | Strong mixing, can be modified by an administrator.                                                  |
| User<br>variable | Custom mixing mode, can be modified by any user. After logout, all settings will be elim-<br>inated. |

 $\textbf{Table 3.3:} \ \text{Available mixing modes and options for the MACSQuant 10/VYB} \, .$ 

#### Mixing modes of the MACSQuant X

| Mixing<br>mode                  | Description                                                                                                    |
|---------------------------------|----------------------------------------------------------------------------------------------------|
| Off                             | No mixing/vibrating/shaking                                                                                               |
| Vibrate<br>gentle               | Gentle vibrating of the uptake needle. Can be modified by an administrator.                                               |
| Vibrate<br>medium               | Moderate vibrating of the uptake needle. Can be modified by an administrator.                                             |
| Vibrate<br>strong               | Strong vibrating of the uptake needle. Can be modified by an administrator.                                               |
| User<br>variable<br>(vibrating) | Custom vibrating mode, can be modified by any user. After logout, all settings will be elim-<br>inated.                   |
| Shake gentle                    | Shake plate gently, only available if the MACSQuant X Orbital shaker is mounted. Can be modified by an administrator.     |
| Shake<br>medium                 | Shake plate moderately, only available if the MACSQuant X Orbital shaker is mounted. Can be modified by an administrator. |
| Shake strong                    | Shake strongly, only available if the MACSQuant X Orbital shaker is mounted. Can be mod-<br>ified by an administrator.    |
| User<br>variable<br>(shaking)   | Custom shaking mode, can be modified by any user. After logout, all settings will be elim-<br>inated.                     |

Table 3.4: Available mixing modes and options for the MACSQuant X.

#### Modify the Mix samples option

- 1 Select the Mix Parameter Tool from the Tools tab.
- 2 All available modes, depending on the instrument type, are displayed in the upper panel. In case a Shaker is mounted (with the MACSQuant X only), additional modes **Shake gentle**, **Shake medium**, **Shake strong**, **User Variable** are available.
- 3 Select the to be modified mode. .

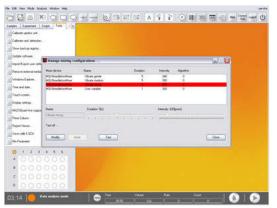

4 Click the **Modify** button.

| bala ock detection.                | -                                       |                                  |          |              |           |        |  |
|------------------------------------|-----------------------------------------|----------------------------------|----------|--------------|-----------|--------|--|
| n baitup registy .<br>See software |                                         |                                  |          |              |           |        |  |
| and some other                     | Manage mixing con                       | digus strens                     |          |              |           | 272    |  |
| une minute and a                   | Manderson                               | Nata                             | Duration | httendy      | Algorithm |        |  |
| dow Lytom.                         | NO Needelunitian                        | Vibrate gentle<br>Vibrate median | 5        | 340          | 0         |        |  |
| and tan                            | MD Devilet a three<br>MD TreedeloriHaet | User = anable                    | 1        | 300          | 0         | _      |  |
| ch scales.                         |                                         |                                  |          |              |           |        |  |
| Re office.                         |                                         |                                  |          |              |           |        |  |
| COurt ive second                   | Name<br>Vibrate strong                  | Duration Styl                    |          | Intensity 43 |           |        |  |
| e Eolen                            | Test of                                 | 1 1 2 1 2                        |          |              |           |        |  |
| e calle 5 QCA                      | Tel d.                                  |                                  |          |              |           | (1997) |  |
| Pageter                            | Hully Ag                                | ite Test                         |          |              |           | Date   |  |
|                                    | 156                                     |                                  |          |              |           | -      |  |
|                                    | 0.0.0                                   |                                  |          |              |           |        |  |
| 000                                |                                         |                                  |          |              |           |        |  |
|                                    |                                         |                                  |          |              |           |        |  |

- **5** The duration of vibration or shaking, as well as its intensity can be modified by the corresponding slide control. When selection has been made, click **Apply** to save the modification.
- 6 In order to control the effect of this modification, the vibration or shaking can be tested. Click the corresponding button **Test**.

| Espeiner 1                | iciyau Jacks                      |                                  |                           |                 |                       |            |  |
|---------------------------|-----------------------------------|----------------------------------|---------------------------|-----------------|-----------------------|------------|--|
| allow uch detector.       |                                   |                                  |                           |                 |                       |            |  |
|                           |                                   |                                  |                           |                 |                       |            |  |
| Show Sechup repirity .    |                                   |                                  |                           |                 |                       |            |  |
| Opdate sphrate            | There and the car                 | bever ethology                   |                           |                 |                       | DOB        |  |
| inport Export user sarter | Contraction of the second         |                                  |                           |                 |                       |            |  |
| Network Internal Interla  | Maar device<br>M2-Non-Balantifaar | Nate                             | Duation                   | Interally       | Agothe                | 10         |  |
| vindom Eigion .           | M2-Needelanitiee                  | Vibiale gentle<br>Vibiale nethan | -                         | 340             | a                     |            |  |
| Trie and date.            | MCONsederation<br>MCONsederation  | Vibrate strong<br>Char countrie  | 1                         | 420             | 0                     |            |  |
| Touch screen .            |                                   | 110 1000                         |                           |                 | 100                   |            |  |
| Neplay settings           |                                   |                                  |                           |                 |                       |            |  |
| ACCOUNT NO SUDO           | Kate                              | Duration Std                     |                           | / Interaty 42   | pert C                |            |  |
| Trine College             | View Horp                         |                                  |                           |                 |                       |            |  |
|                           | Text on Speed Dife                | Min.Angilitude: 1023             | Man Anglitude: 0          |                 |                       | Sector and |  |
| Report Vietness           | Test pro speed sing               | MacAngenate Taca                 |                           |                 |                       |            |  |
| Geve calls 5 GGA          | Hadh 10                           | 100 Dec 100                      | Testing mb                | er islencity    |                       | Cost       |  |
| fa Pasodei                |                                   |                                  | <ol> <li>Piont</li> </ol> | e neede tij nan | uly to the desked pos | Root .     |  |
| 0.1 2 2                   |                                   |                                  | - N                       | -               |                       |            |  |
| 1000                      | Cherry Constant of the            |                                  |                           | a               | -                     |            |  |
|                           |                                   |                                  |                           |                 |                       |            |  |
| 1000                      | 000                               |                                  |                           |                 |                       |            |  |
| 0000                      | 000                               |                                  |                           |                 |                       |            |  |
|                           | 000                               |                                  |                           |                 |                       |            |  |

- 7 If a vibration mode is selected, the needle arm can now be moved to a safe position. Upon confirmation of the dialog box, the needle will start vibrating with the selected intensity.
- 8 Click **Test** again to stop the vibration or shaking. If a vibration mode was selected, the needle arm will move back to its home position.

**Note:** Before closing the mixing tool, make sure that the needle is back home or the shaking has stopped completely (e.g. the lock-pins have been released).

#### 3.2.4 Annotation

- 1 Go to the Experiment tab. Select the Annotations tab.
- 2 Modify the annotations for the fluorescence channels, if required.

| Anr | notations | Autolabel | Settings    |
|-----|-----------|-----------|-------------|
| V1  | VioBlue   | B3        | PerCP-Vio70 |
| V2  | VioGreen  | B4        | PE-Vio770   |
| B1  | FITC      | R         | APC         |
| B2  | PE        | R2        | APC-Vio770  |

Note: Annotations may not appear on the plot display window until acquisition starts.

# Set up an experiment

### 3

#### 3.2.5 Settings

#### Custom mode analysis

- 1 Go to the Experiment tab and select the Settings tab.
- 2 Activate the radio button next to Custom.

| Autolabel | Settings |
|-----------|----------|
| © E       | press    |
| setting   |          |
| mplate    |          |
|           |          |
|           | 10.000   |
|           |          |

- 3 For Custom mode analysis, select the checkboxes next to **Instrument settings**, **Analysis template**, **Live gate**, and **Events options** to activate these features. When deselected, the instrument will run with the current active Instrument settings.
  - **Instrument setting:** select the adjacent checkbox to load and apply previously saved instrument calibration and compensation settings.
  - Analysis template: select the adjacent checkbox to load and apply previously saved cell analysis templates.
  - Gate: select the adjacent checkbox to activate gate settings. Stop gate: measurement will end and datafile will be saved once event limit is reached in the chosen gate. Live gate: only events within the gate will be saved in the datafile.
  - Events:select the adjacent box to stop data acquisition and save datafile after a defined number of total events is obtained; in this example, 10,000 events.

**Note:** It is recommended to limit measurement by volume, because volumetric measurements allow for absolute cell counting. If using an event rate to limit measurement, ensure that sufficient uptake volume has been selected to acquire the desired number of events.

#### 3.2.6 Settings

#### Express mode analysis

- 1 Go to the Experiment tab and select the Settings tab.
- 2 Activate the radio button next to Express.

| Annota | tions           | Autolabel | Settings |  |
|--------|-----------------|-----------|----------|--|
| Cus    | stom            | ) E       | xpress   |  |
| Туре   |                 |           |          |  |
| Mode   |                 |           |          |  |
| Mode   | Analys<br>Setup | sis       |          |  |

3 Express mode can be used for either calibration or compensation processes using the Setup option from the drop-down list, or with MACS Antibody Cocktails for rapid and easy analysis of cells using the Analysis option from the drop-down list.

#### 3.3 **Process multiple samples**

Use the MACSQuant 10 or VYB in combination with the MACS MiniSampler Plus, the MACS Universal Reagent Rack and one of the Chill Racks (sample tube racks) to autolabel and measure multiple samples. Use the MACSQuant X in combination with the MACSQuant X Orbital Shaker, the MACS Universal Reagent Rack and, if necessary, the MACSQuant X 5 Rack. Refer to section **When running a multisample experiment**, page **58** for all available rack types.

#### 3.3.1 Chose a rack

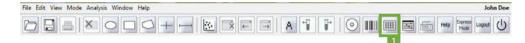

- 1 Go to the Experiment tab.
- 2 Select the required rack type from the **Rack drop-down list**, or click on the **Rack button** (1) in the toolbar open the **Racks window**.

| Samples      | Experiment                     | Tools       | Channels |   |
|--------------|--------------------------------|-------------|----------|---|
| Experiment - |                                | 90-<br>     | 24 X     |   |
| Rack         | Single tube n                  | ack         |          |   |
| File         | Single tube ra<br>Chill 5 rack | ack         |          |   |
| Project      | Chill 15 rack                  |             |          |   |
| Sample ID    | Chill 50 rack<br>Chill 96 rack |             |          | E |
| Description  | MACSPlex Fi                    | ter Plate   |          | E |
| Flow rate —  | Custom 96 W                    | lell Rack * | 1        | - |
| Low          | Low Custom 96 Well Rack 2      |             |          |   |
| Pickup and r | Custom 96 W                    | /ell Rack 3 | 3        | - |
|              | Custom 96 W                    | /ell Rack 4 | 4        |   |

**3** The corresponding rack template is displayed in the lower section of the **Experiment tab window** and in a window in the middle of the screen.

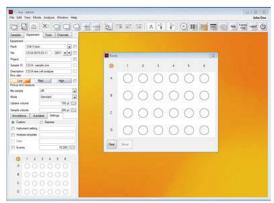

#### 3.3.2 Sample rack positions

All rack positions are given by coordinates: columns are identified by numbers; rows by letters. To activate a single rack position, left-click (single-click) on the desired position. Alternatively, the MACSQuant Instrument touch screen may be used. Click again on the same position to activate it for measurement. Positions are marked with colors depending on their status.

**Note:** MACSQuantify Software offers a second color scheme in order to support users with color discrimination deficiency (see section **Adjust rack colors for red-green colorblind users**, page **139** for details).

#### 3.3.3 Sample rack positions

#### Sample rack color scheme

| Clear                                                                                      | Default open circle indicates no operation.                                                                                                    |  |  |  |
|--------------------------------------------------------------------------------------------|----------------------------------------------------------------------------------------------------|--|--|--|
| Closed green circle (grey for the colorblind format)                                       | Sample selected for measurement. Left-click on circle to select.                                                                                     |  |  |  |
| Closed green circle with orange<br>rim (grey with orange rim for the<br>colorblind format) | Sample selected and activated for editing. Single click on circle to activate. The orange circle indicates that the sample is activated for editing. |  |  |  |
| Closed yellow circle                                                                       | Processing of sample has commenced, e.g., sample has been labeled and incubation is underway.                                                        |  |  |  |
| Closed blue circle                                                                         | Measurement in progress.                                                                                                    |  |  |  |
| Closed gray circle (green for the colorblind format)                                       | Measurement finished.                                                                                                    |  |  |  |

#### Select a sample position

Several rack positions or even an entire rack, row or column can be selected or deselected.

0

Sample menu button – To change settings of the entire rack or all selected positions. Right-click on the Sample menu button on the upper left corner of the rack to Select All, Select Used, Deselect All, Clear All, Clear All, Clear selected, Clear unselected or Change processing ordera (not for Chill 50 Rack). The sample menu button indicates the current processing order (row or column).

In order to set all rack positions to allow measurement and modification of the experiment strategy (e.g., labeling): Click **Select All**, followed by **Deselect All**.

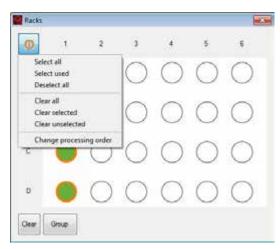

1

**Column header** – To change settings of the entire column. Right-click on the desired column number, e.g. 1, to **Select col**, **Select Used in col**, **Clear unselected in col**, **Deselect col**, **Clear col** or **Clear selected in col**.

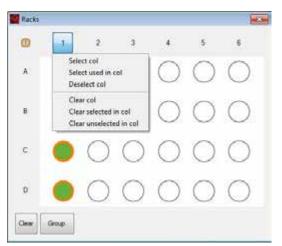

A

**Row header** – To change settings of the entire row. Right-click on the desired column letter, e.g. A, to **Select row**, **Select Used in row**, **Deselect row**, **Clear row**, **Clear unselected in row** or **Clear selected in row**. Row A is selected for sample labeling and measuring. Row B is selected for sample measurement only.

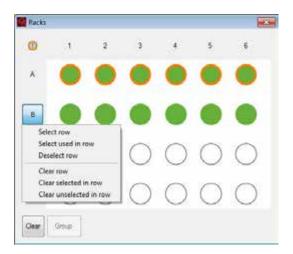

**Single rack position** – Right click on a single rack position to completely clear this position. Click **Clear other** to clear all wells except the one you selected.

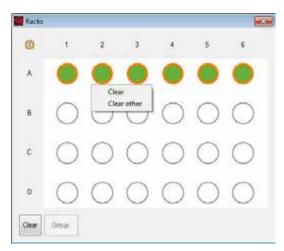

**Group** – To group several adjacent rack positions. Only rack positions that are adjacent in either a column or row (not for Chill 50 Rack) can be grouped. Click on the sample menu button in the upper left corner to chose the desired processing order (horizontal or vertical). The default processing order is vertical. To change the default processing order, go to **Edit > Options > Experiment**. To group selected positions, click the **Group button** at the lower left corner. The entire group can be selected concurrently by double-clicking one sample position of the respective group.

3

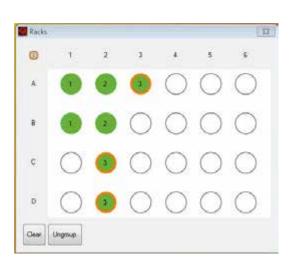

#### 3.3.4 Sample rack configuration

- 1 Click on the sample position(s) using the left mouse button or touch screen. An entire row, column, or table can be selected. To select multiple samples, right-click on:
  - the upper left circle for the entire rack
  - a column number to select the entire column
  - a row letter to select the entire row
- 2 To program sample positions, ensure that all positions to be programmed by a given strategy are selected (•/•). All samples can be programmed at the same time, or each position or group of positions can be programmed individually.
- **3** Use the **Experiment tab** to specify the **Experiment**, **Flow rate**, and **Pickup and measure** options. Verify proper annotations as well as autolabeling reagents and designations.
- 4 Left-click or touch screen to switch between ●/○ and ●/●.
  - designated sample will be measured and associated "Experiment" definitions for this sample can also be modified using the Experiment tab (e.g., sample name, labeling strategy, uptake volume, etc.).
  - designated sample will be measured and associated "Experiment" definitions are locked.
- 5 Ensure all sample positions have the correct associated programming. To view the experiment settings for all sample positions, click View > Experiment table.
- 6 Before starting the run check that:
- Experiment definitions are correctly assigned to each rack coordinate and that each sample is correctly positioned on the Chill Rack.
- Sufficient quantities of reagents and buffers are provided. Ensure that the waste bottle is empty.
- The reagents have been imported and assigned to a position on the MACS Reagent Rack 4 (section **Automated reagent entry using the 2D code reader**, page **71**).
- The instrument is correctly calibrated and compensated (see section Automated PMT calibration, page 29 and section Automated compensation using the Express mode "Compensation", page 36).

#### 3.3.5 Sample grouping

Samples can be grouped before acquisition, or afterward during data analysis. Refer to section **Group data after acquisition**, page **108** for information about sample grouping after data analysis.

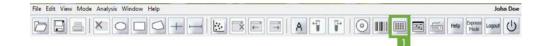

- 1 In the Experiment tab, select the desired rack from the drop-down list.
- 2 Click the **Rack button** (1) in the toolbar to open the corresponding rack window.

3 Select sample positions for grouping. Selected samples must be either in a column or in a row, depending on the processing order. To change the processing order, refer to Select a sample position on page 67.

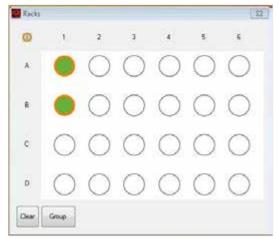

### 4 Click Group.

5 Enter the sample information using the **Experiment** tab.

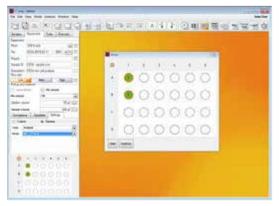

6 Click on additional desired rack positions to perform further grouping.

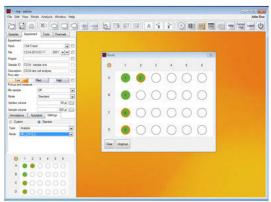

7 Close the rack window.

# 3.4 Reagents

For subsequent autolabeling of samples, reagent specifications can be entered manually via the Reagents window. Alternatively, reagents can be scanned with the 2D code reader.

3

# 3.4.1 The Reagents window

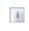

Select reagents from a drop-down list and assign reagents to a position on the reagent rack. Click the **'i' button** for more information about the reagent. An info text is displayed in a modal dialog above the **Reagent** dialog.

Note: The MACS MiniSampler must be correctly installed to view these options.

| Pas   | Callegory   |     | Respect                      |    | Tes    | Teer      | Order   |
|-------|-------------|-----|------------------------------|----|--------|-----------|---------|
| 🖉 R1  | Universal   |     | Propidum lodde Solution      |    | 0      | 1 100 - 4 | IVA I   |
| 2 R2  | Human - APC |     | CD133/1 (AC133) APC, human   |    | 10 - 1 | 111. 4 4  | 3 v A 1 |
| E RS  | Calibration |     | (MACSQuert Calbration Beach  | +  | D v A  | 1.100     | 5 v 1   |
| 84    | Caltratoo   |     | [NACSGuirt Californin Reed)  | 4  | E v A  | 1 100 - ~ | 5 v A 1 |
| E 85  | Calination  | [4] | NACSGART Colormon Beads      | -  | 0      | 1.100 - ~ | 3 4 1 4 |
| 1.86  | Celtrator   | +   | (MACSQuiet Calibration Beach | +  | 1 × A  | 1.100     | 1       |
| 87    | Califration |     | MACSQuard Collimators Reach  | +  | - PIVA | 1.100     | 1       |
| 1 Fit | Caltrator   | 1   | MACSOLINE Calendaria Beeds   | +  | 0      | 1.100     | 5 18    |
| 5 51  | Special     | [+] | Flaring Buller A             | +  | 0      | 101       | 3 - 1   |
| 52    | Special .   | +   | PLOYING BURN A               | 1. | 10 VA  | 101       | 5 44 1  |

**Pos** – Assign reagents to rack positions R1, R2, R3, R4, S1, or S2. R1-R4 positions are located on the MACS Reagent Rack 4. S1 and S2 positions denote "Special" positions: Running Buffer is taken directly from the buffer bottle to dilute the sample as defined by the user.

Category - Assign reagents categories (species, conjugated fluorochrome or purpose).

- Calibration: MACSQuant Calibration Beads for the calibration of the instrument settings.
- Species and conjugated fluorochrome, e.g., Human APC, Mouse PE.
- Isotype control: isotype control antibodies are raised against non-mammalian epitopes and can be therefore used as a negative control for non-specific binding.
- MACS Comp Reag. (MACS Compensation Reagents): These reagents are used to correct the inherent spectral overlap between excitation and emission wavelengths of fluorochromes.
- MACSPlex Reagents: These reagents are components of MACSplex Kits and are used in the respective assays.
- Universal (for generic labeling strategies using tags such as biotin, histidin, or propidium iodide)

Reagents - A drop-down list of available reagents is displayed in accordance with the selected category.

**Time** – For autolabeling an incubation time is provided and displayed in a black font type. Experienced users may change the incubation time using the adjacent arrows.

**Titer** – For autolabeling, a sample titer is recommended and displayed in a black font type. Experienced users can change titers using the adjacent arrows.

**Order** – Signifies the order in which this reagent will be used during cell processing. Lower numbers will be added first.

Note: Non-recommended or changed titers or times will appear in red font.

# 3.4.2 Automated reagent entry using the 2D code reader

**CAUTION!** Read the **Important safety information** in the MACSQuant Instrument user manual before using the 2D code reader.

Use the 2D code reader for scanning reagents. Reagent vials are automatically recognized and logged by the MACSQuantify Software.

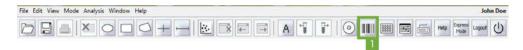

### 1 Click the **Barcode button** (1) in the toolbar.

- 2 Tilt the reagent vial slightly and present it in front of the 2D code reader, with the 2D code facing the blinking code reader light. The optimal reading distance is 0.5–2.5 cm.
- 3 Scanned reagents are reported to the Reagent dialog box.
- 4 After scanning the MACS Reagents, the MACSQuantify Software will prompt the user to place the vial(s) on the MACS Reagent Rack. Be sure to place the reagent onto the corresponding position (1-4) on the reagent rack.
- 5 If the code reader fails to recognize the 2D code, enter the information directly into the MACSQuantify Software **Reagents dialog box**.

**Note:** Scanning MACSQuant Calibration Beads will prompt the MACSQuant Instrument to initiate the calibration procedure. For more information on calibration, see section **Automated PMT calibration**, page **29**.

### 3.4.3 Select and assign reagents manually

It is recommended to use the 2D code reader to scan reagents, as this prevents incorrect reagent entries. However, if the reagent label or data sheet insert is damaged, it may be necessary to select reagents manually using the **Reagents dialog box**.

- 1 Place a reagent onto the reagent rack, noting its position.
- 2 Click Edit > Reagents... Alternatively, open the Reagents window by checking any <add...> box located in the Autolabel tab within the Experiment tab.

| Annotations   | Autolabel | Settings    |  |
|---------------|-----------|-------------|--|
| add>          |           | <add></add> |  |
| 🥅 <add></add> | <b></b>   | <add></add> |  |
| 🥅 <add></add> |           | <add></add> |  |
| 🥅 <add></add> |           | <add></add> |  |
| 🥅 <add></add> |           | <add></add> |  |
| ko.           |           |             |  |

3 The Reagent window opens. Check the desired reagent position (R2, R3, R4, S1 or S2).

| 14   | Category    |      | Reagers                     |   | Time  | Teer      | Order |    |
|------|-------------|------|-----------------------------|---|-------|-----------|-------|----|
| RI   | Universal   |      | Propidium lodide Solution   |   | 0     | 1.100 • • | 8 v A |    |
| F R2 | Human - APC |      | CD133/1 (AC133) APC, human  |   | 10    | 1.11      | 5 - 1 |    |
| RD   | Calibration |      | MACSQuart Calibration Beads |   | 0 - 1 | 1:100 - 4 | 5 ~ * |    |
| R4   | Calbraton   |      | MACSQuart Calbration Beads  |   | 0-1   | 1 100 - ~ | 5 - 1 | 10 |
| 1.85 | Calibration | 1    | MACSQuare Calibratori Beade |   |       | 1-100 ~ ~ | 5 - 1 | 1  |
| RE   | (Labraton   |      | MACSOund Calibration Breads |   | 0 4 4 | 1:100 - A | - va  | 1  |
| R7   | Calbration  | .[+] | MACSQuart Calibration Beads |   | 0-1   | 1 100 - 4 | 5 v A |    |
| .R.  | Calbration  | 1+1  | MACSOurt Calbraton Beads    |   | 0 -   | 1.100 -   | SVA   | 10 |
| 51   | Special     |      | [Raving Safer A             | - | 0 ~ ~ | 121 - 4   | 5 ~ * |    |
| 52   | Special     |      | Burring Buffer A            | 1 | 0+1   | 101 - 1   | 5 VA  | 11 |

- 4 From the Category drop-down list, select a reagent.
- 5 From the Reagent drop-down list, select a reagent.
- 6 Modify the incubation time (Time), label, sample titer (Titer), and order if required.

# Set up an experiment

# 3.4.4 Autolabeling

1 If autolabeling is required, add the relevant reagents by clicking on an <add...> checkbox. Alternatively, go to Edit > Reagents to open the Reagents window.

| Annotations | Autolabel | Settings    |  |
|-------------|-----------|-------------|--|
| add>        |           | <add></add> |  |
| add>        |           | <add></add> |  |
| <add></add> |           | <add></add> |  |
| cadd>       |           | <add></add> |  |
| <add></add> |           | <add></add> |  |
|             |           |             |  |

2 Select the reagent and reagent rack position from the drop-down list.

### Note: Propidium iodide (PI) is listed under Universal.

- 3 To dilute samples automatically prior to measurement, select a buffer dilution from S1 or S2.
- 4 Check and adjust the incubation time, titer, and order as needed. Note that MACS MC cocktails and fluorochrome-conjugated antibodies have predefined time and titer. Order is used if several reagents with different incubation times are added to one sample (e.g. antibody and PI).

| Pos   | Calegory    |     | Respect                       |     | Time   | Teer      | Order |     |
|-------|-------------|-----|-------------------------------|-----|--------|-----------|-------|-----|
| 🖉 R1  | Universal   |     | Propidum lodde Solution       |     | 0      | 1 100 -   | 1     | i)E |
| 2 P2  | Human - APC |     | CD133/1 (AC133) APC, human    |     | 10 - 1 | 111       | 5 v A | 10  |
| E RS  | Calibration | 4   | (MACSQuert Calbration Beach   | +   | D v A  | 1.100 -   | 5 v A | Ū.  |
| 84    | Califyation | (+) | [IIAC1Guart Calibratist Reed) | 14  | E v A  | 1 100 -   | 5 4 A | Ū.  |
| E 85  | Caltorion   | 1.  | NCCC ant Colormon Beads       | -   | 0 v A  | 1.102 -   | 1 + 1 | Ē   |
| 10.06 | Cebraton    | +   | (MicsQuert Calinature Beach - | +   | Ev-    | 1.100 - 4 | 1     | 11  |
| 87    | Calmaion    |     | MACSOund Collination Reach    | +   | - Real | 1.100 - 4 | 1 v A | iii |
| E 84  | Celtrator   | 1   | MICSOurie Calendari Breda     | 4   | 10-10  | 1.100 - 4 | 5     | Œ   |
| 51    | [Secol      | (+) | Flaving Baller A              | +   | 0 -    | 10.1 -    | 3 v A | 14  |
| 52    | Special .   | +   | Floring Buller A              | 1.1 | D vA   | 101) - 0  | 5-14  | iii |

- 5 A total of four reagents plus buffer A, B and C can be loaded. Once complete, click Apply to confirm.
- 6 In the Autolabel tab, see the uploaded reagents available to apply to the rack positions.

# 3.5 Review experiment settings

All experiment settings can be reviewed in an experiment table.

- 1 Go to View > Experiment table.
- 2 Switch between Acquisition, Annotations, Autolabel or Settings to review the respective settings.

| Sarple ID | Description | Flote and e | Auto flaw rate on | Me sample | Rode       | Uptalie solure | Sarple volume |
|-----------|-------------|-------------|-------------------|-----------|------------|----------------|---------------|
| N1        | Donor1      | Med         | No                | 346       | Mix gentle | 100            | .500          |
| Et .      | Dene/2      | Med         | liu -             | 345       | Mix pertie | 100            | 50            |
| 1         | Donor3      | Med         | No                | 344       | Mix gentle | 100            | 500           |
| 2         | Danar1      | Med         | No                | 10        | Mx gentle  | 100            | 500           |
| 12        | Dana/2      | Med         | No                | 10        | Mx perde   | 100            | 50            |
| C2        | Denor3      | Med         | No                | 10        | 09         | 100            | 500           |

### Acquistion Americana Autobal Setings

| V1        |         | 81       | 82    | 80  | 14        | 81       | 12               |
|-----------|---------|----------|-------|-----|-----------|----------|------------------|
| At CD45   | VoBue   | CD3-FITC | CD4PE | 191 | PE-W/770  | COBAPC   | CD45RAAPC Vie 77 |
| 11 CD45-  | ibBue . | CD3-FITC | CD4PE | (PL | PE-Me770  | CDB-APC  | CD45RAAPC-VioT7  |
| CT CD45-  | Volke   | CO3-FITC | CE4PE | P1  | PE-Ver70  | CDB-APC  | CD45RAAPC-Ve/77  |
| A2 CD45   | Volke   | GFF.     | CE4PE | .91 | PE-We770  | CD14-APC | APC-Wei770       |
| 82. CD45- | Vallue  | GEP .    | CD4FE |     | PE-V6770  | CD14 APC | APC-Vie770       |
| C2 CD45/  | ADBue . | GFP.     | CE4PE | 11  | PE-36x770 | CD14-APC | APC-Vio770       |

### Acquistion Arrotations Activities Settings

| 83             | 82 | R3 | 84 | R5 | FIS . | H? | RE |  |
|----------------|----|----|----|----|-------|----|----|--|
| AT Pt          |    |    |    |    |       |    |    |  |
| 11 PI          |    |    |    |    |       |    |    |  |
| CT FI<br>42 FI |    |    |    |    |       |    |    |  |
| A2 (F)         |    |    |    |    |       |    |    |  |
| 62 Fr<br>C2 Fi |    |    |    |    |       |    |    |  |
| C2 FI          |    |    |    |    |       |    |    |  |

### Acquistion Annotations Autolabel Settings

|     | Category | instrument entirg | Analysis Imrolidie | Gate     | Events | Type     | Mode     |
|-----|----------|-------------------|--------------------|----------|--------|----------|----------|
| AŤ. | Custore  |                   | "T cafe            | whop: P1 | 10000  |          |          |
| 81  | Custon   |                   | "T celu            | 40p: F1  | 10000  |          |          |
| C1  | Custom   |                   | "T cels            | #0p: P1  | 10000  |          |          |
| 12  | Epms     |                   |                    |          |        | Anayala  | MC_C04_h |
| 82  | Брина    |                   |                    |          |        | Acaysis  | MC_C04_H |
| C2  | Express  |                   |                    |          |        | Analysis | MC CD4 h |

### 3.6 **Manage Experiment settings**

Experiments can be defined for repeated use. Files comprise all data that were defined for a particular experiment in the Experiment tab. For details on how to save, open and store Experiment files, refer to Data management on page 117. Experiment settings are stored in any location in the folder called experiments (refer to Data storage on page 121).

John Doe

### 3.6.1 **Save Experiment files**

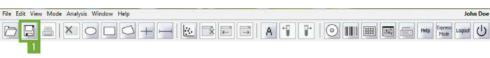

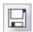

1

2

Click the **Save button** (1) in the toolbar and select **Experiment**.

Select Public or Private for save location, if necessary.

|           | Private External | Deleta     |
|-----------|------------------|------------|
| Workspace | Directory        | Experiment |
| Analysia  | Experiment       |            |

3 Enter a name for the **Experiment** file.

### 4 Click Save.

# 3.6.2 Open Experiment files

- 1 Click the **Open button** (1) in the toolbar and select **Experiment**.
- 2 Find the appropriate settings file in the **Public** or **Private** directory.
- 3 Highlight the respective Experiment file in the field on the right and click Open.

### 3.6.3 Delete Experiment files

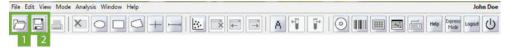

- 1 Click the Open button (1) or the Save button (2) in the toolbar and select Experiment.
- 2 Find the appropriate setting in the **Public** or **Private** directory.
- 3 Highlight the respective **Experiment** file in the field on the right and click **Delete**. The file is permanently deleted.

# 3.7 Load an experiment created with the MACSQuantify App

- 1 Go to File > Open.
- 2 Select Experiment.

| Ð                               | film Print                | Dad scom |
|---------------------------------|---------------------------|----------|
| Watana<br>207<br>Internet story | Discherp<br>2 Experiments | Featurer |
| 20<br>terret                    |                           |          |
| EX7<br>Analysis                 | Same                      |          |
| E                               |                           | Con Cond |

- 3 Click the Cloud access button.
- 4 The cloud access is secured with a personal log-in. If prompted, log in with your app credentials. After a certain period of idle time, the user is automatically logged out from the cloud.

| Sign up or Sign in |                                                                                                    |   |
|--------------------|----------------------------------------------------------------------------------------------------|---|
| Q                  | Sign in with your existing account<br>Email Address<br>Password "reptron" automatic<br>Sign in<br>Don't have an account? Sign up now | ] |
|                    |                                                                                                    |   |

5 Select the desired experiment and click Open.

| Ð                                   | film Print                | biered Doud access                          |
|-------------------------------------|---------------------------|---------------------------------------------|
| Wedgesen<br>2007<br>Internet sating | Discherp<br>2 Experiments | Figurerer<br>M <sub>2</sub> M, Yort Scorger |
| 20<br>terret                        |                           |                                             |
| EX7<br>Aretyses                     | Gamer                     |                                             |
| E                                   |                           | Con Const                                   |

**6** Follow the onscreen instructions: Some experimental parameters cannot be preset in the app, as they depend on the type of instrument used (e.g., mixing parameters). Set these parameters accordingly on the instrument.

| D | Cloud Experiment successfully loaded.                                      |
|---|----------------------------------------------------------------------------|
| 4 | Please remember to configure the following<br>settings of your experiment: |
|   | Instrument Settings                                                        |
|   | <ul> <li>Mixing Settings</li> </ul>                                        |
|   | <ul> <li>Analysis Template</li> </ul>                                      |

# **4** Data analysis

Acquired data is displayed and analyzed in an analysis window. Analysis templates consist of a plot template and, if required, a gating strategy. Depending on which template is applied, the analysis windows may contain dot plots, density plots, histograms, statistics, and text tables. Several analysis windows can be opened at one time. These can contain several experiments or represent a single experiment with a complex gating strategy. Gating strategies can be created during sample acquisition (live gating) and saved for future use, or they can be created after data acquisition. Deselect the **Analysis mode button** before modifying plots or analysis templates.

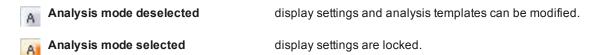

# 4.1 Plot properties

i.

Click on the **'i' button** in the upper right corner of each plot to change its properties. Double-click on a plot to view it full screen. Double-click again to return to the original view. Click on the axis label to modify the displayed parameters.

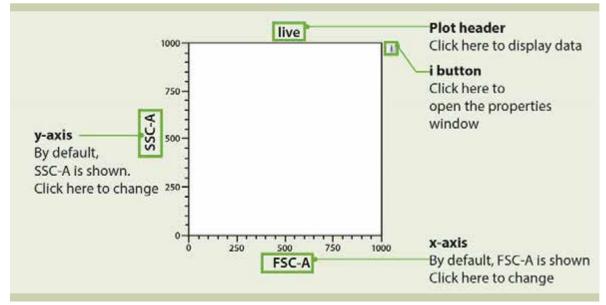

Figure 4.1: Features of a MACSQuantify<sup>™</sup> plot. To modify its appearance, click on the 'i' button to the right of the plot.

# 4.2 Plot types

i.

Flow cytometry data can be displayed in different formats: As a **Dot plot**, **Density plot**, **Histogram**, **Statistics table** or as a **Heat map**. Additionally, a **Text box** can be used to display additional information. Click on the 'i' **button** next to a plot to open the following properties window (see section **Plot properties**, page **77**). Switch between the plot types by clicking on the respective button.

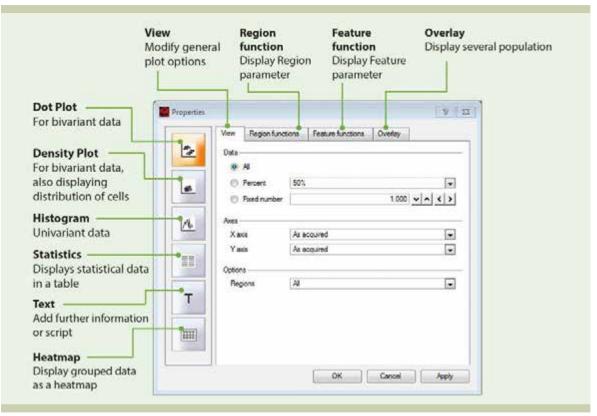

Figure 4.2: Switch beween plot types or modify their appearance.

# 4.3 Displaying data

### 4.3.1 Open an analysis window

Analysis templates consist of a plot template and, if required, a gating strategy. Analysis templates can be created post-acquisition or during acquisition in Live mode.

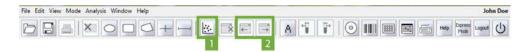

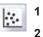

Click the **New analysis window button** (1) in the toolbar or go to **Window > New analysis window**. Select the desired analysis template from the plot options.

| Create new plot window | 6          |       |      |
|------------------------|------------|-------|------|
| Pa3                    | Pet        | Po4   | Pees |
| Patfo                  | Puts       |       |      |
| Pade                   | Part Parts | Pati  | Pase |
| Posts                  | Port16     | Parts | Pub  |

←→

3 If multiple analysis windows are open, use the **previous and next analysis window buttons** (2) in the toolbar to access hidden windows.

# 4.3.2 Displaying data using the plot header drop-down menu

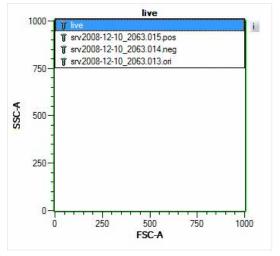

1 Click on the plot title and choose a data file from the drop-down list.

2 The selected data file will be displayed in the plot. The dot plot defaults to display FSC versus SSC. Click on the axis label and select one of the saved parameters in the drop-down list to modify the displayed parameters.

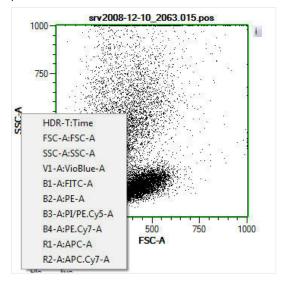

# 4.3.3 Displaying data by double-clicking on data file in sample list

- 1 Click on one plot to activate. It will be highlighted with a green rim.
- 2 From the samples list, double-click the file for analysis. It will populate the active plot in the layout.
- 3 The plot defaults to FSC-A on the x-axis and SSC-A on the y-axis. Click on the axis label and select one of the saved parameters in the drop-down list to modify the displayed parameters.

# 4.4 Modify data display

# 4.4.1 Dot plots and density plots

Dot plots and density plots are bivariate plots, as they both display two parameters. Density plots additionally depict the cell distribution as a color-coded gradient. Density plots are useful if the number of cells is large.

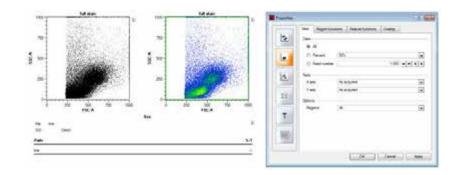

### Number of events shown

If the number of events is very large, it may be useful to display only a fraction of all acquired events.

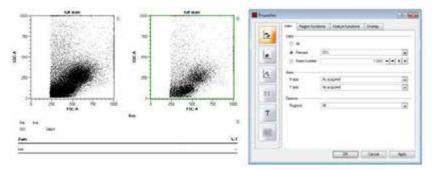

1 To change the number of events that are displayed in a plot, click on the 'i' button next to the plot.

### 2 Go to the View tab.

i.

| -      | Vew Region & | indiona | Feature functione Overlay |   |
|--------|--------------|---------|---------------------------|---|
| 2      | Data         |         |                           |   |
| Life I | * 4          |         |                           |   |
|        | D Percent    | 50%     |                           | - |
| *      |              | 1000    |                           | _ |
|        | 6 Feedmand   |         | ų.                        |   |
| A      | Auna         | 55      | 6.0                       |   |
| -      | Xasa         | 開始ななな   |                           |   |
|        | Yant         | 15      |                           |   |
| 12     | Optoria      |         |                           |   |
|        | Regional     | N       |                           |   |
| +      | regone       | 76      |                           | - |
| 1      |              |         |                           |   |
|        |              |         |                           |   |
| =      |              |         |                           |   |
| matel  |              |         |                           |   |
|        | 1            |         |                           |   |

- 3 From the Data section, choose from the following:
  - All All events are displayed on a dot plot or density plot.
  - Percentile 50%, 25%, 5%, 2%, or 1% percentile values of the total events are displayed on a dot plot or density plot.
  - Fixed number A fixed number of events can be displayed on a dot plot or density plot.

### Plot axes scales

1 To change the y- and x-axes scales of a dot plot or density plot, click on the 'i' button next to the plot.

Go to the View tab.

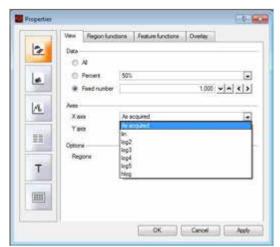

- 3 From the Axis section, choose from the following:
  - As acquired in the same scale designated in instrument settings
  - lin linear scale
  - log2-5 logarithmic scales from 2-5 decades
  - hlog biexponential scale

### Region options for dot plots and density plots

All – All regions ("gates") are shown on the plot.

This - Only the region ("gate") that was selected from the plot header drop-down is shown.

None – No regions ("gates") are shown on the chart.

### **Region functions**

i.

- 1 Click on the 'i' button next to the plot to open the Properties window.
- 2 Go to the **Region functions tab**.
- 3 Select ( $\checkmark$ ) or deselect ( $\Join$ ) the function using the left mouse button or by touching the display.
- 4 Click Apply to confirm and OK to close.

Note: By default, the region functions Path and %-T are shown.

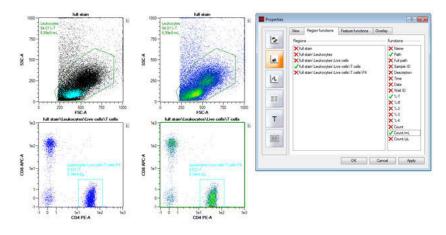

### Figure 4.3: The Region function Count/mL is displayed.

| Name        | Description                                                     |
|-------------|-----------------------------------------------------------------|
| Name        | Sample\\P1\P2 -> P2                                             |
| Path        | Sample\\P1\P2 -> P1\P2                                          |
| Full path   | Sample\\P1\P2 ->Sample\\P1\P2                                   |
| Sample ID   | Sample ID as defined in the experiment tab                      |
| Description | Description as defined in the experiment tab                    |
| Time        | Time in the format HH:MM                                        |
| Date        | Date in the format YYYY-Month-DD                                |
| Well ID     | Well ID in the format RC; R represents row, C represents column |
| %-Т         | Percent total                                                   |
| %-#         | Percent gated / percent parent                                  |
| %-2         | Percent grand parent                                            |
| %-3         | Percent great grand parent                                      |
| %-4         | Percent great-great grand parent                                |
| Count       | Number of events                                                |
| Count/ml    | Number of events per mL                                         |
| Count/µI    | Number of events per µL                                         |

Table 4.1: Region functions

### Feature functions

i.

- 1 To change the display of Feature functions, click on the 'i' button next to the plot.
- 2 Go to the Feature functions tab.
- 3 Select ( $\checkmark$ ) or deselect ( $\checkmark$ ) the function using the left mouse button or by touching the display.
- 4 Click **Apply** to confirm and **OK** to close.

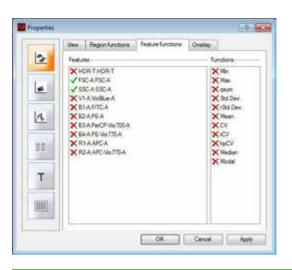

| Name     | Description                                                                                                    |
|----------|----------------------------------------------------------------------------------------------------|
| Min      | Minimum value                                                                                                    |
| Мах      | Maximum value                                                                                                    |
| qsum     | Sum of the squares of the values                                                                                                    |
| Std.Dev  | Standard deviation of the values                                                                                                    |
| rStd.Dev | Robust standard deviation calculated as 50 (Intensity at 84.13%ile - Intensity at 15.87%ile) / Median                                                                                             |
| hpCV     | Coefficient of variation calculated as full width at half maximum (FWHM)/Mean*0.423*100%                                                                                                    |
| Mean     | Mean value (sum of all intensity values divided by number of events) of events in the plot or within a gated population. Not suited for logarithmic data, as it is easily influenced by outliers. |
| cv       | Coefficient of variation calculated as StdDev/Mean                                                                                                    |
| rCV      | Robust coefficient of variation calculated as rSD/Median                                                                                                    |
| Median   | Intensity value where 50% of all event values lie above and 50% of all event values fall below.<br>Median is a robust statistic and is best suited when analyzing logarithmic data.               |
| Modal    | Value that occurs most often among all events                                                                                                    |

Table 4.2: Feature functions

### Overlay

i.

- 1 To display several cell populations in one density or dot plot, click on the 'i' button next to the plot.
- 2 Go to the Overlay tab.
- **3** From the drop-down menu, select the desired population. Click on the box to the right to change the the population color as desired.
- 4 Check the box to the left to mark the population as active. Only active populations are shown in the plot.

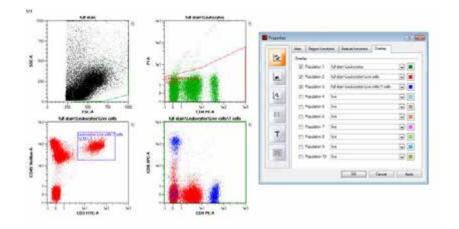

# 4.4.2 Histograms

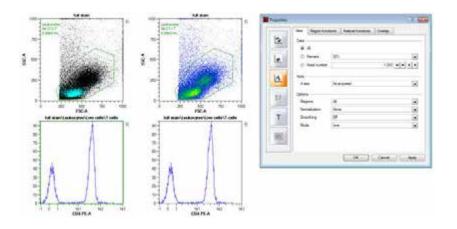

### Number of events shown

If the number of events is very large, it may be useful to display only a fraction of all acquired events.

- 1 To change the number of events that are displayed in a plot, click on the 'i' button next to the plot.
- 2 Go to the View tab.

i.

i.

- 3 From the Data section, choose from the following:
  - All All events are displayed on a dot plot or density plot.
  - **Percentile** 50%, 25%, 5%, 2%, or 1% percentile values of the total events are displayed on a dot plot or density plot.
  - Fixed number A fixed number of events can be displayed on a dot plot or density plot. Numbers can be entered directly into the field or by using the arrows.

### Plot axes scales

- 1 To change the y- and x-axes scales of a dot plot or density plot, click on the 'i' button next to the plot.
- 2 Go to the View tab.
  - 3 From the Axis section, choose from the following:
    - As acquired in the same scale designated in instrument settings
    - lin linear scale
    - log2-5 logarithmic scales from 2-5 decades
    - hlog biexponential scale

### Region options for histograms

All – All regions ("gates") are shown on the plot.

This - Only a selected region ("gate") is shown on the plot.

None - No regions ("gates") are shown on the chart.

### Normalization

The histogram graphically summarizes the distribution of a univariate data set. Data can be normalized by area (integral of total area under the curve) or by height.

### Smoothing

Algorithms can be used to smooth the histogram. Light, medium, or strong smoothing is available.

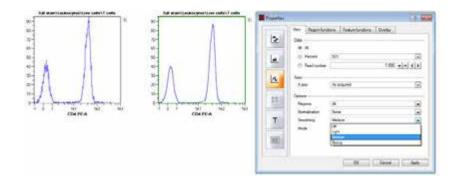

### Mode

Histograms can be displayed as a line chart or bar chart.

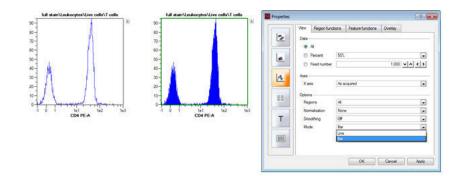

### 4.4.3 Statistics tables

i.

- 1 To change the format of the statistics table, click on the 'i' button next to the plot.
- 2 Go to the View tab.
  - 3 From the **Options** section, choose from the following:
    - Header Check the header box to include a table header.
    - Table Check the table box to include a statistics table.

Column headers of the table can be displayed in two formats: "shown using annotations" and "shown using channel names". Annotations are defined by the user in the Experiment tab.

| Rie erv2008-12-1<br>SID<br>Path | 0_2063.015.pos<br>%-T | Descr. | VioBlue-A Mean | PE-A SD | E<br>PE-A Mean | 2  | Vew Region functions Feature functions Overlay Options I Reader |
|---------------------------------|-----------------------|--------|----------------|---------|----------------|----|-----------------------------------------------------------------|
| 1929394                         | 53,75                 | 20.63  | 72.82          | 21.45   | 39.10          | L  | Table Features shown using annotations.                         |
|                                 |                       |        |                |         |                | k  |                                                                 |
|                                 |                       |        |                |         |                | 88 |                                                                 |
|                                 |                       |        |                |         |                | т  |                                                                 |
|                                 |                       |        |                |         |                |    |                                                                 |
|                                 |                       |        |                |         |                |    | OK Cancel Acoly                                                 |

### **Region and Feature function**

- 1 To change the display of Region functions, click on the'i' button next to the plot.
- 2 Go to the **Region functions tab**.
  - 3 Select ( ) or deselect ( ) the function using the left mouse button or by touching the display.

### Overlay

i.

i.

- 1 To display several files in the Statistics table, click on the 'i' button next to the plot.
- 2 Go to the Overlay tab.
- 3 From the drop-down menu, chose the desired population.
- 4 Check the box to the left to mark the population as active. Only active populations are shown in the Statistics table.

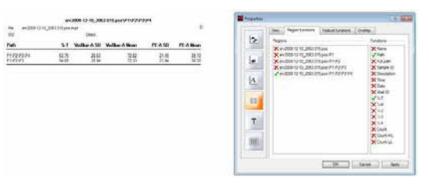

### 4.4.4 Text boxes

### Script text

Enter free text or chose one of the predefined scripts to dilpay additional information. Choose one of the following options from the drop-down menu.

**Free...** – Free text or a MACSQuantify Software script can be entered into the "Script Text" field. Scripts are based on HTML (hypertext mark-up language) and can be written to automatically display statistics about each region or gate. Specific regions can be removed from or added to a text table by using the overlay tab. A script was used to create the following text table.

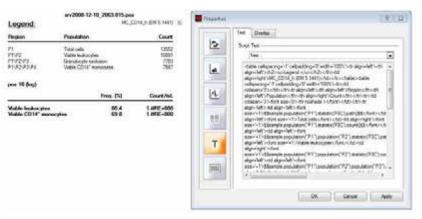

Compensation matrix – Values from the compensation matrix will be displayed as a table.

**Experiment info from sample** – Experimental settings such as uptake and sample volumes, sample ID, and description will be displayed as a table.

General info from sample – Displays information about the sample such as User or Software Version.

**Instrument settings** – The current instrument settings for each channel (PMT voltages and scales) will be displayed as a table.

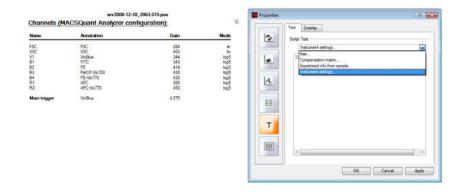

### Overlay

If a MACSQuantify Software Script has been used in the text tab, it is possible to add or remove regions (populations) by using the population check box.

### 4.4.5 Heatmaps

i.

Only grouped data (manual grouped or grouped measured data) can be displayed. If data sets are grouped manually and sample position overlap, or two plates are grouped, a chill 96 template is used and filled according to the sample list.

- 1 To set the heat map parameter, click on the 'i' button next to the plot.
- 2 Go to the View tab.
  - 3 From the **Display** drop-down menu, choose a sub-population.
  - 4 In the **Function** section, activate the radio button next to **Feature** or **Region** to display the respective data in the heatmap:
    - Feature: choose the feature (e.g. FSC-A) and a numeric feature function
    - Region: choosea numeric region function (e.g. count)
  - From the Options section, choose a display mode. Three modes are available for display: color gradient,
    2 color heat map or 3 color heat map. Pick colors and set thresholds accordingly.

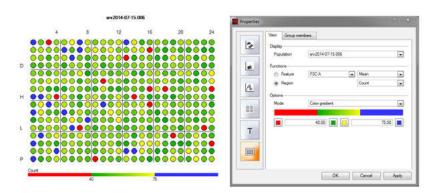

# 4.5 Gating tools

| File Edit View Mode Analy | ysis Window Help        |        |   |      |                 | Joh    | n Doe |
|---------------------------|-------------------------|--------|---|------|-----------------|--------|-------|
|                           | $0 \square 0 + \square$ | A 11 1 | 0 | Help | Express<br>Mode | Logout | ப     |
|                           | 1                       |        |   |      |                 |        |       |

- 1 To create a gate or region, click on one of the **tool buttons** (1) from the toolbar or choose the tool from the **Edit** menu.
- 2 If using ellipse, rectangle, quadrant or interval, left-click on a plot and start dragging a gate. Release the left button to finish drawing.
- 3 If drawing a polygon, left-click once to start drawing the first point. Move the cursor and left-click again to draw the next point. Continue as desired. Double-click to draw the last point and finish the gate.
- 4 When the gate is selected, the edit points can then be used to adjust the size and shape.
- 5 Click and drag the gate to move it to a new position.

Note: It is not possible to add additional edit points to a polygon once it is created.

# 4.5.1 Available gating tools

 $\bigcirc$ 

Ellipse – Click on the Ellipse button in the toolbar or click Edit > Ellipse

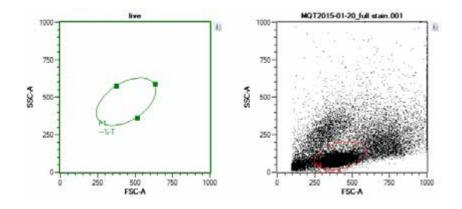

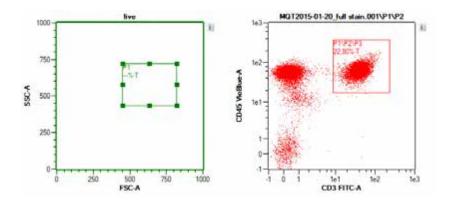

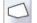

Polygon – Click on the Polygon button in the toolbar or click Edit > Polygon.

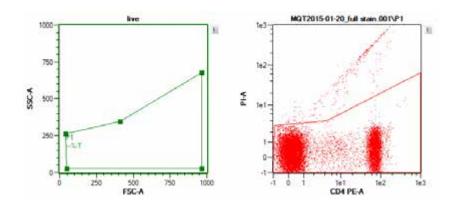

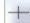

Quadrant – Click on the Quadrant button in the toolbar or click Edit > Quadrant.

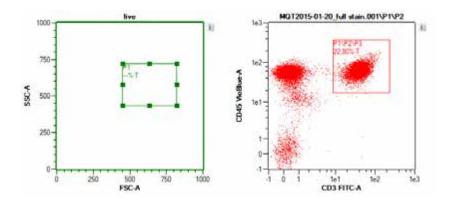

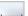

Interval – Click on the Interval button in the toolbar or click Edit > Interval .

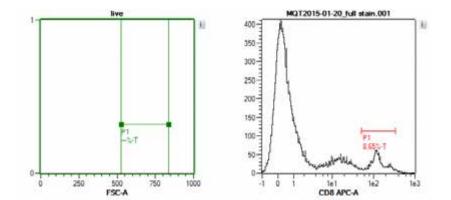

# 4.5.2 Copy gates

### Copy gates via drag and drop

Regions or entire gating strategies can be copied to other files or moved to other areas of the gating strategy.

- 1 After establishing a gating strategy using one data file, click on the highest region within the hierarchy.
- 2 Drag it onto a file requiring the same gating strategy. The same hierarchy and any name or color changes will be applied to the new file.

### Copy/paste regions

Copy a Region from one plot and paste it to the same or compatible plot. A region from a dot plot can be pasted to a dot plot or density plot, but not to a histogram. The same physical coordinates are used for the region, even if the plot has different scales.

- 1 Click on a region button and draw a region in plot of interest. This region will be identified as P1.
- 2 Right-click on plot and choose Copy.

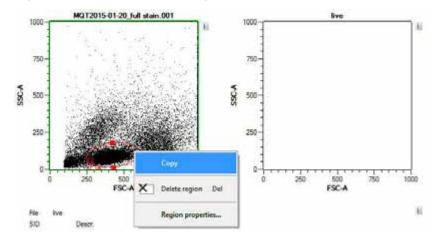

3 Right click on a compatible plot and choose **Paste**. This region will be identified as P2. This new region is completely modifiable using the edit points and **Region** properties.

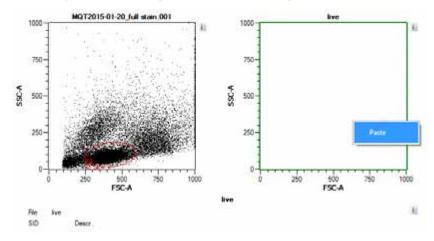

# 4.5.3 Delete gates

| File Edit View Mode Analy | and the second second second second |   |   |   |   |   |         |  |   |   |      |                 |        | n Doe |
|---------------------------|-------------------------------------|---|---|---|---|---|---------|--|---|---|------|-----------------|--------|-------|
|                           | 000-                                | + | X | A | 1 | 1 | $\odot$ |  | E | 6 | Help | Express<br>Mode | Logout | Ċ     |

To delete a gate, do one of the following:

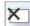

- Select the gate and press the delete key, or click the **Delete region button** (1) in the toolbar.
- All regions under a file or under other regions can be deleted by right clicking on the file or the top region in the hierarchy and choosing **Clear subgates**.

| Samples  | Experiment | Tools | Channel      |            | 1/1 |
|----------|------------|-------|--------------|------------|-----|
| Sample ~ | -          |       | Statutic C   | ount       |     |
| E CD190  |            |       | 100.00       | 0<br>86190 |     |
| 8        | DP2 0      | ) Ope | n            | Ctrl+0     |     |
|          | CP (       | Add   |              |            |     |
|          | f          | imp   | ort FCS file | 6-         |     |
|          | ť          | Expo  | ort sample.  | -          |     |
|          |            | Clea  | r subgates   | -          |     |
|          |            | Rem   | IOVE         |            |     |
|          |            | Regi  | ion proper   | ties       |     |
|          |            | Езро  | ort sample   | lia        |     |

### 4.5.4 Move a region within a gating hierarchy

After establishing a gating strategy within a data file, click on a region and drag it under another region within the strategy. The region will become a new incremental region.

- 1 P1, P2, and P3 have already been drawn in a hierarchical strategy. It is necessary to have the P3 region drawn within P1 as well as P2.
- 2 Click on P3 and drag and drop under P1.
- **3** The region under P1 will be renamed P4, but will have the same coordinates and plot association as P3, but different statistics.
- 4 If you change the name of Region P3 or P4 under region properties, names of both regions will be changed.

| 🖻-CD19 Oni | 100.0 | 86190 | in PECD- | 100.0 | 86190 |
|------------|-------|-------|----------|-------|-------|
| 由-OP1      | 67.0  | 57758 | E-OPI    | 67.0  | 57758 |
| - □ P2     | 66.8  | 57606 | \$-□P2   | 66.8  | 57606 |
| L [] P3    | 8.7   | 7491  | L 8 G    | 8.7   | 7491  |
| - C P4     | 8.7   | 7515  | - B Cels | 8.7   | 7515  |

### 4.5.5 Divide a parental gate in two regions with the same hierarchy

It is also possible to create two different regions from one parental gate. Regions drawn in a single plot will have the same hierarchy. In the example below, regions P3 and P4 (bottom left) were both defined within region P2 (top right) and therefore have the same hierarchy.

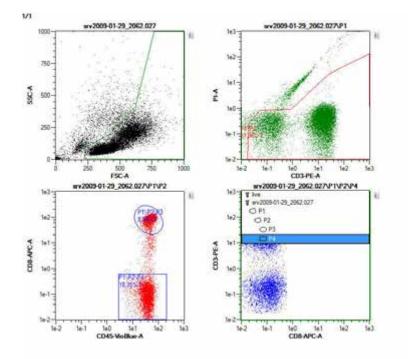

# 4.5.6 Change region properties

1 To change color, region name, and/or define the region as a **Not gate** (refer to **Not gates on page 95**), right-click on the region name displayed in the sample list or on the activated gate in the dot plot.

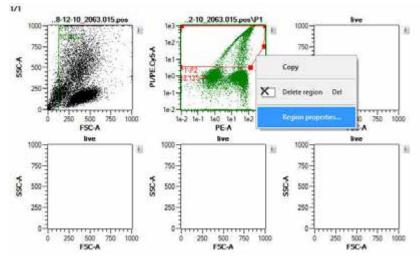

- 2 Select Region properties. Adjust as desired and click OK.
- 3 To change other Region properties, click the 'i' button next to the plot. Adjust as desired. Refer to section
- Plot properties, page 77 for details.

i.

# 4.6 Gating strategies

# 4.6.1 Live gates

Only events within a live gate are acquired and saved. Live gates are useful when large data sets are being acquired to reduce the size of the data file. Experienced users can, for example, exclude debris by live gating. However, it is recommended to acquire and save all data to avoid unintended data loss. Live gating strategies can be saved for future use as Analysis templates.

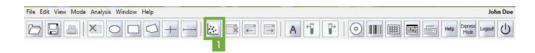

| 10-13 Acquisition mode |   | Ton   | Water    | Rate | Court |   |
|------------------------|---|-------|----------|------|-------|---|
| 10.13                  |   | 00.00 | <u> </u> |      |       |   |
|                        | 3 |       |          |      |       | 2 |

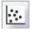

Click the New analysis window button (1) in the toolbar and choose a plot design.

2 Define the **Experiment settings**. Ensure that the live gate option for the appropriate gate is selected in the **Experiment** and **Settings tab**. Check the **Gate** checkbox and choose population live.

| Annotations                | Annotations Autola |                           | abel Settings  |   |  |  |
|----------------------------|--------------------|---------------------------|----------------|---|--|--|
| <ul> <li>Custom</li> </ul> |                    | O Express                 |                |   |  |  |
| Instrument                 | setting            | *CD1                      | 4 Experiment 1 | ~ |  |  |
| 🔽 Analysis template        |                    | *Cell Cycle (odora cells) |                |   |  |  |
| 🔽 Gate                     |                    | live: O P1                |                |   |  |  |
| Events                     |                    |                           | 1000           | 0 |  |  |

- 3 Ensure that the correct instrument settings are loaded and that compensation is correctly performed.
- 4 Ensure that enough sample, reagents, and buffers are provided, and the waste is empty.
- 5 Click on the Start Acquisition (2) button in the instrument status bar.
- 6 Set plot axes appropriately and draw regions on the plots.
- 7 Click Clear (3) to delete all events displayed on a dot plot, i.e., to refresh the plot.
- 8 Save the Analysis template for future use.

### 4.6.2 Stop gates

Clear

If a stop gate is used in combination with the **Events option**, data will be acquired from the entire analysis window until a pre-defined number of events is reached within the stop gate (i.e. a gate or region that is defined as the stop gate). Stop gating strategies can be saved as Analysis templates.

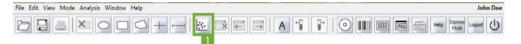

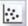

1 Click the **New analysis window button** (1) in the toolbar to open a new analysis window. Choose the required plot design. See section **Plot types**, page **78** for more information about plots.

- 2 Define the Experiment settings (section General experiment settings, page 60.
- 3 Enter the required number of events for the associated stop gate.
- 4 Check the Gate checkbox and select the desired stop gate from the drop-down list.

| Annotations                | Annotations Autola |                           | Settings        |   |  |  |
|----------------------------|--------------------|---------------------------|-----------------|---|--|--|
| <ul> <li>Custom</li> </ul> |                    |                           |                 |   |  |  |
| Instrument                 | setting            | *CD                       | 14 Experiment 1 | ~ |  |  |
| 🗸 Analysis template        |                    | *Cell Cycle (odora cells) |                 |   |  |  |
| 🗸 Gate                     |                    | stop: 🔿 P1 🛛 📘            |                 |   |  |  |
| 🗹 Events                   | V Events           |                           | 10000           |   |  |  |

5 Ensure that the correct instrument settings are loaded and that compensation is performed correctly.

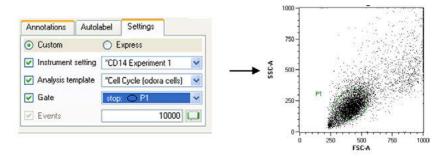

**Figure 4.4**: Region P1 is defined as a stop gate. At 1000 events, data acquisition stops automatically.

# 4.6.3 Not gates

Not gates are used to eliminate a cell population from analysis and are surrounded by a dashed line.

1 Draw a region or gate around the population to be excluded from analysis.

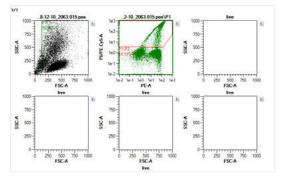

2 In the Samples menu, right-click on the region of interest.

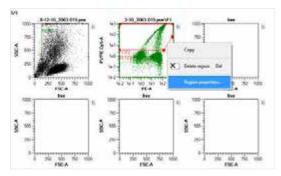

3 Select Region properties from the drop-down list.

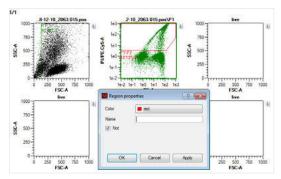

- 4 Check the box **Not**. This region is now excluded from analysis. (Optional) Select a color and/or name the Not gate as desired.
- 5 Click Apply and OK. The Not gate is now depicted as a dashed line.
- 6 In subsequent plots, gated cells are excluded.

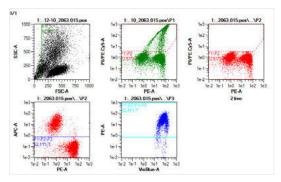

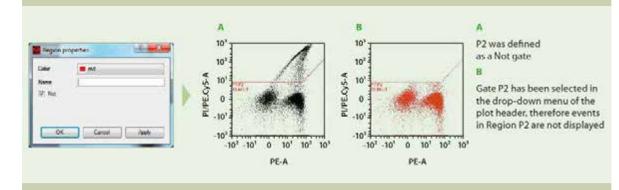

Figure 4.5: Region P2 (red) is defined as a Not gate.

# 4.6.4 Multilayer mode display

Gated events within dot plots are displayed in their respective gate color. While establishing a gating strategy, each subsequent plot is formatted to display only events of the parent gate. By using the multilayer mode, all events with parent populations can be displayed and are identified by their region color.

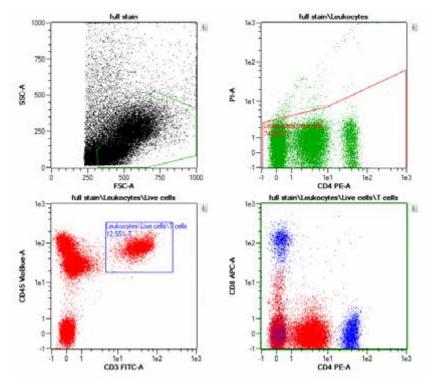

Figure 4.6: Multilayer mode example gating strategy.

| le Edit View Mode Analysis Window Help | -        |       |     |          |        | Joint              |
|----------------------------------------|----------|-------|-----|----------|--------|--------------------|
|                                        | <u>.</u> | × ← → | A T | <b>P</b> | ۱۱۱۱ 📾 | p Express Logout ( |

::.

1 Click the **New analysis window** (1) button in the toolbar to open a new analysis window.

2 Define a Boolean gating strategy, such as a scatter region (P1), dead cell exclusion region (P2), and various sub-populations (P3, P4...Pn). Also see example in figure below.

- 3 Select Multilayer mode from the Mode menu.
- 4 The plot will now display all events with their gated region color.

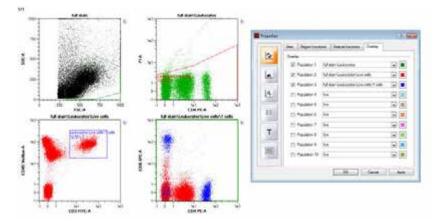

**Figure 4.7**: Multilayer mode gating strategy and display. PBMCs were stained with CD45-VioBlue, CD3-FITC, CD4-PE, and CD8-APC. Cells were gated on leukocytes in the scatter plot (upper left) and for all live cells (upper right). Live leukocytes were gated on all T cells (lower left). CD8+ and CD4+ T cells are displayed in a final plot (lower right). in their specific region colors (Green: all leukocytes; Red: all live, leukocytes; Blue: all live, T cell leukocytes). Green cannot be seen, as Red designates almost 99% of all green events.

### 4.6.5 Back gating

Back gating means that a specific subpopulation of cells defined by a particular gating strategy can be viewed in a previous plot. This can be useful to help the user identify where within the previous plot the cells of interest are displayed.

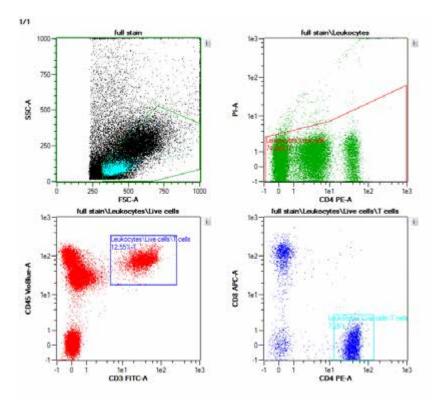

Figure 4.8: The region "T helper cells" was chosen for display in the upper left plot.

| File Edit View Mode Analysis Window Help |       |  | John Doe             |
|------------------------------------------|-------|--|----------------------|
|                                          | 3 A T |  | Help Express Logarit |

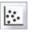

1

Click the **New analysis window button** (1) in the toolbar to open a new analysis window.

- **2** Define a Boolean gating strategy, such as a scatter region (P1), dead cell exclusion region (P2), and various subpopulations (P3, P4...Pn).
- 3 Identify the gated region to back gate onto the FSC versus SSC plot (e.g., T helper cells).
- 4 Click the button of the FSC versus SSC plot. Within the **Region Properties** dialog box, select region for back gating, e.g., T helper cells.

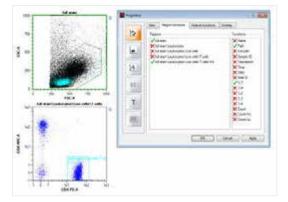

5 Gated events with their associated region color will be displayed on top of all other events within the FSC versus SSC plot.

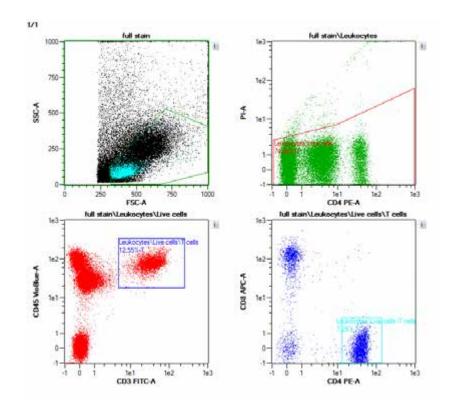

### 4.6.6 Classic hierarchical gating – a walk-through example

In this example, the IL-17 Secretion Assay – Cell Enrichment and Detection Kit (# <u>130-094-542</u>) was used for the analysis of viable human IL-17 secreting leukocytes from PBMCs. Enriched human IL-17 secreting cells were labeled with the fluorochrome-conjugated antibodies IL-17 – PE, CD4-FITC, and CD154-APC.

| Samples  | Experiment     | Tools  | Cha      | annels |
|----------|----------------|--------|----------|--------|
| Sample   |                |        | tatistic | Cells  |
| live     |                | 0.     | 0        | 0      |
| B MIN200 | 9-02-27_2053.0 | 121 10 | 0.00     | 73463  |
| BO       | P1             | 24     | 4.1      | 17691  |
| B        | O P2           | 1.     | 8        | 1328   |
|          |                | 1.     | 8        | 1328   |

1 Open a data file or use data acquired in real-time.

- 2 Click the New analysis window button in the toolbar to open an analysis window. Select the desired plot layout. In this case, a Plot4 layout was chosen.
- 3 Select the plot of interest. A green border indicates the chosen plot.
- Double-click on the opened data file (not necessary when acquiring data in real-time). 4
- Use the appropriate button to select a geometrical shape for gating: 5

Note: The Interval button can be only used for histogram analysis to calculate statistics for that region.

- MiN2009-02-27 2053.021 1000 750 SSC-A 500 250 08%.T 0 1e-2 1e0 1e2 1e3 1e-1 1e1 CD4-FITC-A
- An elliptical region (P1) was drawn to select lymphocytes and exclude unwanted debris.

7 A polygonal region (P2) was drawn using the polygon tool to exclude unwanted dead cells on the P1 population.

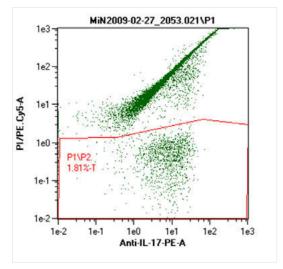

8 A rectangle region (P3) was drawn using the rectangle tool to select for IL-17<sup>+</sup> CD4-viable lymphocytes.

÷:-

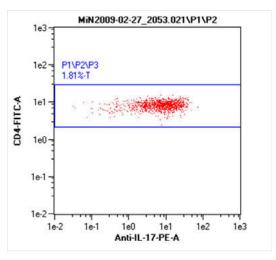

9 The region P3, i.e., P1/P2/P3, was displayed in the Anti-IL-17-PE versus CD154-APC dot plot.

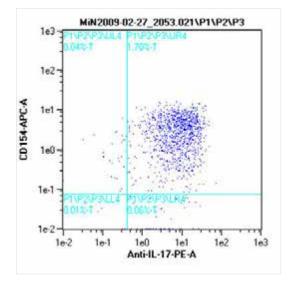

10 Click the + button to expand the gating strategy in the Samples menu. The regions in this gating strategy are not on the same level in hierarchy. Regions are created within regions, creating children, grandchildren and great-grandchildren of the primary gated region.

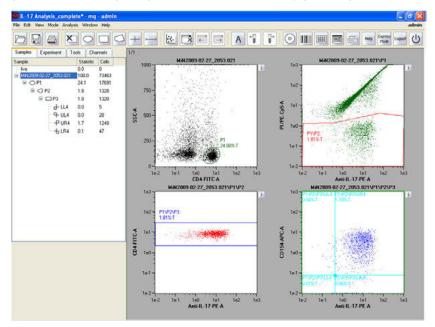

- **11** To save the gating strategy as an analysis template, ensure that MACSQuantify Software is in Analysis mode, i.e., the **Analysis mode button** in the toolbar should be highlighted.
- 12 Click the Save button in the toolbar and select Analysis templates.
- 13 Choose the file location Public, Private, or External.

# 4.7 Manage Data Analysis templates

An analysis template is a layout for acquired data and can be composed of plots, statistics or tables, gating strategies, and defined plot and region properties, such as region names and displayed statistics. Analysis templates are data-independent and when opened will not contain any data, but can be used to insert data for analysis. Analysis templates are saved in the Analyses folder (refer to **Data storage on page 121**).

Sixteen pre-defined plot templates are available to choose from. The administrator can define new templates or modify existing ones. For details, refer to **Templates on page 133**. Depending on which **New plot window** is applied, the analysis window may contain dot plots, density plots, histograms, statistics, and text tables.

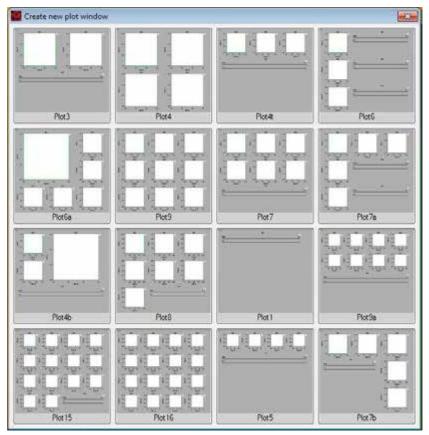

Figure 4.9: Predefined plot templates.

# 4.7.1 Save Analysis templates

1

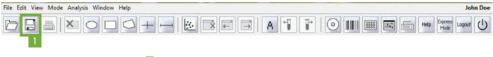

Click the Save button (i) in the toolbar and select Analysis templates.

|                                               | Private External | Delet    |
|-----------------------------------------------|------------------|----------|
| Workspace<br>Instrument setting<br>Experiment | Directory        | Analysis |
| Analysis.                                     | Analysis         |          |

- 2 Select Public or Private for save location, if necessary.
- 3 Enter a name for the Analysis templates file.

# 4.7.2 Open Analysis templates

- 1 Click the **Open button** (1) in the toolbar and select **Analysis**.
- 2 Find the appropriate Analysis template file in the Public or Private directory.
- 3 Highlight the Analysis template file in the field on the right and click Open.

# 4.7.3 Delete Analysis templates

File Edit View Mode Analysis Window Help

- 1 Click the Open button (1) or the Save button (2) in the toolbar and select Analysis.
- 2 Find the appropriate Analysis template file in the Public or Private directory.
- 3 Highlight the Analysis template file in the field on the right and click **Delete**. The file is permanently deleted.

# 4.8 Manage Workspace settings

A Workspace file is all encompassing, and represents a master file including information for the other file types. It contains the following information:

- Sample tab: samples currently displayed in the sample list
- Experiment tab: All experiment parameters
- · Instrument settings: Current instrument settings including compensation and calibration
- · Analysis template: current analysis view and template, if selected

Loading a Workspace file will reopen the MACSQuant Software with the settings valid at the point of storing the workspace, i.e. it will load the same data files to the sample list, will enter the same parameters in the experiment tab and instrument settings, and will display the same analysis. Workspace files are most useful on a PC, due to the fact that instrument settings and sample lists will change from day to day on the MACSQuant Instrument. Workspace files can be stored in the **Private** or **External** location but not in the **Public** location. **Workspaces** are saved in the **Private** or **External** location in the prj folder (refer to **Data storage on page 121**).

### 4.8.1 Save Workspaces

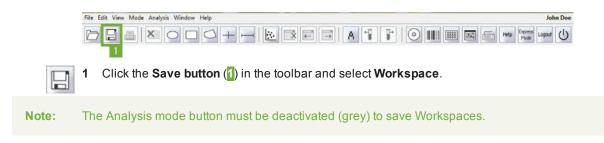

2 The Private folder is automatically selected.

|           | Private External | Delete    |
|-----------|------------------|-----------|
| Workspace | Directory        | Workspace |
| Analysis  | Workspace        |           |

3 Enter a name for the new Workspace file and click Save.

# 4.8.2 Open Workspace files

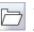

1 Click the **Open button** (1) in the toolbar and select **Workspaces**.

- 2 Find the appropriate Workspace file in the **Private** directory.
- 3 Highlight the respective Workspace file in the field on the right and click **Open**.

### 4.8.3 Delete a Workspace file

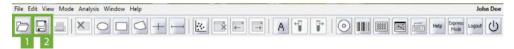

- 1 Click the Open button (1) or the Save button (2) in the toolbar and select Workspaces.
- 2 Select the file in either the Public or Private directory.
- 3 Highlight the Workspace file in the field on the right and click **Delete**. The file is permanently deleted.

### 4.8.4 Open a new blank Workspace

- 1 Go to File > New Workspace.
- 2 If the current workspace contains unsaved changes, a warning message appears. Click **Yes** to store current Workspace settings in a Workspace file, click **No** to discard.

| a vva | rning           |                |                     |
|-------|-----------------|----------------|---------------------|
| ?     | ) The current p | roject contair | ns unsaved changes! |
| v     | Save ?          |                |                     |
| ſ     | Yes             | No             | Abort               |

3 A new, empty workspace will open.

# 4.9 Post-aquisition data analysis

### 4.9.1 Apply analysis templates

Apply an analysis template used in a previous experiment, including gating strategy and plots.

- 1 Open the desired data file(s) and click on the **Samples tab**.
- 2 Right-click on the data file and select Apply analysis template.

| Sample *          | -            | 1          | Statistic | Count   |
|-------------------|--------------|------------|-----------|---------|
| live              |              |            |           | COUIN ( |
| into<br>adm<br>[2 | Open         |            | Ctrl+     |         |
| [                 | + Add        |            |           |         |
| t                 | Fcs Import F | CS file    |           |         |
| *                 | Export s     | ample      |           |         |
|                   | Resamp       | le         |           |         |
|                   | Recomp       | ensate     |           |         |
|                   | Apply in     | strument   | settings  |         |
|                   | Apply a      | alysis ter | nplate    |         |
|                   | Restore      | group-ga   | tes       |         |
|                   | Clear su     | bgates     |           |         |
| •                 | Remove       |            |           |         |
|                   | Evente       | ample list |           |         |

3 The data file and corresponding analysis template will be loaded in analysis mode.

| The Life Value Mode Analysis Westing Help                                                 | later.                                                                                                    |
|-------------------------------------------------------------------------------------------|----------------------------------------------------------------------------------------------------|
| BAXONS                                                                                    |                                                                                                    |
| Innen Counter Too Querola<br>Serge * Deere Court<br>* * * * * * * * * * * * * * * * * * * | $\frac{1}{1} \frac{1}{1} \frac{1}{1} \frac{2}{10} \frac{1}{100} \frac{1}{100} \frac$ |
| R                                                                                         | Harr/2008-12-10_2003.0155pes<br>Results, nog 16 (bg)<br>Viable leukocytes<br>Viable CD14* monocytes                                                                                                    |

4 To view analyzed results of the previously defined analysis, right-click on the data file and select **View** with analysis<name of analysis>.

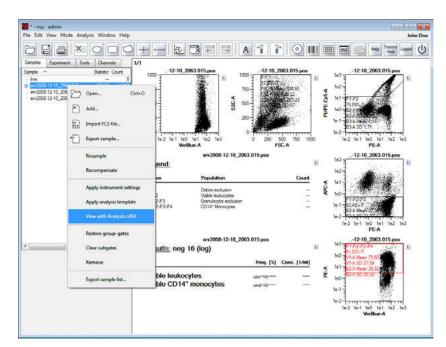

5 The analyzed results of a previously defined analysis are shown.

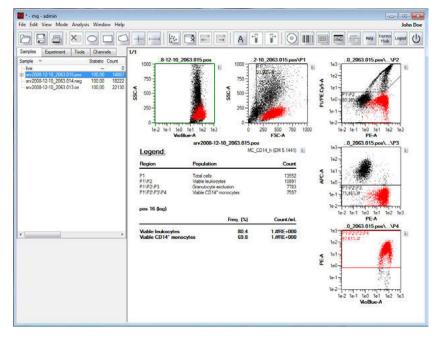

#### 4.9.2 Apply PMT voltage and compensation settings

Apply instrument settings associated with a data file.

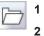

Go to File > Open or click the Open button in the toolbar.

#### Select Instrument settings.

3 Highlight the desired instrument setting from a Public, Private, or External source.

| D                         | Public Private Ede  | mal                |  |
|---------------------------|---------------------|--------------------|--|
| Workapace                 | Directory           | Instrument setting |  |
| RE7<br>Instrument setting | Instrument settings |                    |  |
| DET<br>Experiment         |                     |                    |  |
| Analysis                  | Instrument setting  |                    |  |

4 Click **Open**. The file settings will be loaded.

Alternatively:

- 1 Open the desired data file(s). The files will appear in the Samples tab.
- 2 Click on the Samples tab.
- 3 Right-click on the data file and select Apply instrument settings.

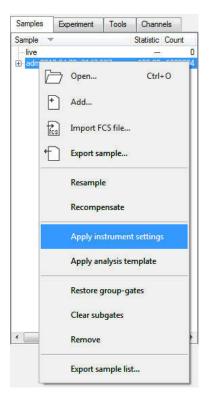

#### 4.9.3 Recompensation

НЦ

Recompensate already acquired data. This is useful if data was acquired using incorrect instrument settings. The results can be reanalyzed using a different compensation matrix.

- 1 Open the desired data file(s).
- 2 Go to the Samples tab.
- 3 Apply instrument settings and analysis template.
- 4 Click the **Instrument settings button** in the toolbar to view the instrument settings. Experienced users can make adjustments to the compensation values in the **Compensation tab** if required.
- 5 Right-click on the data file in the sample list and select **Recompensate**. A new file is created with the adjusted compensation values applied. These files will be prefixed with an underscore, i.e., \_srv2008-12-10\_2063.018.pos. The original data file is retained.

**Note:** To recompensate all data files in the Sample list, highlight all data files, right-click on one of the highlighted data files and select **Recompensate**.

#### 4.9.4 Group data after acquisition

The maximum sample volume that can be acquired in a single step by the MACSQuant Instrument is 450 µL. However, there are occasions when the sample size exceeds this volume and aliquots of the sample must therefore be spanned over two or more tubes. By grouping these samples, the acquired data will be consolidated into a single file on the hard drive, which can also be analyzed in a single data file or analysis

plot. This can be easily accomplished by grouping sample prior to data acquisition. Refer to section **Sample grouping**, page **69** for more details. If grouping was not performed prior to data acquisition, it is still possible to group samples post-acquisition.

1 Click File > Open and highlight the files. Click Open.

| 0                  | Public Private Ex                   | emal                                                                               | Delete |
|--------------------|-------------------------------------|------------------------------------------------------------------------------------|--------|
| Workspaces         | Desctoy<br>Data files<br>2011-07-15 | Data files<br>T0/2009-01-22_53-003<br>T0/2009-01-23_53-010<br>T0/2009-01-23_53-011 |        |
| Analysis templates | Files                               |                                                                                    |        |

2 In the **Samples tab**, highlight each file that must be grouped. Right-click and select **Group**. The resulting grouped file is highlighted, and preceded by an underscore (\_).

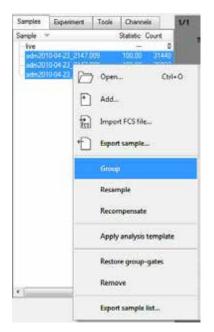

**3** The resulting grouped file is highlighted.

| Samples   | oles Experiment Tools |           | Chann  | els     |
|-----------|-----------------------|-----------|--------|---------|
| Sample 🖪  | 7                     | Statistic | Count  |         |
| live      |                       |           |        | 0       |
| adm201    | 0-04-23_2147.0        | 009       | 100,00 | 31440   |
| adm201    | 0-04-23_2147.0        | 800       | 100,00 | 29022   |
| adm201    | 0-04-23_2147.0        | 007       | 100,00 | 1029294 |
| adm20     | )10-04-23_2147        | .009      | 100,00 | 1089756 |
|           | adm2010-04-23         | _2147     | 2,89   | 31440   |
| <u>— </u> | adm2010-04-23         | _2147     | 2,66   | 29022   |
| ш         | adm2010-04-23         | 2147      | 94,45  | 1029294 |

#### 4.9.5 Resampling: Change annotations

- 1 Open/Add data files into the MACSQuantify Software.
- 2 Right-click on the data file that requires the annotation change.
- 3 Choose Apply instrument settings.
- 4 In the Annotations tab of the Experiment tab, type in all the correct annotations.

**Note:** Annotations are not transferred from the file, so that all annotation will need to be added.

- 5 Right-click on the data file and select Resample.
- 6 A new file with an underscore (\_) at the beginning of the file name is created. The underscore file will contain the new annotations, whereas the original data file is unaltered.
- 7 If subsequent data files require the same annotation changes and were run using the same instrument settings, they can also be updated in a batch format.
- 8 Highlight all files requiring the changed annotations.
- 9 Right-click on the highlighted files and select Resample.
- **10** New versions of all files will be created with an underscore in front of the file name. These underscore files can be analyzed the same as any other .mqd files.

| Samples  | Experiment     | Tools  | Chann     | els     |
|----------|----------------|--------|-----------|---------|
| Sample * | 7              |        | Statistic | Count   |
| live     |                |        | 5775      | 0       |
| adm201   | 10-04-23_2147. | 009    | 100,00    | 31440   |
| adm201   | 10-04-23_2147. | 800    | 100,00    | 29022   |
| adm201   | 10-04-23_2147. | 007    | 100,00    | 1029294 |
| adm20    | )10-04-23_2147 | 7.009  | 100,00    | 1089756 |
|          | adm2010-04-23  | 3_2147 | 2,89      | 31440   |
| Ь        | adm2010-04-23  | 3_2147 | 2,66      | 29022   |
| Ц        | adm2010-04-23  | 3 2147 | 94.45     | 1029294 |

# Data analysis

#### 4.9.6 Resampling: Change scales

- 1 Open/Add data files into the MACSQuantify Software.
- 2 Right-click on the data file that requires the scale change.
- 3 Choose Apply instrument settings.
- 4 In the Channels tab of the Experiment tab, type in all the correct annotations.

Note: Annotations are not transferred, so to keep the same annotations, they must be re-typed here.

- 5 Right-click on the data file and choose **Resample**.
- 6 A new file with an underscore (\_) at the beginning of the file name is created. The underscore file will contain the new annotations, whereas the original data file is unaltered.
- 7 If subsequent data files require the same annotation changes and were run using the same instrument settings, they can also be updated in a batch format:
- 8 Highlight all files requiring the changed annotations.
- 9 Right-click on the highlighted files and select Resample.
- **10** New versions of all files will be created with an underscore in front of the file name. These underscore files can be analyzed the same as any other .mqd files.

| Samples   | ples Experiment Tools |       | Chann     | els     |
|-----------|-----------------------|-------|-----------|---------|
| Sample 🖪  | 7                     |       | Statistic | Count   |
| live      |                       |       |           | 0       |
| - adm201  | 0-04-23_2147.         | 009   | 100,00    | 31440   |
| adm201    | 0-04-23_2147.         | 800   | 100,00    | 29022   |
| adm201    | 0-04-23_2147.         | 007   | 100,00    | 1029294 |
| adm20     | )10-04-23_2147        | .009  | 100,00    | 1089756 |
| F         | adm2010-04-23         | _2147 | 2,89      | 31440   |
| <u>— </u> | adm2010-04-23         | _2147 | 2,66      | 29022   |
| ш         | adm2010-04-23         | 2147  | 94.45     | 1029294 |

# **Report your data**

The MACSQuantify™ Software offers several ways to create reports. Single plots or entire pages may be copied and pasted into external software, such as Microsoft Word. If the instrument is connected to a printer, reports may be also printed directly, or, alternatively, saved as a PDF. Prior to printing or copying the results, you may change the color settings of all plot types and gates. In addition, the sample list may be exported to Microsoft Excel for your records.

#### 5.1 Copy pages or plots

#### 5.1.1 Copy an entire page

- 1 Display and properly analyze data.
- 2 Click Edit > Copy page. The page is saved onto a clipboard.
- 3 Open program for pasting, e.g., Word or PowerPoint.
- 4 Right-click and select Paste within this program.
- The page including all the plots and/or statistic tables will be copied. 5

#### 5.1.2 Copy a single plot

- 1 Display and properly analyze data.
- 2 Click on the specific plot or statistic table for copying. The plot is highlighted (light green rim).
- 3 Click Edit > Copy plot. The plot is saved onto a clipboard.
- Open program for pasting, e.g., Word or PowerPoint. 4
- 5 Rightclick and select Paste within this program.
- The plot including any gating and annotations will be copied. 6

#### 5.2 **Print**

#### 5.2.1 **Printing data files**

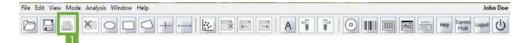

1 To print active workspaces, open the desired workspace or analysis window.

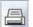

2

- Click the **Print button** (1) in the toolbar.
- Select the desired printer. Click Print. The printer can be connected directly to the MACSQuant Instrument or to the PC running the MACSQuantify Software, or via a network connection. The active workspace is printed as shown below.

Report your data

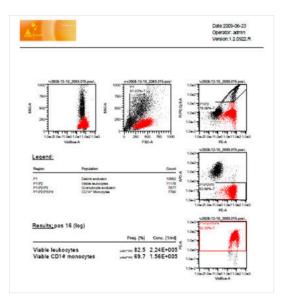

#### 5.2.2 Print all windows

To print all samples in the sample list with the current analysis template.

1 Ensure that the current analysis is applied to all samples. Go to **File > Print all...** Alternatively, right-click on the **Samples list** and select **Print all...**.

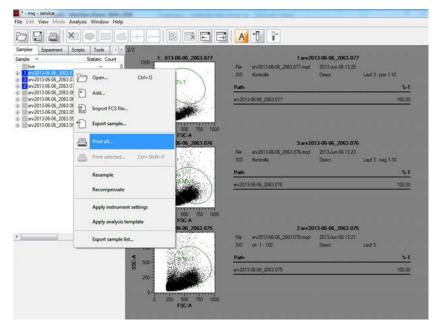

2 By default, the radio button **All** is active and all analysis windows will be printed. Check **Pages** to select specific analysis windows. When performing multiple analyses in one analysis window, a number is assigned to the sample and its respective analysis and displayed in the sample list.

| neral                                                                          |                                                                                                    |
|--------------------------------------------------------------------------------|----------------------------------------------------------------------------------------------------|
| Select Printer                                                                 |                                                                                                    |
| Microsoft XPS Document Writer                                                  |                                                                                                    |
| Im PDFCreator                                                                  |                                                                                                    |
|                                                                                |                                                                                                    |
| •                                                                              |                                                                                                    |
| Status: Ready                                                                  | F Perferences                                                                                                    |
| Location:                                                                      | Find Pitter_                                                                                                    |
| Connent:                                                                       |                                                                                                    |
| Page Range<br>IF AL                                                            | Number of gopies:                                                                                                    |
| C SaletSa C Durrel Page                                                        | aunder of Sobier. Dr. 🖃                                                                                                    |
| C Pages. 2                                                                     | The second second second second                                                                                                    |
|                                                                                | $ \begin{array}{c} \label{eq:constraint} & \label{eq:constraint} & \label{eq:constraint} & \label{eq:constraint} \\ \hline 1 \\ \hline 1 \\ \hline 2 \\ \hline 2 \\ \hline 3 \\ \hline 3 $ |
| Enter either a single page number or a single<br>page range. For example, 5-12 |                                                                                                    |
|                                                                                |                                                                                                    |

To use the **Print all...** command, several parameters have to be accomplished. If a prerequisite for the Print all... command is not fulfilled, the command will be disabled.

- The order of assigned numbers, referring to the corresponding analyses, will be moved along the samples in the sample list.
- The analyses, including the corresponding gating strategy, have to be applied to all samples in the sample list in the same order as the assigned numbers.
- All samples have to be included in the analyses.
- · Empty live samples will be ignored for print.

#### 5.2.3 Print selected windows

To print all selected samples with the current analysis template.

#### Note: The Print selected... batch-print option is only accessible in Analysis mode.

- 1 Select samples in the smples list. Ensure that the current analysis is applied to all selected samples.
- 2 Right-click on the samples list and select **Print selected...**. By default, the radio button next to **All** is checked and all analysis windows will be printed. Checking the radio button next to **Pages** to select specific analysis windows for printing.

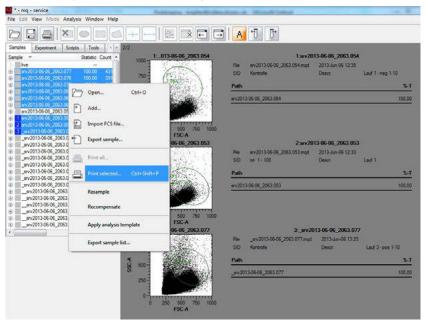

- 3 When performing multiple analyses in one analysis window, a number for the sample and its respective analysis is assigned. This number will be displayed in the sample list. For using the **Print selected...** command, several parameters have to considered and accomplished. If a prerequisite for the Print selected... command is not fulfilled, the command will be disabled.
  - The order of assigned numbers, referring to the respective analyses, will be moved along the selected samples in the sample list.
  - The analyses, including the corresponding gating strategy, have to be applied to all selected samples in the sample list in the same order as the assigned numbers, e.g., using the button previous sample or next sample.
  - All selected samples have to be assigned an analysis.
  - · Empty live samples will be ignored for print.

# 5.3 Exporting the sample list to Microsoft<sup>®</sup> Excel

- 1 Generate a gating strategy for the data files and apply it to all data files within the experiment.
- 2 Right-click within the Samples tab and choose Export sample list.
- 3 A dialog box will open to select the parameters to export.

| Conversio            | Public<br>e xls                               | Private |   |
|----------------------|-----------------------------------------------|---------|---|
| Location<br>Name liv | e xis                                         | Private | _ |
| Name liv             | e xis                                         | Private |   |
| Conversio            |                                               |         |   |
|                      |                                               |         |   |
|                      | decimal point to<br>se rows and co<br>samples |         |   |

- 4 Select one or both of the following:
  - . Check the box Clipboard to save to the clipboard (saved data to be pasted into Excel).
  - Check the box **File** to save data as an Excel file. Depending on the selected location, the file will be saved within the cap folder structure of MACSQuantify Software either to Public or Private location.
- 5 Check the box next to Conversions and all desired parameters.
- 6 Go to the **Region function tab** to select the region/gates for export and the % and count statistics to be exported.
- **Note:** Several regions can be easily selected or deselected at once by right clicking on any region and choosing the desired region from the context menu.
  - 7 Go to the **Feature functions tab** to select the optical parameters for export and which statistical information to be exported.
  - 8 Click OK. If Clipboard was selected, open Excel and select paste.

Data management

6

# **6** Data management

This chapter describes data management for custom mode users and administrators. For information about data management for express mode users, refer to chapter **The Express mode user**, page **147**.

# 6.1 Data backup

In order to backup data from the MACSQuant Instrument, a mass storage drive must be connected or a network location designated.

Note: Only administrators can assign a public backup folder.

# 6.1.1 Designate a backup location

- 1 Login as an administrator to designate a network location for data backup.
- 2 Click Edit > Options (default) > Files.

| Ples<br>Eponent<br># Instanent<br># Software | Files                      |  |
|----------------------------------------------|----------------------------|--|
|                                              |                            |  |
|                                              | Logon name<br>Private back |  |

3 Chose a location on the network that can be accessed by all users of the MACSQuant Instrument.

Note: Individual users can format their own personal network folder within the designated backup folder under Edit > Options > Files.

4 Enter the full path of the network location, starting with \\, or select the destination folder via browsing. Depending on your network structure, access of the backup folder might require a logon name and a password, which can differ from the user login for the MACSQuant Instrument.

# 6.1.2 Data back up to remote storage location

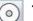

- 1 To backup data files, click on the **Backup button** from the toolbar.
- 2 If requested, enter password when prompted.
- 3 Select all files or all data files when prompted.
- 4 All previously backed up .mqd files will be deleted, if you selected delete cloned files. However, all .fcs files need to be deleted manually.

#### 5 When the backup is complete, a dialog box confirmation appears.

Note: If a Private backup option has been defined, it will also appear as a source or destination in the Copy dialog.

#### 6.2 Files

#### 6.2.1 Open files

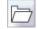

Access Workspaces, Instrument settings, Experiments, Analysis templates, and Data files via the Open button. Data files saved in a network location or on a USB stick first have to be added to the MACSQuant Instrument by right-clicking within the Samples tab and choosing Add.... from the context menu.

- 1 To open files, do one of the following:
  - Click File > Open...,
  - Click the Open button in the toolbar, or
  - Right-click within the Samples tab and select Open.
- 2 Select Workspaces, Instrument settings, Experiments, Analysis templates, or Data files on the lefthand side of the dialog box.
- 3 Select the appropriate file location Public, Private, or External.
- 4 Chose the desired data file. Multiple files can be opened at once.
- 5 Confirm your selection with **Open**.

#### 6.2.2 Add files to the samples list

If the MACSQuant Software is installed on a PC, it can be used to view and analyze previously generated .mqd files. If files are located on an external storage device, they need to be added to the sample list prior to open them. This function is only available when using MACSQuantify Software on a PC.

- 1 Rightclick on the Samples tab in the side panel.
- 2 Click Add..., select files and click Open.

#### 6.2.3 Save files

Workspaces, Instrument settings, Experiment, and Analysis files can be saved to the Public or Private locations as defined under User settings, or to external locations. Data files are saved automatically.

#### Note: Saving Workspaces during acquisition is not possible.

- Click File > Save... or click the Save button in the toolbar.
  - 2 Choose Workspaces, Instrument settings, Experiments, or Analysis to save the file type.
  - 3 If necessary select the desired location (Public, Private, External).
  - 4 Assign an appropriate file name.
  - 5 Click Save.

#### 6.2.4 Import FCS files

Import flow cytometry data generated with other instruments and analyze it with the MACSQuantify Software.

- 1 Right-click on the Samples tab in the side panel.
- 2 Chose Import FCS file... from the context menu.

|     | Experiment | Channels                                                          |                 |
|-----|------------|-------------------------------------------------------------------|-----------------|
| • • |            |                                                                   | Statistic Count |
| E   | open       | c                                                                 | trl+O           |
| +   | Add        |                                                                   |                 |
| fcs | Import FC  | S file                                                            |                 |
| •   | Export sar | nple                                                              |                 |
|     | Restore gr | oup-gate                                                          | es              |
|     | Export sar | nple list                                                         |                 |
|     |            | Open     Open     Add     Import FC     Export sar     Restore gr | C Open C        |

#### 6.2.5 Export FCS files

The MACSQuant Instrument will store all acquisition data in the .mqd file format.

- 1 To export MQD files as FCS or CSV files, right-click on opened or added data files in the **Samples tab** and select **Export sample**.
- 2 Select the desired file type (.fcs or .csv) from the drop-down list. If a gating strategy was applied to any of the data, MACSQuantify Software will create a separate FCS file for each gated population. If only one FCS file is required for the original data file, check the box next to Skip subpopulations. The FCS files will be stored to the same folder as the original MQD data files were opened or added from.

Note: Go to Edit > Options > Software > Acquire to generate FCS files automatically after data acquisition (see section Acquisition, page 140).

#### 6.2.6 Copy files

An administrator can copy all files, including (private) files of all users, all files in Public locations, and administrator files in a Private location. By using the folder All user in the Copy dialog box, the administrator can clear up the hard drive after copying the files to a remote storage location (e.g. network folder, USB stick, hard drive). Custom mode users can only copy their own files (Private folder) and files in the Public folder (depending on their access rights).

| $\supset$           | To 👻 🧏 M/                                                                                                    | CSQuarVD at a on "ingel | S25 GB availab      | ło   | Eject            |
|---------------------|----------------------------------------------------------------------------------------------------|-------------------------|---------------------|------|------------------|
| Workspaces          | Directory                                                                                                    | Name                    | Size                | Type | Date modified    |
| Page 1              | 🕸 🛄 🞑 All users                                                                                                    |                         | 5-11-12.0001 198 KB |      | 11/12/2015 15:18 |
|                     | 🕀 🚺 📴 Private                                                                                                    |                         | 5-11-12.0001 55 KB  | 104  | 11/12/2015 15:53 |
| Analysis templates  | Public                                                                                                    |                         | 508-25.0011 35 MB   | mqd  | 8/25/2015 11:11  |
| 637                 | <ul> <li>Image: Contract of the second second s</li></ul> |                         | 5-08-25.0008 38 MB  | mqd  | 8/25/2015 11:03  |
| Instrument settings | E. 🕅 🦰 181                                                                                                    |                         |                     |      |                  |
| Des                 |                                                                                                    |                         |                     |      |                  |
|                     |                                                                                                    |                         |                     |      |                  |
| Experiments         |                                                                                                    |                         |                     |      |                  |
| ÷.                  |                                                                                                    |                         |                     |      |                  |
| Data Nes            |                                                                                                    |                         |                     |      |                  |
| FR                  |                                                                                                    |                         |                     |      |                  |
| Analysis reports    |                                                                                                    |                         |                     |      |                  |
|                     |                                                                                                    |                         |                     |      |                  |
| <b>†</b>            |                                                                                                    |                         |                     |      |                  |
| Other Nex           |                                                                                                    |                         |                     |      |                  |
| Ð                   |                                                                                                    |                         |                     |      |                  |
| Log files           |                                                                                                    |                         |                     |      |                  |
| Log nes             |                                                                                                    |                         |                     |      |                  |
| 1                   |                                                                                                    |                         |                     |      |                  |
| System audit trail  |                                                                                                    | <                       | H                   |      |                  |

6

| -82                | 1+ e was                   | UPTRATUP IEL | · ISEanth        | -     | Lad.               |
|--------------------|----------------------------|--------------|------------------|-------|--------------------|
|                    | Dealby<br>+ Prote<br>+ RAB | Time         |                  | • Nee | Den molified       |
| ED<br>Andrea mande |                            |              | To be set of the |       | This selected & Dr |

- Note: Go to File > Copy to access the folders Other files and Log files. In the folder Other files, screenshots in .bmp format or the exported sample list as .xls files are saved. Generate screenshots using the print key of the MACSQuant Instrument's keyboard. The folder Log files contains system files that include system relevant data that can be important for troubleshooting issues.
  - 1 To copy files from the MACSQuant Instrument to a remote storage location, select File > Copy....

**Note:** To transfer data from the MACSQuant Instrument to a USB stick, insert it into an USB port of the instrument. Wait for the device to be recognized.

2 Choose the destination from the available drop-down menu in the dialog box. If you are transferring data to a network location, enter the password when prompted.

| Wokspaces     Duectory     MGSOFTESSUP[F]     Size     Type     Date modil       Imaginary templates     Imaginary     PAdde backup place [2]     Size     Type     Date modil       Imaginary templates     Imaginary     PAdde     Imaginary     PAdde       Imaginary     Imaginary     PAdde     Imaginary     Imaginary       Imaginary     Imaginary     PAdde     Imaginary       Imaginary     Imaginary     Imaginary     Imaginary       Imaginary     Imaginary     Imaginary     Imaginary       Imaginary     Imaginary     Imaginary     Imaginary | 7                                                         |               | OFTSETUP (F.) | 💌 153 ME | 8 available |        | Eject    |
|----------------------------------------------------------------------------------------------------|-----------------------------------------------------------|---------------|---------------|----------|-------------|--------|----------|
| Data Siles                                                                                                    | D<br>complotes<br>D<br>t settings<br>D<br>seets<br>Silves | Public Public |               |          | Sibe Type   | Date n | nodified |
| Analysis reports                                                                                                    |                                                           |               | 101           |          | -           |        | 2        |

- 3 From the drop-down list, select:
  - **To**: the selected files are copied to the selected destination. The source folder structure is also preserved at the destination location.
  - From: selected files will be imported. The files must be organized in the same folder structure as in the destination folder to be properly importet.
- 4 Check the box next to the desired files or folders.

| 0          | To 💌 🖙 MQ | SOFTSETUP (F.) 💽 153 N | 18 available                                                   | Eject                                                                                      |
|------------|-----------|------------------------|----------------------------------------------------------------|--------------------------------------------------------------------------------------------|
| Vorkspaces | Directory |                        | Size Type<br>190 KB mad<br>55 KB Ice<br>35 MB mad<br>30 MD mad | Date modified<br>11/12/2015 15:11<br>11/12/2015 15:5<br>8/25/2015 11:01<br>8/25/2015 11:00 |
|            |           | (K)                    | 1                                                              |                                                                                            |

5 Click Copy. When all files are copied, a report dialog box appears.

- 6 Close the box to execute another copy or deletion command.
- 7 When using a USB stick, click **eject and close** to safely remove the USB stick. Alternatively, you can select **Remove external media** from the tools tab.

#### 6.3 Data storage

Apart from flow cytometry data files, MACSQuantify Software also uses other files to store and reload user settings. Files can be stored and loaded from different locations. From within MACSQuantify Software, these locations are referenced as Public, Private, and External.

- Public files are located on the local hard drive of the MACSQuant Instrument and can be accessed by any user.
- **Private files** are located on the local hard drive of the MACSQuant Instrument and are only accessible by the logged-in user.
- External files that are located on an independent file storage device e.g., an USB stick, can be accessed when the device is connected to the MACSQuant Instrument.

Files are saved within the cap folder structure on the MACSQuant Instrument hard drive:

- in a Public location in the folder global,
- in a Private location in folders bearing the name of the user (e.g., admin, John Doe, service).

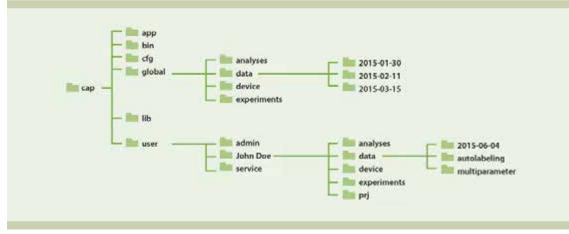

Figure 6.1: File structure of the cap folder on the hard drive of the MACSQuant Instrument.

Access rights defined for a user determine the right to read and save files, or to only read files from and to **Public** or **Private** locations. If an External location is available, any user can store and load files to and from this location.

The following file types are supported by MACSQuantify Software and can be accessed using commands to open or save files. The file types **Workspace**, **Instrument Settings**, **Experiment** and **Analysis template** can be stored and loaded with the **Open** and **Save** dialogs. Upon completion of a measurement, MQD data files are automatically stored in the location defined for the user. MQD data files can be loaded into the sample list by clicking **File > Open...**, or by clicking the **Open button** in the toolbar. In addition, MQD files can be exported as FCS and CSV files. FCS files can also be imported for viewing and analysis. MQD files can be copied / backed up to an external location with the **Copy** and **Backup** dialog.

6

# **7** The Administrator

# 7.1 User management

This section describes user management for standard installation. If the MACSQuantify™ Software is installed and set up for 21 CFR Part 11 compliant use, refer to **21 CFR Part 11 compliance on page 165**.

The MACSQuantify Software allows three types of user accounts with different permission levels: administrator, custom mode user and express mode user.

Administrators and custom mode users can both customize certain software and instrument settings, such as file name, experiment settings, instrument settings, and software settings. They can both perform calibration and compensation.

In addition to that, the **administrator** can specify global settings for the MACSQuant Instrument that apply to all users. Only the administrator can create user accounts and set permission levels for each user. Miltenyi Biotec recommends to assign only one administrator.

**Express mode users** have only limited access to the MACSQuantify Software functions. The Express mode is designed to simplify the setup, running, and analysis of experiments. With only a few actions, users with minimal flow cytometry experience can perform complex flow cytometry experiments. Express mode users are allowed to perform only minimal alterations to settings. They do not have permission to perform a calibration.

### 7.1.1 Create new user accounts

- 1 To create a new user account, log in as an administrator.
- 2 Go to Edit > User Settings.

| User          | intrals | Group   | Rights | Directory                                      | Public | Pryste      | Password | Description           |
|---------------|---------|---------|--------|------------------------------------------------|--------|-------------|----------|-----------------------|
| 🖸 admin       | adn.    | admen   | -AXE-  | C/Users/annek/Documents/cap/user/admin         | (EAD   | IEAd        | yes      |                       |
| C Loudhanding | 30      | Pa      | -AXL   | C/Users/annek/Documents/cap/user/liquidhanding | read   | IREAD       | yes      | Renote SOAP viterfact |
| User1         | Ut      | custom  | -XE-   | C/Users/annek/Documents/cap/user/user1         | iead   | IEAD        | 988      | Uber nr. 1            |
| User2         | 12      | custors | -XE    | C/Users/annek/Documents/cap/user/user2         | ined.  | <b>IEAD</b> | yes      | User nr. 2            |
|               |         |         |        |                                                |        |             |          |                       |

3 Click Add in the dialog box.

| User                   |          |   |                |
|------------------------|----------|---|----------------|
| Name                   |          |   |                |
| Initials               |          |   |                |
| Description            |          |   |                |
| Group                  |          |   |                |
| Eprese                 | · Custom |   | Administrator  |
| Access                 |          |   |                |
|                        | Public   |   | Private        |
| Instrument settings    | Read     |   | Read & Wite 🕳  |
| Experimenta            | Read     | - | Read & Write 🕳 |
| Analysia               | Read     |   | Read & Wite 💌  |
| Data files             | Read     | - | Read & Wite 🕳  |
| Data files<br>Password | Read     | z | Read & Wite 🖵  |
| 1 sevennes             |          |   |                |

- 4 Enter a name, initials and designate the user to be **Custom** or **Express**.
  - Administrator users can specify global settings for the MACSQuant Instrument that apply to all users. Administrator users have the right to manage all user accounts (i.e. create and delete user account, set permission levels for each user, reset passwords. You should assign only one Administrator user per Instrument.
  - Custom mode users have access to full access to software capabilities (except administrator privileges) such as establishing instrument settings.
  - Express mode users can only access the Express mode interface, which is intended for simplified use of the instrument. Express users can open public instrument settings but cannot create new instrument settings.
- Initials can be designated as part of the data file name and provide an easy identifier for user data files.
   Make sure that the initials for each user are unique.
- 6 Set up file access for Instrument settings, Experiments, Analysis and Data files. Instrument settings, Experiments, Analysis and Data files can be saved to either Public or Private. The Public location is a shared location for every user. The Private location is individual for each user.
  - Read means that the user can only open files from the specified location, but cannot save files to that location.
  - Read & Write means that the user can open and save files from the specified location.
- 7 Instrument settings, Experiments, Analysis can be specified as Read & Write to both Public and Private locations at the same time. However, data files can only specify Read & Write for only one location, Public or Private, due to the fact they are saved automatically at the conclusion of a sample run.
- 8 Click OK to complete the user setup.

#### 7.1.2 Delete user accounts

#### **Note:** You need administrator rights to delete user accounts.

- 1 Go to Edit > User Settings.
- 2 Select user to delete from list and click Remove.
- 3 A warning box will appear informing the administrator that the entire user's **Private** directory including all stored files will be removed.
- 4 Click **OK** to proceed with deleting the user account and associated data files.

#### 7.1.3 Change access rights of an existing user account

The access type and file access rights of each user can be modified. So if you want to assign another user administrator rights due to changes in your laboratory environment, just modify the user.

- 1 Login as user with administrator rights.
- 2 Go to Edit > User settings to open the user management tool.
- 3 Select the user to modify.
- 4 Click Properties. (or double click the line corresponding to the user)
- 5 Modify the users type of access or the users file access rights.
- 6 Click **OK** to save the modifications.

#### 7.1.4 Resetting passwords

If a password is forgotten, the administrator can prompt the user to reset his or her password.

- 1 Login as an administrator.
- 2 Go to Edit > User Settings.
- 3 Select the user requiring a new password and then click Properties.
- 4 Click the box next to **Reset** at the bottom of the dialog box.
- 5 The user can log in without a password and set a new password as described in section **Change** passwords, page **12**.

#### 7.1.5 Import or export user settings

- 1 Login as a user with administrator rights.
- 2 Connect a USB stick called "MQSOFTSETUP" to the instrument.
- 3 Go to Tools > Import / Export user settings.
- 4 Choose whether you want to import or export the user settings from the dialog box:
  - Click import to import the user configuration from a connected USB stick.
  - Click export to copy the system's user configuration to a connected USB stick.

| Import/Export | user settings                         |                           |
|---------------|---------------------------------------|---------------------------|
|               | import or export<br>for removable dri | the user settings?<br>ve. |
| import        | export                                | abot                      |

- 5 If no USB stick is attached to the system, or the configuration is not available from the USB stick, an error message appears.
- 6 When the user settings are successfully imported / exported, a dialog box is displayed.

| 💽 Impo   | nt user settings                  |
|----------|-----------------------------------|
|          | User settings have been imported. |
| <u> </u> | It is recommended to log off!     |
|          | ОК                                |
|          |                                   |
|          |                                   |
| _        |                                   |
| 🕎 Ехро   | rt user settings                  |
| Expo     | rt user settings                  |

7 At the end of the process a dialog box is displayed. Remove the USB stick safely.

# 7.2 Tracking users

#### 7.2.1 Audit trail

The following user activities are tracked:

- User login (including failed logins)
- User logout
- Experiment started (with details about experiment setup)
- Sample creation during data acquisition
- "Manual" sample creation (group / ungroup / resample / recompensate)
- File transfers (copy dialog / backup)
- File save (save dialog / automatic creation)
- File delete (copy dialog / backup / save dialog)
- FCS import / export
- Save report viewer report ("system audit trail")
- Create analysis report
- · User management activities: roles created / modified, role assignments

#### 7.2.2 Report user activities

The time for which users are logged on to the MACSQuant Instrument can be reported for billing or other tracking purposes.

Sort reports by Time, Type of activity (**log on, log off, auto shutdown**, ...), Version, serial number, user, user description or role. Fields can also be selected on the left hand side of the dialog box.

- 1 Go to the Tools tab.
- 2 Click the grey button next to Report Viewer.
  - If the MACSQuant Instrument is connected to a printer, the report can be printed directly from the Report Viewer dialog box by clicking **Print**.
  - Export the report in .xls or .html format by clicking **Save**. Select the desired file format, name the file, and then click **OK**.
  - To transfer the report to a USB stick or network location, click **File > Copy**. Select **System audit trail** and select the desired report, designate the destination and click **Copy**.

| ler Select Litera |    | Select Event Nova   | (a) form                          | ten stander -      | 8.0     | Clay Clay 2 + Clay Clay and a service of a service of the service of the service                                                                                                    |
|-------------------|----|---------------------|-----------------------------------|--------------------|---------|----------------------------------------------------------------------------------------------------|
| ALL TODA          | Ē  | bire .              | Tope                              |                    |         | description                                                                                                    |
| i sea<br>E tope   | 1  | 2012-10-20100-00-09 | One suffragert                    | 2.8.1244.1212084   | 82001   | Hits Oxfore Investmentation of Text property Press<br>HESS Cherekowses to read the District Philips 2004 (1980)                                                                                                    |
| amaine<br>amaine  | 1  | 3115-16-58506-45-65 | Carry system wells had equerie to | 2.8.(544.)1)(5)(44 | aba;    | From 0. (capture conditional To 7.) is departmented and<br>that provides<br>Set provides<br>Set provides                                                                                                    |
| Custer            | 1  | 3013-10-28750 10:13 | User Right                        | 18.15m.15.05der    | alter   |                                                                                                    |
| uncertain!        | 4  | 2012-10-20100110-21 | Uter lopit                        | 2.8.15H (31208r)   | 101108  |                                                                                                    |
| 1.                | 5  | 2015-10-20100:44:34 | lave experient                    | LA 1944-10120389   | 101108  | File Coulog (2004) score rear (2017) (2017)<br>1955 Checkson: 1953(1+447) (2017) (2017)                                                                                                    |
| description       | 8  | 2010-10-20100-05-11 | Seve writigene                    | 2.8.1545.18125dev  | service | File D. And Ann Merida (2007) What is<br>HDS Checksone (2) (2016-16:008-720-06-5064)                                                                                                    |
|                   | 7  | 2011-02000-0109     | Earle analysis bengilare          | 18.1944.18120047   | -       | Mer Dukas gisterio dyses/1011_42.45<br>MOS Checksone 40240088030004cc353004cc353004cc3530                                                                                                    |
|                   | 8  | 20.02705-2          | Save network setting              | 2.0.1044.151258ey  | 40'Vill | File: Duran geosteries control r. January<br>HES Checkman, N.S. 2019/05/5 (2012) 2010 (2012)                                                                                                    |
|                   | 9. | 2015-10-20150-50-37 | Spennet stand                     | 2.8. (544. M1206ev | 851768  | Propert<br>Back type Dogle Identitie<br>Reaching weber win of<br>Produces Standard ID Becomptie<br>All Calibration<br>Experses model: another type in a mattern Seria, Calibration<br>Pleasanes model: another type in a mattern Seria, Calibration<br>Pleasanes model: Standard<br>Pleasanes model: Standard<br>Reaching All Angeline<br>Upplate volume: Standard<br>Standard All Series<br>Pleasanes and Standard<br>Pleasanes and Standard<br>Pleasanes and Pleasanes<br>Pleasanes and Pleasanes<br>Pleasanes<br>Pleasane |
|                   |    | 201-0-3000-11-09    | Device ontop                      | 2.8.15+4.18.1208+  | 581/08  | Name: Califyrdan<br>Peir Cyclopian Januar Marin (2015-00-00/er-2015-00-00-000), myd<br>Rowdt: Califyrdan yn 2015 Oct 20, Panard                                                                                                    |
| D. PH             |    |                     |                                   |                    |         | Channel Gam Diff SL Cv Jefe                                                                                                    |
| C Seve            | 1. |                     |                                   |                    |         |                                                                                                    |

# 7.3 Hardware setup

In order to maintain a clean and untouched operating system, disconnect the MACSQuant Instrument from the network connection and reboot the MACSQuant Instrument each time before you do any of the following procedures:

- Install an external monitor
- Calibrate the touch screen
- Change the time or date
- Perform an update.

#### 7.3.1 Touchscreen calibration

- 1 Disconnect the MACSQuant Instrument from the network connection.
- 2 Start the MACSQuant Instrument and log in as administrator.
- 3 Go to Tools > Touch screen in the side panel of MACSQuantify Software.
- 4 Go to the **Calibration tab**.

| lampshire TSH/   | RC Control Panel Rev 6. 20cs                                                                          | 2                 |
|------------------|----------------------------------------------------------------------------------------------------|-------------------|
| Screen Selection | Calibration Click Satings   Touch Sat                                                                 | ings   Capacitive |
|                  |                                                                                                    |                   |
|                  | Fouch (or click) the calibration target to o<br>the touch screen.<br>Administrator Access is Required |                   |
|                  | Conégure                                                                                              | lest .            |
|                  | the calibration type Test touch and offset.                                                           | veen calibration. |
|                  | OK D                                                                                                  | Cancel Apply      |

5 Click on the cross-hair cursor to calibrate the touch screen.

- 6 Follow instructions to touch, hold and release the cross hairs, which appears on different positions of the screen.
- 7 If you are content with the setup, click the Accept button. Click OK to close the control panel.
- 8 A dialog box will appear. Click Yes to save this change and restart the system.

#### 7.3.2 Installation of an external monitor

- 1 Disconnect the MACSQuant Instrument from the network connection.
- 2 Connect the second monitor to the VGA or HDMI interface of the MACSQuant Instrument.
- 3 Start the MACSQuant Instrument and log in as administrator.
- 4 Go to Tools > Display settings to adjust the display properties.

| splay Properties                                                                                                    |                                                                   | 3           |
|----------------------------------------------------------------------------------------------------|-------------------------------------------------------------------|-------------|
| Themes   Desktop   Screen Sover   /                                                                                                    | Appearance Settings                                               |             |
| Drag the monitor icons to match the p                                                                                                    | of standard arrangement of you                                    | a monitora. |
| × =                                                                                                    | = =                                                               |             |
|                                                                                                    |                                                                   |             |
| 1                                                                                                    | 2                                                                 |             |
|                                                                                                    | free                                                              |             |
|                                                                                                    |                                                                   |             |
|                                                                                                    |                                                                   |             |
|                                                                                                    |                                                                   |             |
| Display<br>1. Diskal Flat Paral (1024/258) on h                                                                                                    | will) \$2552/\$1855 GW/5                                          |             |
| 1. Digital Flat Panel (1024x768) on h                                                                                                    |                                                                   | ME Gu 🗸     |
| and the second second sec | we(R) \$2552/\$2855 GM/5<br>- Çelar quality<br>- Highest (32 bit) | ME GU 🗸     |
| Digital Flas Panel (1024/268) on In     Scition leticlution     Less                                                                                                    | Color quality                                                     | ME Gu 🗸     |
| 1. Digital Flar Parvel (1024x768) on In<br>Screen resolution<br>Less More<br>1024 by 768 pixels                                                                                                    | Çolor quality<br>Highest (32 bit)                                 | ME GU V     |
| Digital Flas Panel (1024/268) on In     Scition leticlution     Less                                                                                                    | - Çolor quality<br>Highest (32 bit)                               | IME Gu      |
| Digital Flat Parel (1024x768) on In     Sotien resolution     Less     More     1024 by 768 pixels     Use this device as the primary no     Defending Windows, desktop one                                                                                                    | Cotor quality<br>Highest (12 bit)<br>nitor.                       |             |
| Digital Flar Panel (1024/268) on In     Screen resolution     Less     1024 by 768 pixels     C) Use this device as the primary mo                                                                                                    | - Çolor quality<br>Highest (32 bit)                               |             |

- 5 Go to the Settings tab, select the 2nd (default) monitor, and check **Extend my Windows desktop onto** this monitor.
- 6 Click Apply. Confirm that you would like to keep these settings with Yes.
- 7 Click on **Advanced** to configure the monitor.
- 8 Go to the Intel® Graphics and Media Control Panel tab and click on Graphic Properties.
- 9 Go to the Multiple Displays menu to configure the Operating Mode. If you select Clone Displays, the resolution of the built-in display is set to the maximum (1024×768), which can be changed only if you use the second monitor as single display or primary extended desktop. If you select Extended Desktop the primary display will show the MACSQuantify Software main screen. Assign the Primary Display as desired. If you decide for Single Display, select Monitor as Primary Display.
- 10 Adjust the monitor resolution under General Settings > Display > Monitor.
- 11 Confirm any changes with OK. Verify that you want to keep these settings with OK.
- 12 Ensure that the displays are configured correctly and confirm that you would like to save this setting permanently with **Yes**.
- 13 After system restart, recalibrate your touch screen (see section Touchscreen calibration, page 127).

#### 7.3.3 Set the time and date

- 1 Disconnect the MACSQuant Instrument from the network connection.
- 2 Start the MACSQuant Instrument and log in as administrator.
- 3 Click on Tools > Time and Date in the side panel of the MACSQuantify Software.

| le 8.<br>Jate |        | In    | né Z | one   | Inte | ernet Tim | Time |        |         |     |
|---------------|--------|-------|------|-------|------|-----------|------|--------|---------|-----|
| Örb           | ober   | 1     | -    | 2014  | i.   | ۲         |      | 10000  | 55.0 mg | ā., |
| 50            | й.     | 1     | Ŵ    | τ.    | лî   | 50        |      | 15<br> |         | 1   |
| -             |        |       | 1    | z     | з    | 4         | 2    |        |         | -   |
| 5             | 6      | 7     | 8    | 9     | 10   | 11        | 1    |        |         | E.  |
| 12            | 13     | 14    | 15   | 16    | 17   | 18        |      | -      | 1       | 10  |
| 19            | 20     | 21    | 22   | 23    | 24   | 25        |      | 1.6    |         |     |
| 26            | 27     | 28    | 29   | 30    | 31   |           |      |        | •022 E  |     |
|               |        |       |      |       |      |           |      | 2:23:0 | DO PM   | 0   |
| -             | -      | -     | -    | -     | -    | -         | -    |        |         |     |
| ren           | t time | 8 200 | e: Y | V. Eu | rope | Daylight  | Time |        |         |     |

- 4 Adjust Date & Time and Time Zone.
- 5 Click **Ok** to save the modifications.

Note: On the instrument, time can only displayed in 24-h notation. On a PC, time can also shown in 12-h notation.

# 7.4 Global customization options

#### 7.4.1 Files

1 Click Edit > Options (default) > Files to access and assign default file management values.

| Eles<br>= Uses<br>Instrument                                                                                     | 100                                             |                |  |
|----------------------------------------------------------------------------------------------------|-------------------------------------------------|----------------|--|
| Industrief<br>Industrief<br>Keyboard<br>Triners<br>Sackup<br>Tesplates<br>Results Monitor<br>Uodate<br>Signature | Public<br>Pivate<br>Logon name<br>Public backup | global<br>Luae |  |
|                                                                                                    |                                                 |                |  |

Note: Change the default values for Public and Private locations only if using MACSQuantify Software on a PC.

- 2 Assign a folder for Public and Private locations on a network.
- 3 Enter a logon name to be used when connecting to the public backup location.
- 4 Assign folder for Public backup on a network, if desired. For details on data backup.
- 5 Enter the full path network location, starting with \\. You can also select the destination folder via browsing. Depending on your specific network structure, access of the backup folder might require a logon name and a password, which can differ from the user login for the MACSQuant Instrument.
- 6 Public data is stored in Public locations. Private locations are used for user-specific data.

#### 7.4.2 Users

1 Click Edit > Options (default) > Users to adjusts User settings.

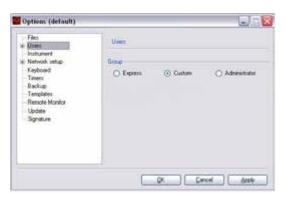

- 2 Assign users to a **Group** (Express, Custom, or Administrator) by checking the respective radio button.
- 3 For password protected user accounts, check the box next to **Required**.
- 4 Select Apply and click OK. Default values will apply for all new user accounts are created.

#### 7.4.3 Access

1 Click Edit > Options (default) > Users > Access to assign default access permissions for user settings. Please note that these settings can be changed when creating a new user account.

| Filet.<br>B Upers                     | Access              |        |   |              |   |
|---------------------------------------|---------------------|--------|---|--------------|---|
| Access<br>Instrument<br>Network setup | × 245-020-000       | Public |   | Pavale       |   |
| Keyboard                              | Instrument settings | Read   | * | Read & Write |   |
| Timers<br>Bisckup                     | Experiments         | Read   |   | Read & Write | 6 |
| Templates<br>Remote Monitor           | Analysis            | Read   |   | Read & Write | G |
|                                       | Data ties           | Read   |   | Read & Wite  | 3 |
| Update<br>Sgnature                    | 10444450            |        | v |              |   |

- 2 Define rights concerning the file management of **Instrument settings**, **Experiments**, **Analysis**, and **Data files**. Use the drop-down lists to select the access parameters as desired.
  - None: Access is not available for the user,
  - Read: User access is restricted to read files only,
  - Read & Write: Full user access is available, i.e., read and write data to this folder.

#### **Note:** Read & Write can only be selected for one location, either Private or Public.

#### 7.4.4 Instrument name

By default, a MACSQuant Instrument is unnamed. Assigning an instrument name might be useful if several MACSQuant Instruments are run in an institution, or if the data is analyzed on a PC. The instrument's name is displayed in the login dialog and in the right corner of the menu bar, next to the user name.

1 Go to Edit > Options (default) > Instrument to enter the instrument/institution name.

| MACSQuart Anatom 10 |
|---------------------|
|                     |

2 The institution name can be displayed by clicking View > Hardware.

#### 7.4.5 Network

The MACSQuant Instrument is not intended or designed for integration into a domain infrastructure. Usually, domain infrastructures allow network administrators to maintain all computers on the domain. However, there is no need for any administrative maintenance of the MACSQuant Instrument. The MACSQuant Instrument manages user rights and permissions locally as part of MACSQuantify Software in order to allow different user rights.

If your DHCP server does not provide the MACSQuant Instrument with an IP address, please set it manually under **Edit > Options (default) > Network setup > IP address**. If one needs a domain user authentication to access the network, MACSQuantify Software will prompt for your credentials as you open a network location. If necessary, specify a particular proxy server in order to access to the internet under **Network setup > Proxy**. For further information contact Miltenyi Biotec Technical Support.

Since antivirus software might influence the reliability of the data acquisition processes, antivirus software is not provided and not intended to be used with the MACSQuant Instrument. The Enhanced Write Filter (EWF) protects the OSI from any permanent virus, because with every reboot of the MACSQuant Instrument, the OSI returns to its clean and untouched state. In addition, the auto execution for external devices is switched off by default, which minimizes the risk of virus spreading via USB sticks.

The OSI firewall is enabled by default on the MACSQuant Instrument and should not be disabled. The OSI firewall blocks any incoming network connections with the exception of network diagnostic by the OSI, remote assistance service, and UPnP framework (TCP 2869; UDP 1900). Outgoing network connections are not restricted by the OSI firewall.

**Note:** It is necessary to set up a network connection if the remote monitoring function will be used.

#### 7.4.6 Keyboard

1 Click Edit > Options (default) > Keyboard to access and assign the keyboard settings of the MACSQuant Instrument and to adjust the keyboard layout.

| Files<br>Users                                                                                                    | Keyboard                                               |               |       |
|----------------------------------------------------------------------------------------------------|--------------------------------------------------------|---------------|-------|
| Access<br>Indument<br>Results Control<br>Network setup<br>Poolp<br>SMTP server<br>Keyboard<br>Timen<br>Eackup<br>Temptoles<br>Ubdate | Feyboard lepost<br>On screen keyboard<br>Show at start | United States | 28 LJ |

- 2 Use the drop-down list to select an appropriate keyboard layout.
- 3 Check the box **Show at start** to automatically activate the touch screen keyboard during the startup of the MACSQuant Instrument.
- 4 Adjust opacity if desired.
- 5 Click Apply to implement changes. Click OK to close the window.

#### 7.4.7 Timer

By default, MACSQuant Instruments perform an automatic shutdown procedure to prevent non-essential illumination of lasers, which can shorten the diode lifespan. Refer to the MACSQuant Instrument user manual for instructions on manual shutdown of the instrument.

1 Go to Edit > Options (default) > Timers.

| Får:<br># Users                                                         | Titomi                    |                                    |
|-------------------------------------------------------------------------|---------------------------|------------------------------------|
| <ul> <li>Instrument</li> <li>Network setup</li> <li>Keyboard</li> </ul> | Shandby limer             | 120 min                            |
| Timena                                                                  | Shuldown timer            | 5 mn 🔛                             |
| Backup<br>Templateu                                                     | Needle priving time       | 20 sec 📊                           |
| Remote Monitor<br>Remote Control<br>Crash report                        | Lock screen time          | 30 min (L.)                        |
| Update<br>Signature                                                     | Shuldown default behavior |                                    |
|                                                                         | O Analysis mode           | <ul> <li>Instrument all</li> </ul> |

- 2 Modify timers as needed.
  - The Standby timer defines the idle time (no fluidic operation) before automated shutdown begins.
  - The **Shutdown timer** defines the time of incubation of the fluidics system with MACSQuant Washing Solution before automated shutdown begins. The recommended incubation time is at least 5 minutes.
  - The **Needle priming time** is defined to ensure that no air is introduced during measurement due to evaporation while the uptake needle is idle. The recommended priming time is 20 seconds.
  - The Lock screen time defines the idle time (no user input) before the screen is locked automatically. To deactivate, set the time to 0.
  - The Shutdown default behavior offers two options: Analysis mode or Instrument off.
- 3 Click Apply to implement changes and OK to close the window.

#### 7.4.8 Backup

1 To change the default backup parameters, go to Edit > Options (default) > Backup.

| ALC: No. of Concession, Name |                   |                          |                           |
|------------------------------|-------------------|--------------------------|---------------------------|
| Film<br>Backup               | Always 'data Ses' |                          | ÷                         |
| Deletion                     | O Automatic       | ⊙ Ask                    |                           |
|                              |                   | Rackup Always 'data Ser' | Rackup Always 'data Sles' |

- 2 Choose the desired default options for file backup from the Backup drop-down list:
  - Always ask will prompt the user to specify all file types for backup,
  - Always 'all files' will back up all files without prompting,
  - Always 'data files' will back up all data files without prompting.
- 3 Click **Automatic** to automatically overwrite or delete files during backup, or click **Ask** if deletion or overwriting of files during backup needs to be confirmed by the user.
- 4 Click Apply to implement all changes and OK to close the window.

#### 7.4.9 Templates

Define new analysis window templates or changes to the default appearance of the analysis window.

1 Go to Edit > Options (default) > Templates.

| Files<br>Users              | C Templates                                  |            |
|-----------------------------|----------------------------------------------|------------|
| instrument<br>Network setup | Ross 4 w A Cols                              | 4) w   n   |
| - Keyboard<br>Timers        | Contraction and and a state of               | - material |
| Eackup<br>Templater         |                                              | [ Chang    |
| Remote Monitor<br>Update    | 3PPS-abcc<br>4PPPP-abcd                      | Down       |
| Signature                   | 4rPPPS-abcdddddd<br>6-PSPSPS-abbcddeff       |            |
|                             | Sa-PPPPPP aabaacdel                          | 1          |
|                             | S.PEPPPPPPP-abcdelglv<br>7.PEPPPPS-abcdelggg |            |
|                             | 7aPPPPSPS-abcdeelgg<br>db/PDPS-abc-blobst    | w Bear     |

- 2 To change the default appearance of the New analysis window dialog box, define the number of Rows and columns (Cols). In this example, four rows and four columns were selected. Each of the 16 analysis windows shows a different appearance regarding number and size of displayed dot plots and statistics. E.g., Plot7 consists of seven elements, six dot plots and one statistic. It is defined as 7-PPPPPPS-abcdefggg.
- 3 Add or change window templates: Define the format of each template to be displayed in an analysis window:
  - Double-click on a predefined template, change the format as desired.
  - Specify the layout of each analysis window template according to this syntax: Tag-Format-Layout. Tag, format, and layout need to be separated by hyphens, not dashes. A tag is a short text displayed in the New analysis window dialog. In the example below the tag 3 was used.
- 4 Format specifies the data format for each element, defined by the following abbreviations:
  - P: Dot plot
  - H: Histogram
  - D: Density plot
  - Statistics
  - T: Text
  - N: None (blank)
- **5** Layout specifies the positions of the elements: the position and layout are assigned by the letters a, b, c, ...., e.g., a is the position at the top left corner of the template. Letters are used in replicates in order to assign a data format over two or more positions.
- 6 Click Change to save the changes of the template.
- 7 Continue to change formats as desired.
- 8 Click Apply to implement changes and OK to close the window.

#### 7.4.10 **Crash report**

Enable or disable the automatic report to Miltenyi Biotec after a crash. Set parameters as follows:

| Films                                                                                                    | Crash report                                                                                  |                                                                           |
|----------------------------------------------------------------------------------------------------|-----------------------------------------------------------------------------------------------|---------------------------------------------------------------------------|
| Uses     Indrument     Notwork velop     Keyboard     Backup     Templates     Orah repot     Update     Signature     Dioud access | Send eror reports to 1<br>Minidung type<br>Send eror reports via<br>Uil for http transmission | Menyi Botec<br>Complete<br>Store local<br>enyibotec de 5000/creatrot phol |
|                                                                                                    | QK                                                                                            | Qencel douby                                                              |

Minidump:

• Complete: Sends all the required information needed to reproduce the crash.

Send error report via:

Store locally: With this setting, the crash reports are stored locally on the MACSQuant.

Url for http transmission:

Server address to which the crash reports are sent.

Note: To access Crash report files, refer to Copy files on page 119.

#### 7.4.11 **Express Mode updates**

- 1 Express Modes Packages can be updated from a USB stick. To install a new express modes package on the MACSQuant Instrument, insert the USB stick containing the new express modes package into the USB port of the MACSQuant Instrument. During login, the software will search for new updates. Under Display information about new updates, select either:
  - Always to search for the availability of new express mode packages every time the login dialog is shown. If a new update is found, a respective message will be displayed in the login window.
  - Never to disable search for new express modes package.
  - Skip update to skip update of the currently available update version.

| Files<br>B Users                        | Express mode pack-ages                                                                                          |
|-----------------------------------------|----------------------------------------------------------------------------------------------------|
| Access<br>Instrument<br>Plenote Control | Installed Version: 1.0.0                                                                                        |
| Network setup                           | Available Update No Updates                                                                                     |
| Prov                                    | Diplay information about new ledans                                                                             |
| - SMTP server<br>Keyboard               | (i) Alwant                                                                                                    |
| Timets                                  | O Navar                                                                                                    |
| Backup                                  | Stanodate                                                                                                    |
| Templates                               | Concernence of the second second second second second second second second second second second second second s |
| Update                                  |                                                                                                    |
| Signature                               | Initial updates automatically Update now                                                                        |

- 2 Automatic installation can be selected by checking Install updates automatically.
- 3 Click Update now to initiate a manual search for updates and the subsequent installation. Click Restart to restart the MACSQuantify Software.

4 Click Apply to implement changes and OK to close the window.

#### 7.4.12 Manage signatures

Delete existing signatures or create new for signing analysis reports.

- 1 Go to Options (default) > Signature.
- 2 To delete, chose the respective signature and click **Delete**.
- 3 To create a new signature, enter a name and click Add.
- 4 Confirm with Apply and click OK to close the window.

| Files<br>Uners<br>Vaturent                                                                                             | Signature Ressone                      |       |
|----------------------------------------------------------------------------------------------------|----------------------------------------|-------|
| Network setup     P address     Pray     SMTP server     Keyload     Trees     Badrup     Tengistes     Remote Monitor | Analysis Approved<br>Analysis Rejected | Ceeda |
| Sonatum :                                                                                                    | New measury                            | Add   |

# 8.1 Modify the default file name

The default file name is composed of the initials of the logged-in user, the acquisition date and an index that counts up beginning with 001. To change the file name, uncheck the box to the right of the file name and overwrite the name. Please note that the counter will revert back to 001 as soon as you have changed the file name. The default file name structure can also be changed. Do not use the Windows characters ?/ <>:\* | " plus any character that can be typed using the ctrl key. The characters . - , µl () & can be included in the file name. The folder structure under Path can also be specified. Take care to keep the forward slash / properly placed, i.e., %Project%/%Date%.

1 Click Edit > Options > File.

| Res<br>Experiment<br>Instrument<br>Software | Res                          |                    |
|---------------------------------------------|------------------------------|--------------------|
|                                             | Logon name<br>Private backup |                    |
|                                             | Path<br>Tile                 | Wheed With Date 1. |

- 2 Specify the automatic file name in the File section, adhering to the identifiers listed below.
- 3 Confirm your changes by clicking **OK** or **Apply**.

The File section can handle free text and the following case-sensitive commands:

| Command       | Description                               |
|---------------|-------------------------------------------|
| %Initials%    | Initials of currently logged-in user      |
| %User%        | Name of the currently logged-in user      |
| %Date%        | Acquisition date in the format YYYY-MM-DD |
| %Description% | User description                          |
| %Project%     | Project name                              |
| %Time%        | Time in the format hh-mm-ss               |
| %SerialNo%    | Serial number of the MACSQuant Instrument |
| %SampleID%    | Text entered as the Sample ID             |
| %WellId%      | Position of the well, e.g. A1             |

Table 8.1: Patterns for automatic file naming.

# 8.2 Assign default experiment settings

1 Click Edit > Options > Experiment to access and assign default values for experiment settings. The settings will be displayed in the Experiment tab. For more information, see The Experiment tab on page 22.

| Fies<br>Experiment           | Dpemert               |            |  |
|------------------------------|-----------------------|------------|--|
| ili Indunent<br>ili Software | Pow rate              | Low        |  |
|                              | Me sample             | (m)        |  |
|                              | Mode                  | Standard . |  |
|                              | Uptake Volume         | 100 µ [    |  |
|                              | Sample Volume         | 200 µ 🚞    |  |
|                              | Event line            | 10.000     |  |
|                              | Rack Processing Order | Vetical    |  |

- 2 Modify the default values for Flow rate, Mode, Uptake, Volume, Event limit, Rack processing order and mixing as desired. Checking the box Event limit limits data acquisition to the specified number of events, which might preclude volumetric cell counting.
- 3 Click Apply to implement changes and OK to close the window.

#### 8.3 Instrument profile

1 Go to Edit > Options > Instrument to access and assign default values for the hardware profile and annotations of the optical channels.

|                  | n H H              |  |
|------------------|--------------------|--|
| Instrument       |                    |  |
| Name             |                    |  |
| Hardware profile | MACSQuart Analyzer |  |
|                  | Cancel Acoly       |  |
|                  | Name               |  |

- **Note:** The hardware profile can only be changed if MACSQuantify Software is run on a PC. It is necessary to choose the appropriate instrument in order to handle files generated with or prepare experiments for different MACSQuant Instruments.
  - 2 Select the appropriate instrument from the Hardware profile drop-down list.

#### 8.3.1 Optical channel annotations

Annotations provide descriptions of the nine or ten optical analysis channels that are available on the MACSQuant Analyzer, the MACSQuant Analyzer 10, and the MACSQuant VYB, respectively. The default values for the annotations can be changed, which might be desired if other than the displayed fluorochromes are used.

1 Go to Edit > Options > Instrument > Annotations.

| Files<br>Experiment<br>Instrument | According |                  |
|-----------------------------------|-----------|------------------|
| Annotations<br>Software           | FIC (FSC  | 83 (PerCP-Vio700 |
|                                   | SSC SSC   | 84 PE Ve 770     |
|                                   | V1 Value  | In APC           |
|                                   | B1 (FITC  | R2 APC-Vio778    |
|                                   | 82 PE     |                  |
|                                   |           |                  |

- 2 Highlight the default name and enter a new name.
- 3 Click Apply to implement changes and OK to close the window. The saved values will be displayed in the Experiment tab.

#### 8.4 Adjust Software settings

#### 8.4.1 Adjust rack colors for red-green colorblind users

Under **Software**, you can switch the sample color scheme in order to support users with red-green color discrimination deficiency.

1 Go to Edit > Options > Software.

| Files<br>Expertnert        | Software                                         |
|----------------------------|--------------------------------------------------|
| iji hdurert<br>iji Sofisae | Adjust rack colors for red green color blindness |
|                            |                                                  |

2 Check the box Adjust rack colors for red-green color blind users.

#### 8.4.2 Acquisition

You can access and assign the settings for the data acquisition of the MACSQuant Instrument.

1 Under Edit > Options > Software > Acquire.

| Files<br>Experiment                                                                                                    | Acquire                                                                                                    |
|----------------------------------------------------------------------------------------------------|----------------------------------------------------------------------------------------------------|
| Bothware     Sothware     Kopale     Kopale     Kopale     Kopol     Print     Report     Windows     Vowe     Mail Notification | Reset sample on clear verv      Live events     Sout     Sout |
|                                                                                                    |                                                                                                    |

- 2 Check the according boxes to activate a feature that will be available during data acquisition (live mode).
- 3 Click Apply to implement changes and OK to close the window.

#### Reset sample on clear view

- Unchecked: When **Clear button** in the instrument status bar is pressed during acquisition, only the view will be cleared but the events in the file will not be discarded.
- Checked: When **Clear button** in the instrument status bar is pressed during acquisition, the view will be cleared and all events in the file will be discarded.

#### **Export as FCS**

- Unchecked: During acquisition, only an MQD file will be created.
- Checked: Following acquisition, the MQD file will also be exported as an FCS file.

#### Show volume progress in µL

- · Unchecked: Volume progress is shown in percent.
- Checked: Volume progress is show in  $\mu L.$
- **Note:** During sample uptake and processing the Instrument status bar continually displays the remaining sample uptake volume.

#### Apply express analysis

• Unchecked: After the acquisition with an express mode, the file will not be analyzed with the express mode.

• Checked: after the acquisition with an express mode, the file will be analyzed with the express mode.

#### 8.4.3 Export

#### Statistic

To change the default export settings for sample statistics go to Edit > Options > Software > Export > Statistic. Click Apply to implement all changes and OK to close the window.

| Files<br>Experiment<br>+ Instrument                                        | State                                                                                                    |  |
|----------------------------------------------------------------------------|----------------------------------------------------------------------------------------------------|--|
| Statusee Acques Estatuse Fics Part Regions Windows Reven Mail Notification | Centralizion  Claboard  Carversion  Conversion  Convert decimal point to comme  Transpose  Revense sample order |  |

Options for data export can be selected by checking one or both boxes under Destination.

- Clipboard: copy data to the clipboard. Data can be pasted into a spread sheet.
- File: export data to an Excel file.
- Options for Conversion of data can be selected by checking the according boxes:
- Convert decimal point to comma for compliance with your regional language settings.
- Transpose if you wish to invert rows and columns.
- Reverse sample order if you wish to sort samples in ascending instead of descending order.

#### FCS

The MACSQuant Instrument will store all acquisition data in the .mqd file format. However, by checking the box Export as FCS under **Edit > Options > Software > Acquire**, FCS files will be automatically generated after data acquisition. Click **Apply** to implement all changes and **OK** to close the window.

| Files<br>Experiment                                         | FCS           |                 |           |
|-------------------------------------------------------------|---------------|-----------------|-----------|
| i Indoument<br>∋ Software<br>Acquire                        | Format        | Custon          |           |
| B Expot                                                     | Verson        | FC530           |           |
| Piet                                                        | Foreat        |                 |           |
| <ul> <li>Regions</li> <li>Windows</li> <li>Views</li> </ul> | O Best It     | © 16M           | e flost   |
| Mai Notification                                            | Optons        |                 |           |
|                                                             | 🛅 Linear data | 2 Add ext. info | Conputble |

Format options can be selected from the drop-down list. Choose FCS2, FCS3, FCS 3.1, Compatible, or Custom. If Custom is selected, individual parameters can be selected from the drop-down list for Version (FCS 2.0, FCS 3.0, FCS 3.1), the Format can be specified as Best fit, 16 bit, or Float. 16 bit is compatible with most data handling software.

141

Checking the according Options boxes lets you:

- Save all data in Linear data format without any logarithmic conversions.
- Save extended data information (Add ext. info), such as information on the file format, time and data, and the file type, to the text header of the data file. As this information varies according to the size of the data file, the text header may also vary in size, which some flow cytometry data handling software are unable to work with. It is therefore recommended to disable this function by default.
- Save all data in Compatible format for use with other flow cytometry analysis software.

Different data analysis software, such as FlowJo® or FCS Express® have different requirements for FCS file export. To export FCS files for use with FlowJo and FCS Express software:

- 1 Select Custom from the Format drop-down list.
- 2 Select FCS3.0 from the Version drop-down list.
- 3 Check Compatible from Options.
- 4 Confirm with OK.

#### 8.4.4 Print

To change the numbers of Analysis pages per sheet, go to Edit > Options > Software > Print.

| Options                                                                                    |                           | ala.       |
|--------------------------------------------------------------------------------------------|---------------------------|------------|
| Files<br>Experiment                                                                        | Per .                     |            |
| Induranent Coopain Econ Coopain Econ Econ Substitu Econ Econ Econ Econ Econ Econ Econ Econ | Number of pages per sheet | 2 8        |
|                                                                                            |                           | ncel Apply |

#### 8.4.5 Regions

Default settings for the Drag & drop command for moving regions can be changed under **Edit > Options > Software > Regions**.

| Options                                                                 |             |            | 9.0       |
|-------------------------------------------------------------------------|-------------|------------|-----------|
| Files<br>Experiment                                                     | Regions     |            |           |
| + Instrument<br>Software                                                | Drag & drap |            |           |
| Acquire<br>Export                                                       | Create      | Always Ink | ×         |
| Espon Statistic FCS Part Regions Windows Windows Views Mail Noblication | Change      | Always ask | ×         |
|                                                                         |             | (K) (m     | oel Apply |

#### Create a region

You can activate/deactivate a feature from the according drop-down list for creating a new region (Create). Select the desired option from the drop-down list:

- · Always copy: A copy of the region is created
- · Always link: A link to the region is created

• Always ask: A dialog box will be displayed to choose one of the options: Link, Copy, or Cancel.

In general, regions are unlinked, and a region is related to a particular population of a sample. In this example, the change of region R1 would apply to Population 1 of the Sample:

- Sample\P1 R1
- Sample\P2 R2

If regions are linked, they are related to more than one population. In this example, both populations P1 and P2 are linked to region R1. Changes of R1 would apply for both, Sample1\P1 and Sample2\P2:

- Sample1\P1 R1
- Sample2\P2 R1

### Change a region

You can activate/deactivate a feature from the according drop-down list for changing a region (Change). Select the desired option from the drop-down list:

- Current: Any link is removed and only the current population is changed.
- All: All linked populations are adjusted.
- Always ask: Whenever a linked region is changed, a dialog box is opened allowing the user to choose between Current, All and Cancel.

### Colors

Default settings for region colors can be modified under **Edit > Options > Software > Regions > Colors**. Clicking on the color panel button next to the according region number opens a dialog box from which colors can be defined by the user. Please note that region numbers are assigned in ascending order from 1 to 10. Click **Apply** to implement all changes and **OK** to close the window.

| Files<br>Experiment               | Be | pos colori- |    |           |
|-----------------------------------|----|-------------|----|-----------|
| Instrument<br>Software<br>Acquire | a. | Black       | 5  | e nageria |
| Export                            | 2  | cyan        | 7  | green     |
| FCS                               | 3  | geon        | 3  | dakred    |
| Piet<br>Regions                   | 4  | 📕 bhe       | 3  | anibiue   |
| Colors<br>Windows<br>Views        | 5  | ed 📕        | 10 | darkicyan |
| Mal Notification                  |    |             |    |           |
|                                   |    |             |    |           |

# 8.4.6 Windows

The default setting for the closure of windows can be modified under Edit > Options > Software > Windows.

| Files<br>Experiment                                                                                                    | Wednes |             |   |
|----------------------------------------------------------------------------------------------------|--------|-------------|---|
| # Instrument<br>Schware<br>Acquire<br>Export<br>FCS<br>Print<br>First<br>Flort<br>Colors<br>Windows<br># Views<br>Mail Notication | Delete | Abroget ank | × |

- 1 Select the desired option from the drop-down list:
  - Always ask: You will be prompted to confirm closing an analysis window when selecting Windows > Close from the menu bar or clicking the Close window button from the toolbar. This is the default setting of MACSQuantify Software.
  - Never ask: Analysis windows will be closed without displaying a dialog box.

**Note:** When selecting **Windows > Close** all from the menu bar, windows will be closed immediately without displaying a dialog box for confirmation.

#### 8.4.7 Views

To change default display settings for plots, histograms, and tables, go to **Edit > Options > Software > Views**. Change the font color (text), the workspace color (background), and the plot background color as desired. Check or uncheck the **Multilayer mode box** to enable or disable multilayer mode.

| Files<br>Experiment                                  | Mese .          |                                                                                                    |
|------------------------------------------------------|-----------------|----------------------------------------------------------------------------------------------------|
| Instrument<br>Software<br>Acquire                    | Tel             | E lisch                                                                                                    |
| Export<br>Statistic                                  | Background      | III 949                                                                                                    |
| FCS                                                  | Plot background | - white                                                                                                    |
| - Print                                              | Weelersteelde   | Contraction of the second second seco |
| Regions     Colons     Windows     Mail Notification | Hulliper node   |                                                                                                    |

#### Statistic

Under **Statistic** you can decide whether to show a header for the statistic table or not. Check or uncheck the box **Show header** accordingly. For details, see section **Statistics tables**, page **85**.

| Options    | _ |                        |
|------------|---|------------------------|
| Experiment |   | Sharine<br>Show header |

#### Overlay

Under **Overlay** you can define the colors of histogram and dot plot overlays. Clicking on the color panel button next to the according overlay number opens a dialog box from which colors can be defined by the user.

| Experiment<br>E Tratsument                                                                                                    | * | Diverse                                                                                                    |
|----------------------------------------------------------------------------------------------------|---|----------------------------------------------------------------------------------------------------|
| Schwee<br>Acquee<br>Espot<br>Pret<br>Region<br>Windows<br>Windows<br>Windows<br>Windows<br>Statistic<br>Divelage<br>Histogram<br>Pilot options<br>Region Auctione<br>Fisciogram |   | 1     Custon     6     Custon       2     Custon     7     Custon       3     Custon     8     Custon       4     Custon     9     Custon       5     Custon     10     Custon |
| -Mail Notification                                                                                                    | * |                                                                                                    |

#### Histogram

Under **Histogram**, use the drop-down lists to select default values for displaying histograms (Normalization, Smoothing, or Mode). For details, see also section **Histograms**, page **84**.

| Experiment :                                                                                                    | ^ | Hulogiam    |      |   |
|----------------------------------------------------------------------------------------------------|---|-------------|------|---|
| Software Acquire Export                                                                                                    | I | Nomelastion | None |   |
| Pint                                                                                                    |   | Secollying  | OH   | × |
| Hegions     Windows     Statistic     Dwelsy     Heliogan     Policipion     Policipion     Region Anctions     Fedure Anctions     Mail Notification |   | Mode        | Live |   |

#### **Plot options**

| Experiment #                           | Plot options     |               |
|----------------------------------------|------------------|---------------|
| 😑 Soltware                             | Data             |               |
| Acquire<br># Export                    | ⊙ Al             |               |
| Pint<br># Regions                      | O Percentile 50% |               |
| Windows                                | O Fixed number   | 1.000         |
| ⊖ Views<br>Statistic                   |                  |               |
| Overlay                                | Ami              |               |
| - Hotogram                             | X-Aoit           | As acquired M |
| Plot optione<br>Region functions       | YAN              | As acquired   |
| Feature functions<br>Mail Notification |                  |               |

Under Data, you can define the default stetting for the display of events:

- All: all acquired events
- **Percentile**: select percentage of acquired events to be displayed from the drop-down list, i.e. 1%, 2%, 5%, 10%, 25%, 50%
- Fixed number: use arrows to enter a fixed number of acquired events to be displayed

Under **Axes**, you can define the default scaling for the X-Axis and Y-Axis. The drop-down lists offer the options As acquired, lin, log2, log3, log4, log5, and hlog. It is recommended to use the default setting **As acquired** and modify the axis scaling when performing data analysis.

#### **Region functions**

Under Views, you can select and deselect functions by moving them from Unused to In use and vice versa. The order of in use can be modified using the Up and Down buttons. Click Apply to implement changes and OK to close the window.

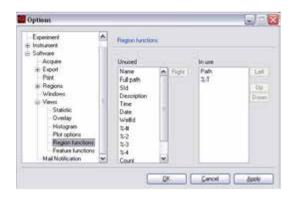

#### **Feature functions**

Under **Feature functions** you can select and deselect functions by moving them from **Unused** to **In use** or vice versa. The order of Feature functions in use can be modified using the **Up** and **Down buttons**. Click **Apply** to implement changes and **OK** to close the window.

Note: For a description of available region functions, refer to Feature functions on page 82.

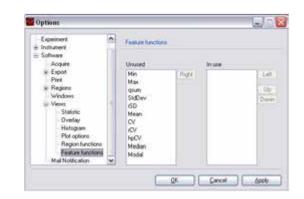

# 8.4.8 Mail Notification

Enter your email address (optional). An email is sent to the user when a process is complete or if an error occurred, e.g. a fluid bottle is almost empty.

| 🛃 Optives                                                                                                    |                                   | 6       |
|----------------------------------------------------------------------------------------------------|-----------------------------------|---------|
| Files<br>Expensent<br>Schlware<br>Acque<br>Econ<br>Pire<br>Files<br>Hegons<br>Wedows<br>Vens<br>Mai Nothcaton | Mail Notication<br>E Mail Address |         |
|                                                                                                    | QKCancel [                        | 6eefr ) |

# **9** The Express mode user

# **A**WARNING Read the chapter **Important Safety Information** in the MACSQuant<sup>®</sup> Instrument user manual as well as all safety information in this manual before operating the instrument. When processing infectious, radioactive, poisonous, or any other hazardous liquids, always abide by the necessary safety precautions.

The Express mode is designed to simplify the setup, running, and analysis of experiments. With only a few actions, users with minimal flow cytometry experience can perform complex flow cytometry experiments. At the time of the creation of the user profile, the administrator determines each user's settings. Express mode users are allowed to perform only minimal alterations to settings. They do not have permission to perform calibration or compensation. To modify Express mode settings and/or gain access to more advanced options, users must have administrator rights. Modifications of calibration and compensation can be performed by users with administrator rights after switching to custom mode. Select **Edit > Calibration** or **Edit > Instrument settings** from the menu bar, or select **setup** from the **Mode** drop-down list as described below.

# 9.1 Login to Express mode

Express Mode

- 1 Select the user name from the drop-down list and enter the password, if required.
- 2 Click login to proceed. If the user registers as an Express mode user, MACSQuantify Software will automatically log into the Express mode. If the user registers as a Custom mode user, MACSQuantify Software will automatically log into the Custom mode. Initials of the logged-in user will be displayed in the top left corner.

# 9.2 Switch from Custom mode to Express mode

- If logged-in to Custom mode click the Express Mode button in the toolbar. The MACSQuantify Software window will change to the Express mode. If windows are active in the Custom mode (e.g., analysis window), the user will be prompted to confirm closure of all views in Custom mode.
  - 2 Click Yes to confirm or No to abort the process.

**Note:** Any active work will not be transferred to the Express mode. All data or settings must be saved before switching to Express mode.

|         | Defini<br>Acquis<br>Acaty | nen i   |  |  |  |  |  |
|---------|---------------------------|---------|--|--|--|--|--|
|         | [sependers                |         |  |  |  |  |  |
| in an   | 12000                     | 1011-01 |  |  |  |  |  |
| ini ini |                           |         |  |  |  |  |  |
|         |                           | _       |  |  |  |  |  |
| -       | _                         |         |  |  |  |  |  |
|         |                           | +       |  |  |  |  |  |

#### Logout from Express mode 9.3

- Logout 1 Click the Logout button.
  - 2 If prompted to continue, click **OK**. The software will return to the login menu.

#### Change passwords 9.4

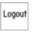

- Logout 1 Click on the user name at the left upper had of the screen.
  - 2 If prompted to continue, click **OK**.

#### The Express mode user interface 9.5

#### 9.5.1 The toolbar

| Þ          | Open                          | To open Instrument Settings, Experiments, or Data files                                                                                      |
|------------|-------------------------------|----------------------------------------------------------------------------------------------------|
|            | Save                          | To save experiments                                                                                                    |
|            | Print                         | To print experiments                                                                                                    |
| $\odot$    | Backup                        | Backs up data to DVD or initiate data transfer to USB stick or network location.                                                             |
|            | 2D code<br>reader             | Activate the 2D code reader.                                                                                                    |
| f          | Touchscreen<br>keyboard       | Activate/deactivate the touchscreen keyboard of the MACSQuant Instrument.                                                                    |
| Help       | Help                          | Opens a help file.                                                                                                    |
| Gatter-    | Custom mode                   | Switch to Custom mode. Only available for administrators or custom mode users.                                                               |
| ß          | Lock                          | Lock the screen. To unlock, enter your password.                                                                                             |
| Logout     | Logout                        | Logout of current user without shutting down MACSQuantify Software.                                                                          |
| $\bigcirc$ | Main<br>instrument<br>control | Switch between Acquisition mode and Data analysis mode. Also used to switch off the MACSQuant Instrument or shut down MACSQuantify Software. |

# 9.5.2 The side panel

| Definition  | Assign rack and sample positions, enter sample details such as name, description, and define the Mode.                                                                                                    |
|-------------|----------------------------------------------------------------------------------------------------|
| Acquisition | Display live data that is being acquired.                                                                                                    |
| Analysis    | Analyze acquired data, for example, using an analysis template.                                                                                                    |
| Rack        | Several racks are available for the MACSQuant Instrument. Choose the appropriate rack for your experiment from the drop-down list.                                                                                                 |
| Filename    | The filename is automatically shown in this field (not changeable).                                                                                                    |
| Sample ID   | Optional. Can be entered during definition of an experiment                                                                                                    |
| Description | Sample description can be entered during definition of an experiment.                                                                                                    |
| Mode        | Drop-down list to select <b>Analysis, Analysis template</b> or <b>Setup</b> Selecting <b>Setup</b> from the Mode drop-down list reveals three options for instrument setup: <b>Compensation</b> and <b>CompensationMultiColors</b> |

# 9.6 Define an experiment

Express mode users may apply defined experiment and analysis templates to newly acquired data. However, analysis templates can only be defined by an administrator or a Custom mode user. In order to perform an experiment the following criteria must be defined:

- select and configure rack
- enter sample ID and description
- select mode

|            | Definition            |
|------------|-----------------------|
|            | Acquisition           |
|            | Analysis              |
|            |                       |
| lack       | Single tube rack      |
|            | Single tube rack      |
|            | Chill 5 rack          |
| lename     | Chill 15 rack         |
|            | Chill 50 rack         |
|            | Chill 96 rack         |
| ample ID   | MACSPlex Filter Plate |
|            | Custom 96 Well Rack 1 |
|            | Custom 96 Well Rack 2 |
| escription | Custom 96 Well Rack 3 |
|            |                       |

Choose an appropriate rack type for the experiment, depending on the sample number and volume. The Chill 5 Rack, Chill 15 Rack, Chill 50 Rack, and Chill 96 Rack must be used with the MACS MiniSampler. For details about racks and how to choose the correct rack format refer to section **Chose a rack**, page **66**.

- 1 Click on **Definition** to define the experimental setup.
- 2 Choose the rack format using the **Rack** drop-down list. In this example, **Chill 5 rack** was chosen for the measurement.

# 9.6.2 Configuring the sample rack

Click on a sample to select and activate the sample position. Use a right-click to clear sample positions. For some Express modes, grouped samples are required. After selecting the desired sample position, click the **Group** button to designate this. Please note that colors might change if the red-green color blindness option is active (see section **Adjust rack colors for red-green colorblind users**, page **139**).

The entire rack may also be selected/deselected or even cleared using the **multiple sample menu** button located at the top left-hand corner of the dialog box. Rows or columns can also be selected or deselected by clicking on the letter or number, respectively.

|       | 10         |        | 100 | 0   | -             | 600    | No. | 17000      | Loged          | Ċ |
|-------|------------|--------|-----|-----|---------------|--------|-----|------------|----------------|---|
|       | Defin      | tich : |     |     |               |        |     |            |                |   |
|       | Acquid     | noite  |     |     |               |        |     |            |                |   |
|       | Anely      | rsis.  |     |     |               |        |     |            |                |   |
|       | Continue.  |        | ŧ.  |     | 10            | (06)   | 10  | <b>H</b> 1 |                | 1 |
|       | -          | -      |     | 4   | 0             | 0      | 0   | 0.0        | 0.0            | 1 |
|       |            |        |     | - 2 | 0             | 0      | 0   | Ō (        | 00             | H |
|       |            | -      | Ē   | ŝ   | 0             | 0      | 0   | 00         | 00             | I |
| and a | Augure and |        |     |     |               |        |     |            | 00             |   |
|       | -          |        | E   |     | in the second | and in | No. | -          | and the second | 1 |

For more information about selecting samples, see section Sample rack configuration, page 69.

| $\bigcirc$ | Clear                               | Default open circle indicates no operation.                                                                                                    |  |  |  |  |
|------------|-------------------------------------|----------------------------------------------------------------------------------------------------|--|--|--|--|
|            | Closed green circle                 | Sample selected for measurement. Double-click on circle to select.                                                                                   |  |  |  |  |
| •          | Closed green circle with orange rim | Sample selected and activated for editing. Single click on circle to activate. The orange circle indicates that the sample is activated for editing. |  |  |  |  |
| •          | Closed yellow circle                | Processing of sample has commenced, e.g., sample has been labeled and incubation is under-<br>way.                                                   |  |  |  |  |
| •          | Closed blue circle                  | Measurement in progress.                                                                                                    |  |  |  |  |
|            | Closed gray circle                  | Measurement finished.                                                                                                    |  |  |  |  |

# 9.6.3 Sample ID and Description

The **Sample ID** and **Description** boxes are text fields in which alphanumeric characters may be entered in order to name the sample (Sample ID) and provide a more extensive description (Description) about the sample. Both fields are optional.

- 1 Click on the Sample ID or Description text box.
- 2 Enter the appropriate alphanumeric text using the keyboard. The data is automatically stored in the field.

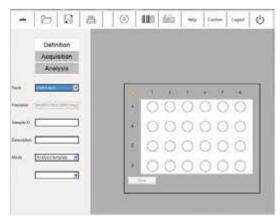

# 9.6.4 Select a Mode

The **Mode** drop-down list allows for choosing Analysis templates and Analysis options. Please note that Analysis templates or Analysis options cannot be created or modified by Express mode users; templates can only be created and managed by administrators or Custom mode users.

- Analysis template: Analysis templates simplify data analysis so that even inexperienced flow cytometry users can perform complex data analysis. Analysis templates (e.g., gating strategies) created by administrators or custom users and saved to public locations can be applied by Express mode users.
- Analysis: The Analysis option from the Modedrop-down list reveals a list of options available to perform flow cytometry cell analysis. Numerous Express mode applications are available for selection from the lower drop-down list.
- Setup: reveals two options for instrument settings, Compensation and CompensationMulticolor. If logged in as an administrator, a third option Calibration is available.

|             | Definition                             |
|-------------|----------------------------------------|
|             | Acquisition                            |
|             | Analysis                               |
| Rack        | Single tube rack 🗸                     |
| Filename    | dm2015-10-27.0001.mqd                  |
| Sample ID   |                                        |
| Description |                                        |
| Mode        | ~                                      |
|             | Analysis template<br>Analysis<br>Setup |

# Selecting an analysis template

- 1 Select Analysis template from the Mode drop-down list.
- 2 From the lower drop-down box select the desired template.
- 3 Click Start Measurement using the instrument status bar.

|             | Definition                        |
|-------------|-----------------------------------|
|             | Acquisition                       |
|             | Analysis                          |
| Rack        | Single tube rack                  |
| Filename    | dm2015-10-27.0001.mqd             |
| Sample ID   |                                   |
| Description |                                   |
| Mode        | Analysis template 💌               |
|             | · · ·                             |
|             | *CD4CD8<br>*CD4CD8_2<br>*CD4CD8_3 |

#### Selecting an Express mode program

- 1 Select **Analysis** from the **Mode** drop-down list.
- 2 From the lower drop-down box select the desired analysis criterion.

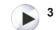

Click the Start Measurement button in the instrument status bar.

|             | Definition                                               |   |
|-------------|----------------------------------------------------------|---|
|             | Acquisition                                              |   |
|             | Analysis                                                 |   |
| Rack        | Single tube rack 🗸                                       |   |
| Filename    | dm2015-10-27.0001.mqd                                    | ] |
| Sample ID   |                                                          | ] |
| Description | [                                                        | ] |
| Mode        | Analysis 🗸                                               |   |
|             | Count<br>Custom_EM_2014_00<br>EPC_Enrichment_Enu<br>FRET |   |

# 9.7 File management

This section describes how data files can be opened, saved, and backed-up in Express mode. Data files may be stored to and therefore opened from a Public, Private, or External file location.

- Public files are located on the local hard drive of the MACSQuant Instrument (or personal computer) and are accessible by all users.
- Private files are located on the local hard drive of the MACSQuant Instrument (or personal computer) and are only accessible by the logged-in user account.
- External files are located on an independent file storage device, which is connected to the MACSQuant Instrument (or personal computer) via the USB stick.

Access to different files is defined for each user individually by an administrator. For information on access rights, see section **Create new user accounts**, page **123**.

# 9.7.1 Open files

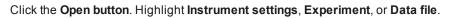

|                  | Public Private External |            |  |  |  |
|------------------|-------------------------|------------|--|--|--|
| Workspace        | Directory               | Experiment |  |  |  |
| ED<br>Experiment |                         |            |  |  |  |
| ()<br>Arabyaa    | Experiment              | ][         |  |  |  |

- 2 Highlight the file location: Private, Public, or External.
- 3 Select file and click Open.

### 9.7.2 Save files

- 1 Click the Save button to open the Save window and highlight Experiment.
- 2 Highlight the desired file location **Private**, **Public**, or **External**. By default the experiment definition will be saved to the user's private folder. To save to an external drive, highlight **External**.
- 3 Enter the filename in the Experiment field and click Save.

# 9.7.3 Print

<u>a</u>

MACSQuantify Software uses installed windows printer drivers to print active workspaces. Please contact your MACSQuant Instrument administrator or Miltenyi Biotec Technical Support for more information.

1 Open the desired analysis window.

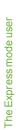

- 2 Click the Print button.
- 3 Select the desired printer. Click **Print**. The printer can be networked to or directly connected to the MACSQuant Instrument or to the PC running MACSQuantify Software.
- 4 The current analysis page is printed.

# 9.7.4 Data Backup

Data can be transferred from the public location of the MACSQuant Instrument to a remote storage location (network folder, USB stick, external hard drive, DVD, etc.).

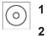

- Click on the Backup button.
- 2 Select all files or all data files when prompted.
- 3 When backup is completed, a dialog window appears.
- 4 When the next backup is performed, all previously backed up .mqd files will be deleted, if selected by choosing delete cloned files.

# **10** Pre-enrichment (MACSQuant 10/VYB only)

The MACSQuant<sup>®</sup> Technology permits the magnetic enrichment of cells prior to fluorescence analysis to reduced numbers of total analyzed cells. This is particularly useful for the analysis of cells present in low abundance, such as stem cells, dendritic cell subsets, or natural killer cell subsets. The Pre-Enrichment function is available on the MACSQuant Analyzer 10 and the MACSQuant VYB, but not on the MACSQuant X.

Miltenyi Biotec offers many kits and reagents optimized for the efficient identification and enumeration of a number of cell types and their subsets, e.g.:

- dendritic cells,
- endothelial progenitor cells,
- cancer stem cells,
- · cytokine-secreting cells,
- antigen-specific T cells,
- circulating tumor cells.

# 10.1 Properties of the MACSQuant<sup>®</sup> Column

- Capacity: retains up to 5×10<sup>6</sup> magnetically labeled target cells
- Life-span: 3 months
- Sample volume as defined in the Experiment tab (volume of sample to enrich on MACSQuant Column): maximum of 5 mL
- Uptake volume as defined in the Experiment tab (volume of eluted fraction to measure on MACSQuant Instrument): maximum of 450  $\mu L$

# 10.2 Example

Here, the use of the EPC Enrichment and Enumeration Kit, human (# 130-093-477) in combination with the MACSQuant Instrument is described. The EPC Enrichment and Enumeration Kit was developed for the enumeration of circulating endothelial progenitor cells (cEPCs) from human peripheral blood, cord blood, or leukapheresis products as well as EPCs from bone marrow, following the pre-enrichment of EPCs.

#### Materials required

- EPC Enrichment and Enumeration Kit, human
- autoMACS Running Buffer
- 12×75 mm (5 mL) tubes
- Micro-centrifuge tubes 1.5 mL

- 50 mL tubes
- Freshly drawn human whole blood
- MACSQuant Instrument with installed MACSQuant Column
- Pre-chilled Chill 5 Rack

#### Protocol

- 1 While preparing the samples for analysis, turn on the MACSQuant Instrument, perform a PMT calibration if necessary, and open or generate appropriate instrument settings.
- 2 Prepare three samples by red blood cell lysis and label with the following reagents from the EPC Enrichment and Enumeration Kit:
  - CD133 control sample: 200 µL of lysed whole blood labeled with FcR Blocking Reagent and EPC Control Cocktail CD133
  - CD309 control sample: 10 mL of lysed whole blood labeled with FcR Blocking Reagent, EPC Enrichment Cocktail, and EPC Control Cocktail CD309
  - EPC sample: 10 mL of lysed whole blood labeled with FcR Blocking Reagent, EPC Enrichment Cocktail, and EPC Staining Cocktail
- 3 Resuspend each sample to 500 µL and transfer to a 12×75 mm tube.
- 4 Place the three samples in the following positions in the Chill 5 Rack:
  - CD133 control sample: A1
  - CD309 control sample: B1
  - EPC sample: C1
- 5 Go to the Experiment tab and select Chill 5 rack.
- 6 Highlight A1, B1, C1.
- 7 With all three positions highlighted, enter 500  $\mu$ L in the sample volume.
- 8 (Optional) Enter a project.
- 9 Under the Autolabel tab, click on any <add...> button to open the Reagent manager.
- 10 In position R1, select Universal as category and Propidium lodide Solution as reagent.
- 11 Ensure a 0 incubation time and 1:99 titer.
- 12 Click Apply and close the reagent manager.
- 13 Check the button next to PI in the Autolabel tab.
- 14 With only position A1 highlighted:
  - Enter CD133 Control in Sample ID.
  - · Select Low fluidics.
  - Select the mode Standard.
  - Enter 250 µL in uptake volume.
  - In Annotations tab enter: B1 = CD34-FITC, B2 = mlgG2b-PE, B3 = PI/CD14-PE-Cy5.

#### 15 With only position B1 highlighted:

- Enter CD309 Control in Sample ID.
- Select High fluidics.
- Select the mode EnrichS.Measure Pos from the drop-down list under Pickup and measure.
- Enter 450 µL in uptake volume.
- In Annotations tab enter: B1 = CD34-FITC, B2 = CD133-PE, B3 = PI/CD14-PE-Cy5, R1 = mlgG1-APC.

- **16** With only position C1 highlighted:
  - Enter EPC Sample in Sample ID.
  - Select High fluidics.
  - Select the mode EnrichS.Measure Pos from the drop-down list under Pickup and measure.
  - Enter 450 µL in uptake volume.
  - In Annotations tab enter: B1 = CD34-FITC, B2 = CD133-PE, B3 = PI/CD14-PE-Cy5, R1 = CD309-APC.
- 17 Create the following display template:

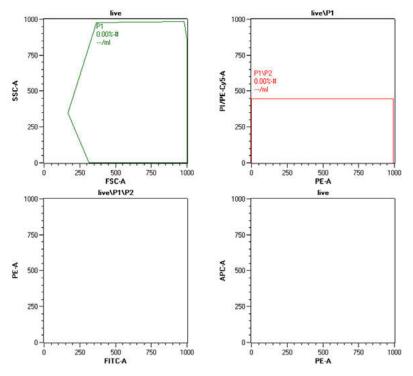

- 18 Place the Chill 5 Rack on the MACS MiniSampler with the Reagent Rack.
- **19** Place an open vial of Pl in **Reagent Rack position 1**.
- 20 Check MACSQuant Running Buffer and waste bottle fluid level.
- 21 Go to View > Experiment table... to check all settings.
- 22 Start acquisition.
- 23 Follow product data sheet for proper gating guidelines for EPC enumeration.

# 10.3 Pre-enrichment programs

|                          | Enrich.Measure Pos                                                  | EnrichS.Measure<br>Pos | EnrichS2.Measure<br>Pos |
|--------------------------|---------------------------------------------------------------------|------------------------|-------------------------|
| Process description      | Designated sample volume is I<br>tion is disposed of. Positive frac |                        | •                       |
| Min/max sample<br>volume | 25 μL/5 mL                                                          | 25 µL/5 mL             | 25 µL/5 mL              |
| Cell separation rate     | 0.75 mL/min                                                         | 0.5 mL/min             | 0.25 mL/min             |
| Cell washing rate        | 1 mL/min                                                            | 1 mL/min               | 0.5 mL/min              |
| Volume of buffer         | 4.66 mL                                                             | 4.66 mL                | 2.66 mL                 |
| Elution rate             | 37.5 mL/min                                                         | 25 mL/min              | 37.5 mL/min             |
| Elution volume           | 450 μL                                                              | 450 µL                 | 450 µL                  |

 Table 10.1: Pre-Enrichment programs available on the MACSQuant Instrument.

# **11** Instrument monitoring

**Awarning** Read the chapter **Important Safety Information** in the MACSQuant<sup>®</sup> Instrument user manual as well as all safety information in this manual before operating the instrument. When processing infectious, radioactive, poisonous, or any other hazardous liquids, always abide by the necessary safety precautions.

# **11.1 Hardware monitor**

The hardware monitor can be accessed under the **View menu**. With the hardware monitor the real time status of the MACSQuant Instrument can be assessed, for example, to provide additional information in the case of error messages appearing on the screen. Here you find also the serial number of the MACSQuant Instrument and informations on the photomultiplyer tubes (PMT).

# 11.1.1 Fluidics

The fluidics tab in the hardware monitor displays the pumps and valves in the live status, as well as the status of the fluid bottles.

| Component                 | Further information                                                                                                    |
|---------------------------|----------------------------------------------------------------------------------------------------|
| Fluid bottle mon-<br>itor | Displays buffer/solution levels in real time                                                                                   |
| Pump monitor              | Displays the status of the waste (W), air (A), and fill (F) pumps                                                              |
| Separation unit monitor   | Displays the status of the MACSQuant Column and MACS Enrichment Unit (MACSQuant 10 and VYB only)                               |
| Valves 1–3 mon-<br>itor   | Displays the position of the valves for the MACSQuant Column: C = closed, O = open, green = in use (MACSQuant 10 and VYB only) |
| Valves 4–6 mon-<br>itor   | Displays the position of the general fluidics system valves                                                                    |
| Syringe drive monitor     | Displays the position of the dilutor                                                                                           |
| Sensor monitor            | Displays the general system pressure and fluid reservoir levels.                                                               |

Table 11.1: Panels of the Fluidics tab.

The waste (W), air (A), and fill pump symbols (F) are illuminated in green when active. Active separator valves (Valves 1-3) are indicated in green, defective rotary valves in red. Valve status is indicated by o for open and c for closed. The fluid bottles in the hardware monitor as well as on the instrument will be illuminated in red when empty; the waste bottle will be illuminated in red when full.

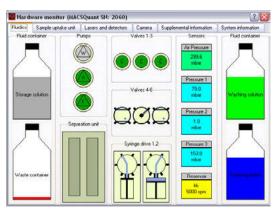

**Figure 11.1**: Example: Real-time Hardware monitor of the MACSQuant 10 Analyzer fluidic components.

# 11.1.2 Sample uptake unit

The sample uptake tab indicates the status of the robotic needle arm as well as whether the MACS MiniSampler Plus is connected or not. The relative position of the robotic needle arm is listed in the lower left box as well as whether the Single tube rack is connected or not.

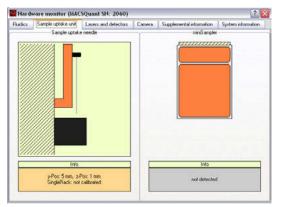

Figure 11.2: Example: Real-time hardware monitor of the MACSQuant 10 Analyzer sample uptake arm.

# 11.1.3 Lasers and detectors

The lasers and detectors tab displays the status of the optical bench. It is possible to monitor the status of each laser fluorescence channel. The temperature, fan speed, PMT voltage, and annotated path of each laser is shown. A status overview of the optical bench is schematically represented. The bench temperature is kept between 33 °C and 37 °C. Therefore the fan speed is regulated automatically depending on the ambient room temperature and internal temperature of the MACSQuant<sup>®</sup> Instrument. Please note that the temperature for the lasers should be between 10 °C and 45 °C. In case of errors, please contact Miltenyi Biotec Technical Support.

11

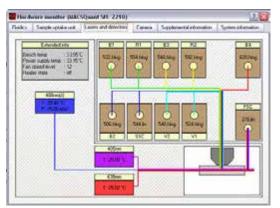

**Figure 11.3**: Example: Real-time Hardware monitor of the MACSQuant 10 Analyzer optical bench.

# 11.2 Instrument status LEDs

The MACSQuant Instrument is equipped with LEDs, illuminating each bottle to indicate the status of the instrument in Acquisition mode. If the fluid bottles are not illuminated, the MACSQuant Instrument is in data analysis mode and the lasers are off.

| Bottle illumination | Description                                                                                                    |
|---------------------|----------------------------------------------------------------------------------------------------|
| Green               | The MACSQuant Instrument is ready to measure, liquid levels are<br>sufficient, and the instrument is primed. Please note that the lasers<br>can take up to 30 minutes to warm-up after performing the initial<br>instrument priming.                                                                                                    |
| Yellow              | The MACSQuant Instrument reports sensor error. Please ensure that the sensor is correctly attached to the bottle.                                                                                                    |
| Red                 | Liquid level error or general instrument error. The liquid levels are<br>too low in a particular bottle or that the waste bottle is full. The blink-<br>ing red light will indicate which bottle needs to be tended to. Addi-<br>tionally, a message on the Instrument status bar will specify the<br>instrument error. All bottles can be replaced during a meas-<br>urement. Blue The MACSQuant Instrument is measuring, liquid<br>levels are sufficient. |
| Blue                | Indicates normal instrument function during sample processing, or that the instrument is busy.                                                                                                    |

 Table 11.2: Color code of the fluid bottle illumination on the MACSQuant Instruments.

# 11.3 Remote monitoring

The Instruments' status can be monitored from a different computer or mobile device. As a prerequisite, the MACSQuant Instrument needs to be connected to a Network. To set up remote monitoring, administrator rights are necessary.

**Note:** If logged out on the instrument, the user is automatically logged out on the Remote Monitoring website. Only one user can log onto the website at a time.

- 1 Go to **Options (default) > Remote Monitor**.
- 2 Check box next to Enable Remote Monitoring.
- 3 To access remote monitoring, log in to the Remote Monitoring website: Go to the web address provided under **Options (default) > Remote Monitor** (usually http://MQ serial number: 9000/).

4 Log in with your user name and password (same as for the instrument). Only the user currently logged in on the instrument can log in to remote monitoring.

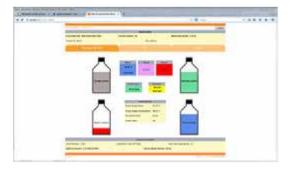

# 11.3.1 Email notification

The Instruments' status can be monitored from a different computer or mobile device. As a prerequisite, the MACSQuant Instrument needs to be connected to a Network. To set up remote monitoring, administrator rights are necessary (see section **Network**, page **131**).

- 1 Go to Options > Software > Mail Notification.
- 2 Enter your email address.
- 3 An email is sent to the user when a process is complete or if an error occurred, e.g. if a fluid bottle is almost empty.

MQ2160 Experiment: finished

| Sample             | Count | Sample ID | Description | Time  | Well ID |
|--------------------|-------|-----------|-------------|-------|---------|
| srv2014-09-01.0002 | 3430  |           | qca         | 17:23 | B1      |
| srv2014-09-01.0003 | 15093 | Blank     |             | 17:33 | A3      |
| srv2014-09-01.0004 | 5511  |           | compmix     | 17:36 | D4      |

# **12** MACSQuant® Live Support

MACSQuant<sup>®</sup> Live Support is a real-time diagnostic service provided by Miltenyi Biotec Technical Support. Highly trained MACSQuant Specialists can be reached in real-time to assist with any queries you may have. A webcam is provided for communication with the MACSQuant Live Support, which is attached via USB connection to the MACSQuant Instrument. The webcam is installed to a free USB port at the back of the instrument and detected automatically by the software. During normal operation, the webcam should not be installed on the instrument. Please note that the MACSQuant Instrument must have network access to the internet in order to use the MACSQuant Live Support.

- Select MACSQuant Live Support from the Tools tab in the Sidebar of the MACSQuantify Software to access remote assistance.
- 2 Complete all fields and detail any queries you may have using the Message/Question box.
- 3 Click Submit to commence MACSQuant Live Support.

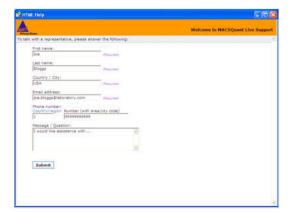

# **13** 21 CFR Part 11 compliance

To enable compliance according to 21 CFR Part 11, you can connect your MACSQuant<sup>®</sup> instrument to the user management system of your institute (e.g. a Microsoft Active Directory or LDAP system). Alternatively, you can set up 21 CFR Part 11 compliant accounts locally on the instrument.

If the instrument is connected to your company's LDAP system, the MACSQuantify Software will pass requests to the user management system to validate a user's name and password. During the setup of your instrument, the connection to your institute's user management system needs to be configured. When creating user accounts on the MACSQuant Instrument, account settings such as password policy already existing in your company's LDAP system are used. Users log in to their MACSQuantify accounts with the user name and password as defined in the institute's user management system. If you chose to create local user accounts on the instrument, password settings and user information must be set up in a specific way in order to be 21 CFR Part 11 compliant.

For setup, authentication and modification of LDAP user accounts, refer to **LDAP user accounts on the next** page.

For setup, authentication and modification of local user accounts, refer to **Set up local user accounts on** page **170**.

For information on how to set up an LDAP connection, refer to LDAP configuration on page 178.

For information about user rights and user roles, refer to File Access on page 173.

Note: Do not use our app to create experiments if using a CFR compliant version of the MACSQuantify software.

# 13.1 User accounts

Individual user accounts that were set up via an LDAP system can be deleted from the instrument. Users can have individual accounts, or can be part of an LDAP user group. Users that have roles assigned only via a group cannot be deleted individually.

User accounts that were set up locally on the instrument cannot be deleted, only deactivated. This prevents that a newly set up user account has the same parameters (name, ID, ...) as a previously deleted account.

# 13.1.1 Display user accounts

1 To display existing user accounts, go to Edit > User settings to open the user settings dialog. By default, you are directed to the Users tab.

| Account ID | Select u     | ser type 🗸 🔝 Show Inactive         | + New User |
|------------|--------------|------------------------------------|------------|
| Account ID | Display name | Assigned roles                     | State      |
| admin      |              | MQ Administrator, UM Administrator | active     |
| brigtter   |              | MQ Administrator, UM Administrator | LDAP       |
| local_user | local user   | MQ Custom, UM User                 | locked     |
|            |              |                                    |            |

- 2 Account ID, Display name (optional), assigned roles and the current state of the user accounts are shown. The state of a user can be LDAP (LDAP accounts only), active/inactive (local accounts only), or locked (both LDAP and local accounts).
- 3 Optional: From the **drop-down menu Select user type**, select **LDAP** or **Local** to display only one account type.
- 4 Optional: By default, only active user accounts are listed. Check the box **Show inactive** to only display deactivated users.

# 13.1.2 LDAP user accounts

#### Set up an LDAP user account

Note:Connect the instrument to your LDAP system before setting up LDAP user accounts.Refer to LDAP configuration on page 178 for more information about how to set up an LDAP connection.

- 1 Go to Edit > User settings to open the user settings dialog. By default, you are directed to the Users tab.
- 2 To add a new user, click on the + New User button.

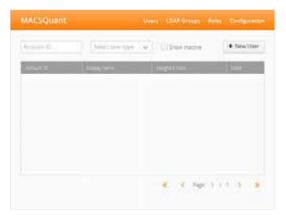

3 Enter the user name used in your LDAP system into the field Account ID.

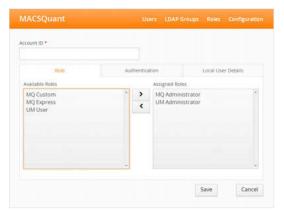

4 Click outside the **Account ID** field. If the user account name is entered correctly, a confirmation message appears.

| MACSQuant                                                                  | User          | s LDAP Groups       | Roles       | Configuratio |
|----------------------------------------------------------------------------|---------------|---------------------|-------------|--------------|
| Account ID •                                                               |               |                     |             |              |
| igork                                                                      | •             | The account ID is a | wailable in | LDAP.        |
| Rote                                                                       | Authenticatie | in                  | Local Use   | ir Details   |
| Available Roles                                                            |               | Assigned Roles      |             |              |
| MQ Administrator<br>MQ Eustom<br>MQ Express<br>UM Administrator<br>UM User | · · ·         |                     |             |              |
|                                                                            |               |                     | Save        | Cancel       |

### Authentication

If an LDAP system is used, the password configuration is determined by the LDAP system to which the instrument is connected. Modification via the **Authentication tab** is not possible.

| MACSQuant                                                    | Liter LDATOrouge Notes Configuration                              |
|--------------------------------------------------------------|-------------------------------------------------------------------|
| count (0.*<br>john)                                          | A The account O is available in LOM                               |
| teas a<br>Authoritication<br>* (DAP ), Locat<br>Factoricat * | Instantion Lister Telan<br>Period Expendence *<br>Period Receipt* |
|                                                              | Save Cannel                                                       |

#### Add user details to an LDAP account

Add local details to an LDAP account, if the information provided by the LDAP system is not sufficient for 21 CFR Part 11 compliance. Fields marked with a red asterisk are mandatory, all other fields are optional.

- 1 Click on the tab Local User Details.
- 2 Check the box Add Local User Details to LDAP User. If necessary, add initials for the user.
- 3 Click Save.

| ciulai 10 †<br>strati            | ▲ The scool | NG Kavalatin Inc. D.P. |
|----------------------------------|-------------|------------------------|
| 1000                             | Automatica  | THE R. LOW CO.         |
| - And Local Uniter Details in 12 | SAF LINE .  |                        |
| indray name +                    | investig 4  |                        |
| yonena                           | 24          |                        |
| first same                       | Lagran      |                        |
|                                  |             |                        |
| - Mail                           | Depryment   |                        |
|                                  |             |                        |

#### Delete an LDAP user account

**Note:** If users have roles assigned via a group, they will still have access to the instrument, even if the individual account was deleted.

- 1 Go to Edit > User settings to open the user settings dialog.
- 2 Click on the Users tab. All users with assigned roles are listed (to learn more about user roles, refer tosection, page 173). Users that have roles assigned only via a group are not displayed. Only active user accounts are listed. Check the box Show inactive to only display deactivated users. Refer to section Deactivate a local user account on page 172 for details on how to deactivate user accounts.

| Account ID | Select (     | iser type 🖌 🛄 Show Inactive        | + New User |
|------------|--------------|------------------------------------|------------|
| Account (D | Display name | Assigned roles                     | State      |
| admin      |              | MQ Administrator, UM Administrator | active     |
| brighter   |              | MQ Administrator, UM Administrator | LDAP       |
| local_user | local user   | MQ Custom, UM User                 | locked     |
|            |              |                                    |            |

3 Click on the user you want to remove.

| User name                |     |               |        |        |
|--------------------------|-----|---------------|--------|--------|
| brigitter                |     |               |        |        |
| Available Roles          |     | Assigned Role | s      |        |
| MQ Administrator         | · > |               |        |        |
| MQ Custom<br>MQ Express  | <   |               |        |        |
| UM Administrator         |     |               |        |        |
| UM User                  |     |               |        |        |
|                          |     |               |        |        |
|                          |     |               |        |        |
|                          |     |               |        |        |
| a second a second second | *   |               |        |        |
|                          |     | Save          | Delete | Cancel |
|                          |     |               | 1.5    |        |

4 Click **Delete** and confirm with **OK**.

# 13.1.3 Local user accounts

#### **Password configuration**

Note: Only administrators can set the password requirements for local users.

- 1 Go to Edit > User settings to open the settings dialog.
- 2 Click on Configuration.

| /ACSQuant                                                                                                    | Users    | LDAP Groups       | Roles   | Configuration |
|----------------------------------------------------------------------------------------------------|----------|-------------------|---------|---------------|
| Password Policy                                                                                                    |          | Import            | /Export |               |
| Password Policies                                                                                                    |          |                   |         |               |
| Password required                                                                                                    |          |                   |         |               |
|                                                                                                    |          |                   |         |               |
| Required characters<br>At least one special character (e.g. 1* #<br>At least one number<br>At least one lower case character<br>At least one lower case character      |          |                   |         |               |
| At least one special character (e.g. 1 * #<br>At least one number<br>At least one lower case character<br>At least one upper case character<br>Minimum password length | interval | of password charg | şe      |               |
| At least one special character (e.g. 1° #<br>At least one number<br>At least one lower case character<br>At least one upper case character                             |          |                   | şe      |               |
| At least one special character (e.g. 1 * #<br>At least one number<br>At least one lower case character<br>At least one upper case character<br>Minimum password length | Interval |                   | şe      |               |

- **3 Password Policies:** If the checkbox **Password required** is activated, every local user account requires a password. If the checkbox is deactivated, a password can be set for individual user accounts optionally.
- 4 Determine the stringency of the password. Adjust password length, required characters, etc. as needed.
- 5 Click the Save button.

#### Set up local user accounts

1 Go to Edit > User settings to open the user settings dialog. By default, you are directed to the Users tab.

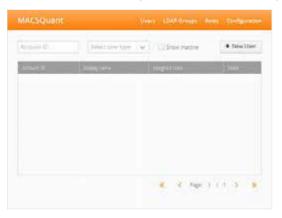

- 2 To add a new user, click on + New User.
- 3 Enter a user name. Click outside the Account ID field. A confirmation message appears.

| MACSQuant                          |           |             |                                         |                       |              |
|------------------------------------|-----------|-------------|-----------------------------------------|-----------------------|--------------|
| Account ID *<br>John Doe           |           | ▲ Th<br>lot | e account ID is n<br>cal user will be c | ot availabk<br>eated. | e in LDAP. A |
| Roste                              | Authentic | ation       |                                         | Local Use             | er Details   |
| Available Roles                    |           | Ass         | igned Roles                             |                       |              |
| MQ Custom<br>MQ Express<br>UM User |           |             | Q Administrator<br>M Administrator      |                       |              |
|                                    |           |             |                                         | Save                  | Cancel       |

- 4 Assign user roles as described in Assign roles to a user account on page 175.
- 5 Proceed with Authentication below.

#### Authentication

Depending on the chosen password configuration (Local user accounts on the previous page), the fields under the Authentication tab need to be filled out accordingly.

1 Click on the user name.

| Account ID | Select u     | iser type 🖌 🛄 Show Inactive        | + New User |
|------------|--------------|------------------------------------|------------|
| Account ID | Display name | Assigned roles                     | State      |
| admin      |              | MQ Administrator, UM Administrator | active     |
| brigitter  |              | MQ Administrator, UM Administrator | LDAP       |
| local_user | local user   | MQ Custom, UM User                 | locked     |
|            |              |                                    |            |

2 Go to the Authentication tab. If a password is required by default (see Local user accounts on page 169), the left screenshot is displayed. If no password is required by default, a password can be set for individual users if desired (right screenshot). Check the box Use password for login to set a password.

| count ID *        | The accou       | nt ID is not available in LDAP. A | Accisión (B.7                 | A The Acce      | une O is net avalates in COAP. A<br>river de constell |
|-------------------|-----------------|-----------------------------------|-------------------------------|-----------------|-------------------------------------------------------|
| shn Doe           | focal user      | will be created.                  | peor.                         | ·* nea pla      |                                                       |
| Role              | Authentication  | Local User Details                | 1.000                         | Alternation     | Line Line Dennis                                      |
| kuthentication    | Password Expire | ation Date 🔺                      | Automations                   | Parameter Digit | men date *                                            |
| 🔆 LEIAP 🛛 🍋 Local | 曲 2016-07       | -12                               | Children Children             | 2016-0          | 108                                                   |
| assword •         | Password Reent  | ry •                              | Carlas planniones for regist. |                 |                                                       |
|                   |                 |                                   | Pastourd *                    | Patient free    | try+                                                  |
|                   |                 |                                   |                               |                 |                                                       |
|                   |                 |                                   |                               |                 |                                                       |
|                   |                 |                                   |                               |                 |                                                       |
|                   |                 |                                   |                               |                 |                                                       |

- 3 An expiration date of the password is required for 21 CFR Part 11 compliance. By default, the password expiration date is automatically generated (current date plus number of days as defined during password configuration, **Local user accounts on page 169**). Modify if needed.
- 4 If applicable, enter a password. If a password is chosen that does not meet the requirements, an error message appears.

| John Doe   |                                       |                                  | nt ID is not available in LDAP. A<br>will be created. |
|------------|---------------------------------------|----------------------------------|-------------------------------------------------------|
|            | Role                                  | Authentication                   | Local User Details                                    |
| Authentica | tion                                  | Password Expirat                 | tion Date •                                           |
| S LEAP     | (e) Local                             | 前 2016-07-1                      | 12                                                    |
| Password   |                                       | Password Reentr                  | y*                                                    |
| •••••      | The password supplie<br>requirements. | d does not meet the minimum comp | slexity                                               |
|            |                                       |                                  |                                                       |
|            |                                       |                                  |                                                       |
|            |                                       |                                  |                                                       |

- 5 Re-enter the password.
- 6 Click Save.

#### Add user details to a local account

Add local details to a user account. Fields marked with a red asterisk are mandatory. All other fields are optional.

1 Click on the tab Local User Details.

| johol .                       | A THE RESIDE O REVEALED HIDSE |
|-------------------------------|-------------------------------|
| Titote                        | Advertising 1000 king provide |
| The Local Unit Official to La | AR Last                       |
| Disbuy name +                 | invests 4                     |
| Journa .                      | pa                            |
| First statte                  | Light starting                |
|                               |                               |
| E.Mail                        | Description                   |
|                               |                               |

2 Click Save.

#### Deactivate a local user account

- 1 Go to Edit > User settings to open the settings dialog. By default, you are directed to the Users tab.
- 2 All users with assigned roles are listed (to learn more about user roles, refer to **File Access on the facing page**). Click on the user that is to be deactivated.
- 3 Click on the Set Inactive button.

| ccount ID *                                        |        |              |           |           |
|----------------------------------------------------|--------|--------------|-----------|-----------|
| local_user                                         |        |              |           |           |
| Role                                               | Authen | tication     | Local Use | r Details |
| Available Roles                                    |        | Assigned Rol | les       |           |
| MQ Administrator<br>MQ Express<br>UM Administrator |        |              | m         | ĺ         |
|                                                    |        |              |           |           |

# 13.1.4 Unlock user accounts

User accounts will be locked if a user attempt to log in with wrong login credentials. The number of attemps can be set during password configuration (refer to **Local user accounts on page 169**).

#### Note: Only an administrator can unlock user accounts.

- 1 To unlock, go to Edit > User settings to open the user settings dialog. By default, you are directed to the Users tab.
- 2 Click on the locked user account.
- 3 Click on the Unlock button.

# 13.2 User roles

# 13.2.1 Pre-configured user roles

In your MACSQuantify<sup>™</sup> Software, the following roles are pre-configured:

- MQ Administrator, MQ Custom, MQ Express
- UM Administrator and UM User

MQ \* roles bundle rights regarding the file access as well as rights regarding the access to certain features.

**UM** \* roles bundle rights regarding the user management.

For a detailed description of all pre-configured roles, please refer to section, page **173**. In addition to that, user-defined roles can be set up (refer to **Create new user roles on page 174**).

Assign different access and user management rights to MACSQuantify user accounts. Assign one or multiple roles to a user to modify his or her rights. Every user must have at least one of the **MQ roles** and one of the **UM roles** assigned.

# User rights

Within the MACSQuantify<sup>™</sup> Software there are 3 categories of rights:

- Rights that control the access to features regarding user management (UM, User Management)
- Rights that control the access to features of the MACSQuantify<sup>™</sup> Software (**UM**, Interface / Access to features)
- Rights that control the read and write access to files (MQ Private Files, MQ Public Files)

Pre-configured user roles each have a different combination of these rights. For a detailed description of the respective pre-configured role and their set of assigned rights, refer to **Table 13.1**, **Table 13.2** and **Table 13.3**.

#### **File Access**

| Files               |                     |                    | Pre-configured roles |                    |                     |                    |  |
|---------------------|---------------------|--------------------|----------------------|--------------------|---------------------|--------------------|--|
|                     | MQ Admi             | nistrator          | MQ Custo             | m                  | MQ Expre            | ss                 |  |
|                     | Private<br>location | Public<br>location | Private<br>location  | Public<br>location | Private<br>location | Public<br>location |  |
| Analysis template   | Write               | Write              | Write                | Read               | Write               | Read               |  |
| Data files          | Write               | Read               | Write                | Read               | Write               | Read               |  |
| Experiment files    | Write               | Write              | Write                | Read               | Write               | Read               |  |
| Instrument settings | Write               | Write              | Write                | Read               | Write               | Read               |  |

Table 13.1: File access rights of the pre-configured roles MQ Administrator, MQ Custom and MQ Express.

#### Access to features

| Right                | Description                                                                                                    | Pre-cont            | figured rol  | les           |
|----------------------|----------------------------------------------------------------------------------------------------|---------------------|--------------|---------------|
|                      |                                                                                                    | MQ<br>Administrator | MQ<br>Custom | MQ<br>Express |
| Administrator access | Access to administrative features, such as<br>changing instrument-wide default settings<br>(e.g. manage signature reasons), calibrate<br>uptake unit, change system time etc. | Yes                 | No           | No            |
| Custom access        | Access to custom user interface. Allows custom actions, such as save instrument and experiment settings.                                                                      | Yes                 | Yes          | No            |
| Express access       | Access to express user interface. Express<br>users have only limited access to the inter-<br>face, see chapter <b>The Express mode</b><br><b>user</b> , page <b>147</b> .     | Yes                 | Yes          | Yes           |

Table 13.2: Access rights of the predefined roles MQ Administrator, MQ Custom and MQ Express.

#### User management

| Right                                 | Description                                                                                                    | Predefined role     | es         |
|---------------------------------------|----------------------------------------------------------------------------------------------------|---------------------|------------|
|                                       |                                                                                                    | UM<br>Administrator | UM<br>User |
| Read details of other users' accounts | Allows the user to view account details such as<br>user name, full name for an account other than<br>the own, in order to be able to administer the<br>account.     | Yes                 | No         |
| Read rights of other users' accounts  | Allows the user to view rights assigned to an account other than the own, in order to admin-<br>ister the account.                                                  | Yes                 | No         |
| Read details of own account           | Allows the user to view account details such as<br>user name, full name for own account, e.g. in<br>order to be able to authenticate credentials of<br>own account. | Yes                 | Yes        |
| Read rights of own account            | Allows the user to view rights assigned to own account.                                                                                                    | Yes                 | Yes        |
| Create role                           | Allows the user to create new roles, that can be assigned to accounts.                                                                                              | Yes                 | No         |
| Read role                             | Allows the user to read details of existing roles.                                                                                                    | Yes                 | No         |
| Update role                           | Allows the user to modify rights assignment to existing roles.                                                                                                    | Yes                 | No         |
| Assign role                           | Allows the user to assign roles to accounts.                                                                                                    | Yes                 | No         |
| Export                                | Allows the user to export role definitions and assignments.                                                                                                    | Yes                 | No         |
| Import                                | Allows the user to import role definitions and assignments.                                                                                                    | Yes                 | No         |

Table 13.3: User management rights of the predefined roles UM Administrator and UM User.

# 13.2.2 Create new user roles

Note: Only an administrator can create new user roles.

- 1 Go to Edit > User settings to open the user settings dialog.
- 2 Go to the Roles tab. The predefined user roles are listed.
- 3 To add a user-defined role, click on the + Add New Role button.

| MQ Administrator | Administrator of MACSQuart devices             | 0106   |
|------------------|------------------------------------------------|--------|
| MQ Custom        | Custom role for WACSQuart devices              | 11.0   |
| NQ Express       | Express role for MACSQuart devices             | true   |
| UMASHINISTROF    | Administrator of the user management component | true . |
| UMUser           | Gustom User                                    | true   |
|                  |                                                |        |

4 Enter a new role name and description.

|   | LDAP Gr | and a | Roles     | Configuration     |
|---|---------|-------|-----------|-------------------|
|   |         |       |           |                   |
|   |         |       |           |                   |
|   |         |       |           |                   |
|   |         |       |           |                   |
|   |         |       | ۲         | Select all rights |
|   |         |       | ۲         | Select all rights |
|   |         |       |           | Select all rights |
|   |         |       |           | Select all rights |
| S | ave     | Cano  | el        | Delete            |
|   | S       | Save  | Save Cano |                   |

5 To view and modify rights, click on the arrows.

| MACSQuant                      |              | Users       | LDAP | Groups   | Roles      | Configuration     |
|--------------------------------|--------------|-------------|------|----------|------------|-------------------|
| Role name                      |              |             |      |          |            |                   |
| Company Permissions            |              |             |      |          |            |                   |
| Description                    |              |             |      |          |            |                   |
| Custom user permissions        |              |             |      |          |            |                   |
| ■MQ Private Files              |              |             |      |          |            | Select all rights |
| 🛃 Read analysis templates      | Read data    |             |      | 🖌 Read e | experiment | 15                |
| Read instrument settings       | Write analys | sis templat | es   | Wite     | data       |                   |
| Write experiments              | Write Instru | iment sett  | ings |          |            |                   |
| MQ Public Files                |              |             |      |          | ۲          | Select all rights |
| Interface / Access to Function | e l          |             |      |          |            | Select all rights |
| User Management                |              |             |      |          |            | Select all rights |

6 Assign rights as needed. Refer to Table 13.3

# 13.2.3 Modify user roles

**Note:** Only an administrator can modify user roles. User roles that are pre-defined in the system cannot be modified.

- 1 Go to **Edit > User settings** to open the user settings dialog.
- 2 Go to the Roles tab. The predefined user roles are listed.

| Role name         | Description                                    | Preconfigured Role |
|-------------------|------------------------------------------------|--------------------|
| MQ Administrator  | Administrator of NACSQuart devices             | 5706               |
| MQ Custom         | Custom role for MACSQuart devices              | 554                |
| NQ Express        | Express role for MACSQuart Devices             | true               |
| USI Administrator | Administrator of the user management component | true .             |
| UMUser            | Custom User                                    | true               |
|                   |                                                |                    |

3 Click on the role to be modified. Adjust as needed.

# 13.2.4 Assign roles to a user account

The user management tool can be accessed by a user with administrator rights. Administrators have both the **UM Administrator** and **MQ Administrator** role assigned (see section , page **173**).

- 1 Go to **Edit > User settings** to open the user settings dialog.
- 2 Go to the Users tab. Click on the user name.

| Account ID | Select u     | iser type 🗸 🗌 Show inactive 🔸 New Use     |
|------------|--------------|-------------------------------------------|
| Account ID | Display name | Assigned roles State                      |
| admin      |              | MQ Administrator, UM Administrator active |
| brigtter   |              | MQ Administrator, UM Administrator LDAP   |
| local_user | local user   | MQ Custom, UM User for formed             |
|            |              |                                           |

- **Note:** Users that have roles assigned only via a group assignment will not be displayed here
  - 3 Within the left panel Available Roles, select the desired role.

| Role                               | Authenti | cation               | Local Us | er Details |
|------------------------------------|----------|----------------------|----------|------------|
| Available Roles                    |          | Assigned Ro          | les      |            |
| MQ Custom<br>MQ Express<br>UM User | ) ×      | MQ Admir<br>UM Admir |          |            |

- 4 Click on the right arrow button to move the selected role(s) to the panel Assigned Roles.
- 5 Click Save.

# **13.2.5** Change role assignment

- 1 Go to Edit > User settings to open the user settings dialog.
- 2 Go to the Users tab. A list of all assigned users is displayed.

| Account ID | Select i     | iser type 🖌 🗌 Show Inactive        | + New Use |
|------------|--------------|------------------------------------|-----------|
| Account ID | Display name | Assigned roles                     | State     |
| admin      |              | MQ Administrator, UM Administrator | active    |
| brighter   |              | MQ Administrator, UM Administrator | LDAP      |
| local_user | local user   | MQ Custom, UM User                 | locked    |
|            |              |                                    |           |

Note: Users that have roles assigned only via a group assignment will not be displayed here.

3 Within the displayed list of users, click on the user whose role you want to modify.

| Account ID *                       |          | -                    |                                            |            |
|------------------------------------|----------|----------------------|--------------------------------------------|------------|
| John Doe                           |          |                      | nt ID is not available<br>will be created. | OD LUAP: A |
| Role                               | Authenti | cation               | Local Use                                  | r Details  |
| Available Roles                    |          | Assigned Rol         | les                                        |            |
| MQ Custom<br>MQ Express<br>UM User | \$<br>(  | MQ Admin<br>UM Admin |                                            |            |

- 4 To add a role, select the desired role from the left panel **Available Roles**. Selected roles are highlighted in blue.
- 5 Click on the right arrow button to move the selected role(s) to the panel Assigned Roles.
- **6** To remove a role, select the desired role from the right panel **Assigned Roles**. Selected roles are highlighted in blue.
- 7 Click on the left arrow button to move the selected role(s) to the panel Available Roles.
- 8 Click Save.

# 13.3 Import or export user settings

If two or more instruments require the same user accounts, the accounts and their settings can be exported from a MACSQuant instrument and imported into another.

# 13.3.1 Export user accounts

- 1 Log in as user with administrator rights.
- 2 Connect a USB stick called "MQSOFTSETUP" to the instrument.
- 3 Go to Edit > User settings to open the user settings dialog.
- 4 Click on the Import/Export tab.

| ACSQuant                                                                                                    | Iners LDARGroups Films Derfairmen              |
|----------------------------------------------------------------------------------------------------|------------------------------------------------|
| Parawarg Pallog                                                                                                | maritiser                                      |
| Eigert                                                                                                    |                                                |
| bant on internet organis.                                                                                      |                                                |
| Export Roles and Role Assignments                                                                              |                                                |
| and a second second second second second second second second second second second second second second second |                                                |
| енрот                                                                                                    |                                                |
| a des reconstructions confirment (recond                                                                       | Lease of Annual Configuration on the parameter |
| Uptoad lite                                                                                                    |                                                |

5 Click Export Roles and Role Assignments to export this system's user configuration to the connected USB stick.

**Note:** If no USB stick is attached to the system, an error message will appear.

6 Once the blue progress bar at the top of the window has reached the right side and disappears, the export is finished.

13

- 7 To eject the USB stick on the instrument, do one of the following:
  - Open the copy dialog, select the USB drive and click Eject.
  - Go to the Tools tab and activate the box next to Remove external media.

#### 13.3.2 Import user accounts

- 1 Log in as user with administrator rights.
- 2 Connect the USB stick that contains the settings previously exported from a system.
- 3 Go to Edit > User settings to open the user settings dialog.
- 4 Click on the Import/Export tab.

| ACSQuant                         | 1000          | LDARGenues North Configures |
|----------------------------------|---------------|-----------------------------|
| Paravers Palace                  |               | max & the err               |
| Eigert.                          |               |                             |
| bart on othermal despirate.      |               |                             |
| Export Roles and Role Assignment | 6             |                             |
| moor                             |               |                             |
|                                  | egon identita | configuration with tester.  |
| Uptood Film                      |               |                             |

5 Click Upload File to import the user configuration from the connected USB stick.

#### Note: If no USB stick is attached to the system, an error message will appear.

- 6 Select RoleAssignmentExport.xml and confirm the dialog with OK.
- 7 When the user settings are successfully imported, a dialog box is displayed.
- 8 Eject the USB stick on the instrument: Open the copy dialog, select the USB drive and click Eject.
- 9 The next time the login screen is displayed, all imported users can log in and have the assigned rights.

## **13.4 LDAP configuration**

- 1 Go to the Tools tab and select LDAP Configuration.
- 2 Expand the drop-down menu LDAP server and point to Connection.

| <ul> <li>General<br/>Import / Export</li> <li>Certificates</li> </ul> | Hostname<br>The hostname or IP address of your LDAP server.                                                                                                    |
|-----------------------------------------------------------------------|----------------------------------------------------------------------------------------------------|
| * LDAP server                                                         | mgezeus                                                                                                    |
| Connection<br>Attribute map<br>LDAP structure                         | Secure connection<br>Weether a secure connection should be used to communicate with the<br>server. Disable this value only after checking with your IT department.<br><sup>(1)</sup> Use secure connections<br>Port<br>The port base for LDAP negasets. Common ports are 536 for secure<br>connections and Via for insecure committions. |
|                                                                       | 389 Service user The tiny qualified name of the account which can be used to query the server, i.e., rections the domain. Your IT will provide you with a fitting user account. M6 CMEMPLDAP Textervice                                                                                                    |
|                                                                       | Fet                                                                                                    |

- 3 Enter the hostname or IP address of your LDAP server.
- 4 Under **Secure connection**, check box to use a secure connection via a LDAPS protocol (recommended). Uncheck to use a LDAP protocol.

- 5 Enter the port number (usually 636 for secure connections or 389 for insecure connections).
- 6 Enter a user name and password that can be used to send queries to the server. The user name should include the correct domain (e.g. Domain\_Name\LDAP\_TestUser)
- 7 Click on **Test** to check the connection.
- 8 Click Save.

Note: The Save button becomes available only after the connection was tested and confirmed.

9 If using a **secure** connection, you will need the server's certificate. Expand the **General** drop-down menu and click on **Certificates**.

| Stut/Blanagoment is                                                                          |                                                                                                    | A WIN |
|----------------------------------------------------------------------------------------------|----------------------------------------------------------------------------------------------------|-------|
| <ul> <li>Ganaral<br/>Import / Expose<br/>Cartification</li> </ul>                            | Import certificate<br>if you use a secure connection, you need to regular the server's<br>certificate import the exposed server certificate trees and provide a<br>seture for 2 |       |
| <ul> <li>Usili yeser</li> <li>Enrechen</li> <li>Aptiger mgr.</li> <li>USB stanbar</li> </ul> | and the log                                                                                                    |       |
|                                                                                              |                                                                                                    |       |

- 10 Click on the browse button to search for your server's certificate.
- 11 Enter an alias and click on Import.
- 12 Define which attributes of your LDAP server setup correspond to the information needed by the MACSQuant Instrument. Go to LDAP Server > Attributes.

| Deserti<br>Enanti/Datart<br>Cambraine<br>1007-prom | Attribute mapping<br>Depending on your LDVP<br>which user applicates here<br>have to set "bMAccount | l<br>sonial contouration, you migh<br>which information, broad impo-<br>lation? for the set if you use A | they to the |
|----------------------------------------------------|----------------------------------------------------------------------------------------------------|----------------------------------------------------------------------------------------------------|-------------|
| Connection                                         |                                                                                                    | WWAllowthand                                                                                             |             |
| Allegade Hall-                                     | alien hame                                                                                          | questione                                                                                                |             |
| The lands                                          | antaria                                                                                             |                                                                                                    |             |
|                                                    | control name                                                                                        | 343                                                                                                    |             |
|                                                    | 1000                                                                                                | 1546                                                                                                    |             |
|                                                    | surgton                                                                                             | 0102010                                                                                                  |             |
|                                                    | real .                                                                                              | peal                                                                                                    |             |
|                                                    | Autor Dreiters veran                                                                                |                                                                                                    | (dave)      |
|                                                    |                                                                                                    |                                                                                                    |             |
|                                                    |                                                                                                    |                                                                                                    |             |
|                                                    |                                                                                                    |                                                                                                    |             |
|                                                    |                                                                                                    |                                                                                                    |             |

- 13 Enter the following Information:
  - user id (for an Microsoft Active Directory setup, this has to be "sAMAccountName")
  - given name
  - surname
  - common name
  - initials
  - description
  - mail address

- 14 For Microsoft Active Directory, click the button Active Directory values to fill in the correct user id mapping.
- 15 Click Save.
- 16 Go to LDAP Server > LDAP Structure.

| • General<br>Depart / Eugent<br>Centificant<br>• LCAP server/ | The patient to cive<br>strong pip will be in<br>this will be the our | mplate pattern<br>stes detrepaties name to<br>repaties with the stor ratio<br>man, e.g., ML (MARA), to<br>not stor advall, surfreque | F dr Adhum Directory. |  |
|---------------------------------------------------------------|----------------------------------------------------------------------|----------------------------------------------------------------------------------------------------|-----------------------|--|
| Constitute<br>Amiltute made                                   | 142,0149-133                                                         |                                                                                                    |                       |  |
| iDM shortere                                                  |                                                                      | ch base<br>rider which users and group<br>a Recourd characterized on the                                                             |                       |  |
|                                                               |                                                                      | e ere ouvorgendendende ere                                                                                                    |                       |  |
|                                                               | Test the configure                                                   | regular account<br>dirates with a regular acc<br>has arready breet configure                                                         |                       |  |
|                                                               |                                                                      |                                                                                                    | Tett                  |  |
|                                                               |                                                                      |                                                                                                    | 10.00                 |  |
|                                                               |                                                                      |                                                                                                    |                       |  |
|                                                               |                                                                      |                                                                                                    |                       |  |
|                                                               |                                                                      |                                                                                                    |                       |  |
|                                                               |                                                                      |                                                                                                    |                       |  |
|                                                               |                                                                      |                                                                                                    |                       |  |

- 17 Enter the pattern to construct a distinguished name from a user name (i.e. user id) in order to send the correct credentials as request for authentication to the LDAP system. The sequence '{0}' within the pattern will be replaced with the user id for authentication requests.
  - For Microsoft Active Directory this will be e.g. Domain\_Name\{0}.
  - For standard LDAP systems this will be e.g. uid={0}, ou=People.
- 18 Enter the root distinguished name (DN) to use when running queries against the LDAP server. Examples:
  - o=example,c=com
  - ou=organisation\_name,dc=ad,dc=example,dc=com
  - For Microsoft Active Directory, specify the base DN in the following format: dc=domain1,dc=local. You
    will need to replace the domain1 and local for your specific configuration. Microsoft Server provides a
    tool called ldp.exe which is useful for finding out and configuring the the LDAP structure of your server.
- 19 Test the configuration using a regular account: Enter the user id and passwort and click Test.
- 20 Click Save. Restart the instrument.

Note: The Save button becomes available only after the connection was tested and confirmed.

## 13.5 Analysis reports

#### 13.5.1 Create and sign reports

- 1 From the File menu, choose Analysis report.
- 2 From the drop-down menu, choose a signature. Enter a name of the report and choose a storage location for the analysis report (**Public** or **Private folder**, refer to **Data storage on page 121**).

| Analytic Rep    | pri .                | 1914     |
|-----------------|----------------------|----------|
| Signature Reaso | m. Analysis Approved | <b>.</b> |
| Report Location |                      |          |
|                 | 6.8ks                | Pinate   |
| Report Name     | John Die Bood Analys |          |

3 Enter your name and password to electronically sign the report.

| Confirm  | n authenticat | ion 💡 🖾 |
|----------|---------------|---------|
| User     | JohnD         |         |
| Password | •••••         | •••     |
| C        | ОК            | Cancel  |

- 4 A report in PDF-A format is generated. The report includes:
  - a front page including the electronic signature
  - the current analysis
  - a section with meta information about all samples used in the analysis.

#### 13.5.2 Transfer the record

- 1 To access the generated report, go to File > Copy (refer to Copy files on page 119).
- 2 Choose file type Analysis reports.
- 3 Choose a destination.
- 4 Click Copy.

## 13.6 SOP template forms

For your convenience, Miltenyi Biotec GmbH provides SOP template forms. Please refer to the appendix of this user guide on page 187.

## 13.7 Standard operating procedure (SOP)

#### 13.7.1 General requirements

- The customer must check the identity of each created user (who can sign) prior to using the system. This shall be documented. Furthermore the customer must be able to provide a certificate for each user which states that he/she is using his/her electronic signature as a legally binding equivalent of a handwritten signature and that he/she is aware of that.
- The customer shall ensure that all employees, who are involved in 21 CFR Part 11 relevant processes are trained in 21 CFR Part 11!
- The customer must inform the FDA as soon as electronic signatures are used (see example document in the SOPs)
- The customer must have relevant SOPs / Work instructions, which regulate the responsibilities for electronically signed records in companies. (Note: We CANNOT pre-formulate this SOPs/WIs)
- The customer must comply with the legal archiving periods. Miltenyi Biotec DOES NOT provide an archiving system with their system.
- The customer must point out to its employees that the electronic data entry is an equivalent of the paper data entry and that employees will be held responsible for deliberate false entries or data manipulation. The same applies to electronic signatures. Each relevant employee must understand that the electronic signature is an equivalent of a handwritten signature and cannot be rejected (see SOPs-Corporate Compliance Policy). This is to prevent forgery of entries and signatures. Which means the customer should have a company policy, which describes this in detail.

#### 13.7.2 Training of employees

- During employee training the customer must make it clear to each participant that the electronic data entry is an equivalent of paper data entry and that the employee may be held responsible for deliberate false entries or data manipulation. The same applies to electronic signatures. The relevant employee must understand, that the electronic signature is an equivalent of a handwritten signature and cannot be rejected.
- The customer has to ensure that the written sets of standards are established and followed. Individuals must be held responsible for actions which they cause with their data entry/signature. This is to prevent forgery of entries and signatures. The customer should have a company policy for example which describes this in detail and outlines the consequences of deliberate or gross negligence actions.

#### 13.7.3 Miscellaneous

- The customer must comply with the legal archiving periods.
- The customer must ensure that the times on the machines as well as the times on the corresponding PCs can only be changed by an Administrator. Regular checks of the time as well as regular matching with the customers system time must occur. If this cannot be done functionally a regular manual task must be ensured.
- The customer should ensure that employee passwords contain at least 6 characters including special characters.
- The customer should ensure that passwords expire within a time period of 3-6 months and a new (different) password must be set by the user. If this is not executed by the employee it shall cause the account to be locked.
- The customer should ensure that the user manual gets replaced with the installation of the software. The Installation protocol of the software can also be used as an audit trail for the replacement of the user manual. Alternatively there should be a paper audit trail, which protocols the replacement of a printed user manual.

# **14** Technical Support

For technical support, please contact your local Miltenyi Biotec representative or the Technical Support team at Miltenyi Biotec headquarters:

Miltenyi Biotec GmbH Friedrich-Ebert-Straße 68 51429 Bergisch Gladbach Germany Phone +49 2204 8306-0 Fax +49 2204 85197 macstec@miltenyibiotec.de

Visit www.miltenyibiotec.com/local to find your nearest Miltenyi Biotec contact.

# **15** Limited warranty

Except as stated in a specific warranty statement, which may accompany this product, or unless otherwise agreed in writing by an authorized representative of Miltenyi Biotec, Miltenyi Biotec's warranty, if any, with respect to this product is subject to the terms and conditions of sale of the company within the Miltenyi Biotec group, which supplied the product. Terms and conditions of sale may vary by country and region. Nothing in this document should be construed as constituting an additional warranty.

Miltenyi Biotec's warranty for this product only covers product issues caused by defects in material or workmanship during ordinary use; it does not cover product issues caused by any other reason, including but not limited to product issues due to use in a manner other than specifically described in this manual, for example: inappropriate or improper use; incorrect assembly or installation by an operatoror a third party; reasonable wear-and-tear; negligent or incorrect handling, servicing, or maintenance; non-adherence to the operating instructions; unauthorized modification of or to any part of this product; or use of inappropriate accessories or work materials.

Miltenyi Biotec's warranty does not cover products sold AS IS or WITH ALL FAULTS, or which had its serial number defaced, altered or removed, or any consumables, or parts identified as being supplied by a third party. Miltenyi Biotec must be informed immediately, if a claim is made under such warranty. If a material or manufacturing defect occurs within the warranty period, Miltenyi Biotec will take the appropriate steps to restore the full usability of your product.

Limitation on damages: Miltenyi Biotec shall not be liable for any incidental or consequential damages for breach of any express or implied warranty or condition on this product.

Some states or jurisdictions do not allow the exclusion or limitation of incidentalor consequential damages, so the above limitations or exclusions may not apply to you. This warranty statement gives you specific legal rights and you may have other rights, which may vary from country to country or jurisdiction to jurisdiction.

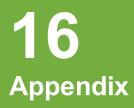

Appendix

The following documents can be used as templates and customized if necessary:

- Letter to FDA
- Corporate compliance policy
- SOP Access to (company) database
- SOP Repeated account lockings
- SOP Data transfer

Date: February 15, 2017

(Company Name) (Company Address) (Company Address) (Company Address)

## **U. S. Food and Drug Administration** 5600 Fishers Lane, Rockville MD 20857-0001 United States

Re.: 21 CFR Part 11 – Use of Electronic Signatures

Ladies and Gentlemen,

Pursuant to Section 11.100 of Title 21 of the Code of Federal Regulations, this is to certify that our organization intends that all electronic signatures executed by our employees, agents, or representatives, located anywhere in the world, are the legally binding equivalent of traditional handwritten signatures.

Sincerely

Yours

(Name) (Title) For internal use only Information security

# (Company) Corporate Compliance Policy

The (Company) Corporate Compliance Policy defines the principles and requirements in regard to the responsibility of (Company) for humans and the environment.

Version: Released on

For internal use only.

The (Company) Corporate Compliance Policy defines the principles and requirements in regard to the responsibility of (Company) for humans and the environment.

#### Law compliance

- to comply with the laws of the applicable legal system(s).
- Prohibition of corruption and bribery
  - not to tolerate or get involved in any type of corruption or bribery, including any type of illegal payment offers or similar contributions to government officials in order to manipulate their decision making.

#### Respect for the employees' fundamental rights

- to promote equality for each employee regardless of their race, skin color, nationality, social background, possible disability, sexual orientation, political or religious beliefs as well as gender and age;
- to respect each individuals personal dignity, privacy and personal rights;
- not to employ anyone or to force them to work against their will;
- not to tolerate unacceptable treatment of employees such as psychological harshness, sexual or personal harassment or discrimination.
- not to tolerate any type of behavior (including gestures, language and physical contact) of sexual, enforcing, threatening, abusive or exploiting nature.
- to provide reasonable pay and to ensure the national minimum wage.
- to observe the maximum working hours set by the respective state.
- to acknowledge the employees' freedom of association within the scope of applicable law, and to neither favor nor discriminate against the members of workers' organizations or labor unions.

#### Prohibition of child labor

 not to hire any workers under the age of 15. Countries which fall under the exception for developing nations in the ILO Convention 138, may reduce the minimum age to 14.

#### Health and safety of employees

- to take responsibility for the health and safety of the employees;
- to reduce risks and to ensure best possible precaution against accidents and occupational diseases;
- to offer trainings and to ensure that all employees are familiar with work safety.

#### Separation of company and personal interests – no interest conflicts

- All employees must separate between their personal and the interests of (Company) (e.g. personnel decisions, business relations with others etc.).
- In case of a conflict of interest employees shall inform the management or their point of contact.

#### Environmental protection

- to observe the environmental protection with regards to legal norms and international standards;
- to minimize environmental damage and to continuously improve environmental protection.

#### Supply chain

- to promote the observance of the content of the Corporate Compliance Policy to the suppliers in the best possible way;
- to comply with the principles of non-discrimination within the selection of suppliers and in dealing with the suppliers.

|           | Standard Operating Procedure    | Effective Date:        |
|-----------|---------------------------------|------------------------|
| (Company) | Access to (Company)<br>Database | Revision Date:         |
|           | SOP No. XXX<br>Version-No. 1.0  | Replaces Version<br>NA |

Title: Access to (Company) Database

#### Contents

- Purpose
- Signatures / Approval
- Scope
- Procedure
- Roles and Responsibilities
- Document History

## Purpose

To assure that modifications or access to the (Company) database with administrative privileges by the Database-Administrator is under supervised control.

| Signatures / Approval |           |      |           |
|-----------------------|-----------|------|-----------|
| Author                | Name:     |      |           |
|                       | Function: | Date | Signature |
| Reviewed by           | Name:     |      |           |
|                       | Function: | Date | Signature |
| Approved by           | Name:     |      |           |
|                       | Function: | Date | Signature |

|           | Standard Operating Procedure    | Effective Date:        |
|-----------|---------------------------------|------------------------|
| (Company) | Access to (Company)<br>Database | Revision Date:         |
|           | SOP No. XXX<br>Version-No. 1.0  | Replaces Version<br>NA |

#### Scope

Access to the (Company) database with administrative privileges by the Database-Administrator.

#### Procedure

- 1) The Database-Administrator needs to access the database.
- 2) A second qualified person must monitor all actions of the Database-Administrator when accessing the (Company) database.
- 3) The Database-Administrator accesses the (Company) database in the presence of the qualified person.

#### **Roles and Responsibilities**

The *Database-Administrator* accesses the (Company) database only with a monitoring qualified person.

#### **Document History**

| Version-<br>No. | Date of<br>Revision | Reason for Change / Description of Changes | Revision done by |
|-----------------|---------------------|--------------------------------------------|------------------|
| 1.0             |                     | Initial Release                            |                  |
|                 |                     |                                            |                  |

|           | Standard Operating Procedure   | Effective Date:        |
|-----------|--------------------------------|------------------------|
| (Company) | Repeated Account Lockings      | Revision Date:         |
|           | SOP No. XXX<br>Version-No. 1.0 | Replaces Version<br>NA |

**Title: Repeated Account Lockings** 

#### Contents

- Purpose
- Signatures / Approval
- Scope
- Procedure
- Roles and Responsibilities
- References
- Document History

#### Purpose

Before unlocking an account the number of lockings during a defined time period need to be investigated and the reason for repeated lockings need to be clarified with the user.

| Signatures / Approval |           |      |           |  |
|-----------------------|-----------|------|-----------|--|
| Author                | Name:     |      |           |  |
|                       | Function: | Date | Signature |  |
| Reviewed by           | Name:     |      |           |  |
|                       | Function: | Date | Signature |  |
| Approved by           | Name:     |      |           |  |
|                       | Function: | Date | Signature |  |

|           | Standard Operating Procedure   | Effective Date:        |
|-----------|--------------------------------|------------------------|
| (Company) | Repeated Account Lockings      | Revision Date:         |
|           | SOP No. XXX<br>Version-No. 1.0 | Replaces Version<br>NA |

#### Scope

Repeated account lockings of (Company) users.

### Procedure

- 1) After a locking of an account, the corresponding Administrator (Project-Administrator for Experts and Image Senders; Partner-Administrator for Project Administrators) needs to contact the Super-Administrator.
- 2) The Super-Administrator retrieves the number of lockings during the last 4 weeks from the Audit Trail.
- If the Account was locked more than 5 times during the last 4 weeks the corresponding Administrator needs to contact the account holder and investigates the reason for the repeated lockings.
  - a. If a plausible explanation was found the account will be unlocked.
  - b. If no plausible explanation was found the management at (Company) needs to be informed, the account will not be unlocked until the reason for the repeated lockings is found.

#### **Roles and Responsibilities**

The *Project-, Partner-,* and *Super-Administrators* have to make sure that a locked account will only be unlocked if it was not repeatedly locked during a defined period of time.

*Project-* and *Partner-Administrator* inquire the Super-Administrator about repeated account lockings and further investigate the reason for any repeated lockings.

The *Super-Administrator* investigates the number of repeated account lockings in a given time interval.

#### References

Related SOPs in the effective version

- (Company) SOP: Password confidentiality
- (Company) SOP: Periodic Change of Passwords

|           | Standard Operating Procedure   | Effective Date:        |
|-----------|--------------------------------|------------------------|
| (Company) | Repeated Account Lockings      | Revision Date:         |
|           | SOP No. XXX<br>Version-No. 1.0 | Replaces Version<br>NA |

# **Document History**

| Version-<br>No. | Date of<br>Revision | Reason for Change / Description of Changes | Revision done by |
|-----------------|---------------------|--------------------------------------------|------------------|
| 1.0             |                     | Initial Release                            |                  |
|                 |                     |                                            |                  |

|           | Standard Operating Procedure               | Effective Date:  |
|-----------|--------------------------------------------|------------------|
| (Company) | Secure data exchange between<br>IT-Systems | Revision Date:   |
|           | SOP No. XXX<br>Version-No. 1.0             | Replaces Version |

## Title: Secure data exchange between IT-Systems

#### Contents

- Purpose
- Signatures / Approval
- Scope
- Procedure
- Roles and Responsibilities
- References
- Document History

#### Purpose

The exchange of data between IT Systems within a regulated environment must be secure.

| Signatures / Approval |           |      |           |  |
|-----------------------|-----------|------|-----------|--|
| Author                | Name:     |      |           |  |
|                       | Function: | Date | Signature |  |
| Reviewed by           | Name:     |      |           |  |
|                       | Function: | Date | Signature |  |
| Approved by           | Name:     |      |           |  |
|                       | Function: | Date | Signature |  |

|           | Standard Operating Procedure               | Effective Date:        |
|-----------|--------------------------------------------|------------------------|
| (Company) | Secure data exchange between<br>IT-Systems | Revision Date:         |
|           | SOP No. XXX<br>Version-No. 1.0             | Replaces Version<br>NA |

#### Scope

Regulatory secure data exchange between IT-Systems.

#### Procedure

If data in a secure environment (e.g. within a company network) is exchanged between 2 IT-Systems, the route between the source system and the target system must be secured. Data transfer can either take place:

- a) directly from the source system to the target system (without the possibility of external access e.g. by users) respectively by clipboard in a secure and protected folder.
- b) or by clipboard in an unsecured or partly secured folder.

#### In case a) no action is required.

In case b) opening the transfer folder and manipulating the data must be prohibited. For this purpose all users with access to the transfer folder must be informed that accessing the folder is prohibited. This must be ensured through training this SOP.

#### **Roles and Responsibilities**

All users with access to the data transfer folder.

#### References

- n.a,

|           | Standard Operating Procedure               | Effective Date:        |
|-----------|--------------------------------------------|------------------------|
| (Company) | Secure data exchange between<br>IT-Systems | Revision Date:         |
|           | SOP No. XXX<br>Version-No. 1.0             | Replaces Version<br>NA |

# **Document History**

| Version-<br>No. | Date of<br>Revision | Reason for Change / Description of<br>Changes | Revision done by |
|-----------------|---------------------|-----------------------------------------------|------------------|
| 1.0             |                     | Initial Release                               |                  |
|                 |                     |                                               |                  |

# 17 Index

### A

Administrator 123 Analysis templates Apply 105 Delete 104 Open 104 Save 102 Audit trail 126 Autolabeling 73 В Backup 117 Backup to a Network location 117 Designate a backup location 117 С Calibration (PMT) automated 29 manual 30 CFR 21 Part 11 compliance 165 Analysis reports 180 LDAP configuration 178 Channels reduce number of channels 49 Compensation 33 automated compensation 36 automated compensation, multicolor 37

Compensation guidelines 35 Compensation matrix 39 manual compensation 40 Offline compensation 43 Over- and undercompensation 34 Copy Copy a single plot 113 Copy an entire page 113 Custom mode 137 D Data analysis 77-78 Е Experiment file Delete 75 Open 75 Save 74 External monitor 128 F Files Add to samples list 118 Copy files 119 Export FCS 119 Import FCS files 118 Open 118

Save 118

Index

| G                                    |                                          | Plo | ots 78                                |
|--------------------------------------|------------------------------------------|-----|---------------------------------------|
| Ga                                   | ate                                      | Pre | e-enrichment 155                      |
|                                      | Back gating <b>98</b>                    | Pri | nt                                    |
|                                      | Copy a gate 90                           |     | Print all open windows 114            |
|                                      | Delete 91                                |     | Print data files 113                  |
|                                      | Live gate 93                             |     | Print selected windows 115            |
|                                      | Not gate 95                              | Pu  | Ise processing 46                     |
|                                      | Stop gate 93                             | R   |                                       |
| I                                    |                                          | Re  | compensate 108                        |
| In                                   | strument monitoring                      | Re  | mote monitoring 161                   |
|                                      | Fluidics 159                             |     | Email notification 162                |
|                                      | Lasers and detectors 160                 | Re  | esampling                             |
|                                      | LED colors 161                           |     | Change annotation 110                 |
|                                      | Sample uptake unit 160                   |     | Change scales 111                     |
| In                                   | strument setting                         | S   |                                       |
|                                      | Generate a bank setting 52               | Sc  | ales 46                               |
| In                                   | strument settings                        |     | Adjust scales prior to acquisition 48 |
|                                      | Delete 51                                | т   |                                       |
|                                      | Open 51                                  | Те  | chnical support 183                   |
|                                      | Open a bank 53                           | Tra | acking users 126                      |
|                                      | Save 50                                  | Tri | gger <b>43</b>                        |
|                                      | Store in a bank 51                       |     | primary 44                            |
| L                                    |                                          |     | secondary 45                          |
| Li                                   | ve support 163                           | U   |                                       |
| Ρ                                    |                                          | Us  | er accounts                           |
| Pł                                   | notomultiplier tube calibration (PMT) 29 |     | Change passwords 12                   |
|                                      | automated 29                             |     | Create new user accounts 123          |
|                                      | manual 30                                |     | Delete user accounts 124              |
| Photomultiplier tube gains <b>31</b> |                                          |     | Lock the screen 12                    |
|                                      | Adjusting fluorescence channel gains 33  |     | Login 11                              |
|                                      | Adjusting FSC and SSC gains 32           |     | Logout 12                             |
|                                      |                                          |     | Resetting passwords 125               |

Unlock the screen 12

#### W

Workspace files 104

Delete 105

Open 105

Save 104

Workspaces

Open new blank Workspace 105

Index

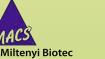

Germany/Austria/ Switzerland Miltenyi Biotec GmbH Friedrich-Ebert-Straße 68 51429 Bergisch Gladbach Germany Phone +49 2204 8306-0 Fax +49 2204 85197 macs@miltenyibiotec.de

#### USA/Canada

NACS

Miltenyi Biotec Inc. 2303 Lindbergh Street Auburn, CA 95602, USA Phone 800 FOR MACS Phone +1 530 888 8871 Fax +1 877 591 1060 macs@miltenyibiotec.com

#### Australia

Miltenyi Biotec Australia Pty. Ltd. Unit 16A, 2 Eden Park Drive Macquarie Park NSW 2113 Australia Phone +61 2 8877 7400 Fax +61 2 9889 5044 macs@miltenyibiotec.com.au

#### www.miltenyibiotec.com

Benelux Miltenyi Biotec B.V. Schipholweg 68 H

2316 XE Leiden The Netherlands macs@miltenyibiotec.nl Customer service The Netherlands Phone 0800 4020120 Fax 0800 4020100 Customer service Belgium Phone 0800 94016 Fax 0800 99626 Customer service Luxembourg Phone 800 24971 Fax 800 24984

#### China

Miltenyi Biotec Technology & Trading (Shanghai) Co., Ltd. Rooms 2303 and 2309 No. 319, Xianxia Road Changning District 200051 Shanghai 200051, P.R. China Phone +86 21 62351005 Fax +86 21 62350953 macs@miltenyibiotec.com.cn

#### France

Miltenyi Biotec SAS 10 rue Mercoeur 75011 Paris, France Phone +33 1 56 98 16 16 Fax +33 1 56 98 16 17 macs@miltenyibiotec.fr

Italy Miltenvi Biotec S.r.I. Via Paolo Nanni Costa, 30 40133 Bologna Italy

Phone +39 051 6 460 420 Fax +39 051 6 460 499 macs@miltenyibiotec.it

Japan Miltenyi Biotec K.K. Nittsu-Eitai Building 5F 16-10 Fuyuki, Koto-ku, Tokyo 135-0041, Japan Phone +81 3 5646 8910 Fax +81 3 5646 8911 macs@miltenyibiotec.jp

#### Nordics and Baltics

Miltenyi Biotec Norden AB Scheelevägen 17 223 70 Lund Sweden macs@miltenyibiotec.se Customer service Sweden Phone 0200-111 800 Fax 046-280 72 99 Customer service Denmark Phone 80 20 30 10 Fax +46 46 280 72 99

Customer service Norway, Finland, Iceland and Baltic countries Phone +46 46 280 72 80 Fax +46 46 280 72 99

Singapore Miltenyi Biotec Asia Pacific Pte Ltd. 100 Beach Road #28-06 to 28-08 Shaw Tower Singapore 189702 Phone +65 6238 8183 Fax +65 6238 0302 macs@miltenyibiotec.com.sq

#### South Korea

Miltenyi Biotec Korea Co., Ltd Arigi Bldg. 8F 562 Nonhyeon-ro Gangnam-gu Seoul 06136, South Korea Phone +82 2 555 1988 Fax +82 2 555 8890 macs@miltenyibiotec.co.kr

164.01

140-005-

#### Spain

Miltenyi Biotec S.L. C/Luis Buñuel 2 Ciudad de la Imagen 28223 Pozuelo de Alarcón (Madrid) Spain Phone +34 91 512 12 90 Fax +34 91 512 12 91 macs@miltenyibiotec.es

**United Kingdom** 

Miltenyi Biotec Ltd. Almac House, Church Lane Bisley, Surrey GU24 9DR, UK Phone +44 1483 799 800 Fax +44 1483 799 811 macs@miltenyibiotec.co.uk

Miltenyi Biotec provides products and services worldwide. Visit www.miltenyibiotec.com/local to find your nearest Miltenyi Biotec contact.

Unless otherwise specifically indicated, Miltenyi Biotec products and services are for research use only and not for therapeutic or diagnostic use. MACS, MACSQuant and MACSQuantify are registered trademarks or trademarks of Miltenyi Biotec GmbH and/or its affiliates in various countries worldwide. All other trademarks mentioned in this publication are the property of their respective owners and are used for identification purposes only. Copyright © 2017 Miltenyi Biotec GmbH and/or its affiliates. All rights reserved.